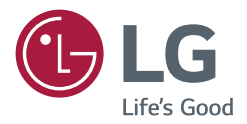

# *GUÍA DEL USUARIO Señalización digital LG (MONITOR DE SEÑALIZACIÓN)*

*Lea atentamente este manual antes de comenzar a utilizar el producto y consérvelo para futuras consultas.*

webOS 4.0

# *CONTENIDO*

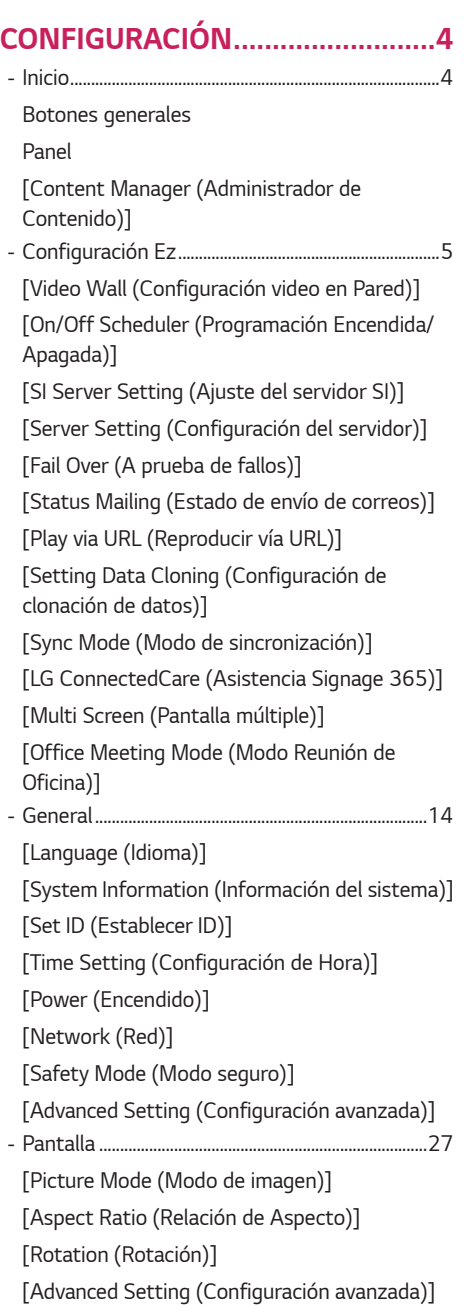

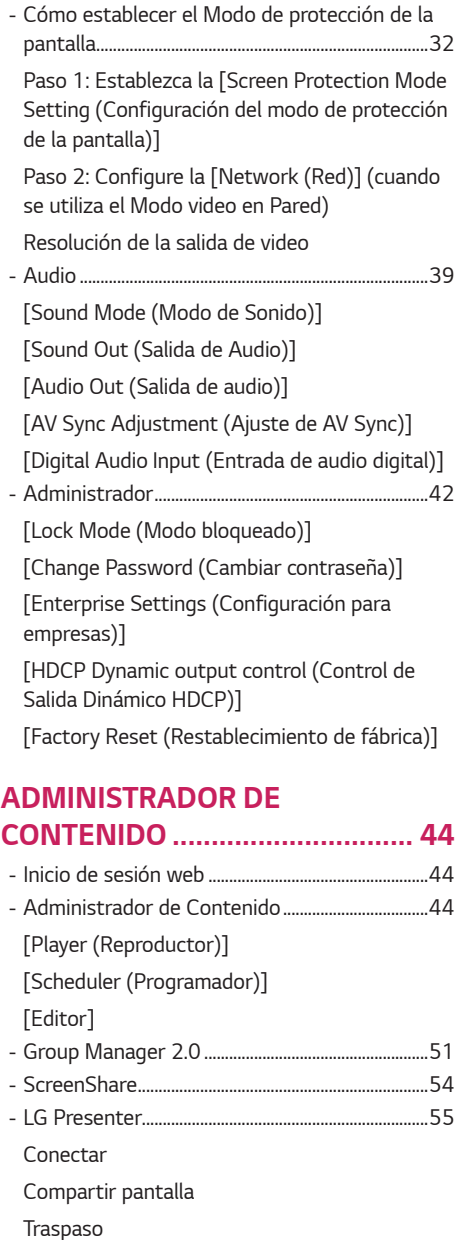

*2*

#### *[HERRAMIENTAS DE](#page-57-0)  [ADMINISTRACIÓN.....................](#page-57-0) 58*

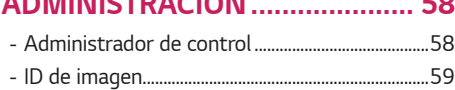

# *[TÁCTIL.........................................](#page-59-0) 60*

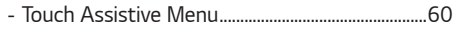

# *[CÓMO CONTROLAR UNA PC](#page-60-0)  [EXTERNA CON LA PANTALLA](#page-60-0)*

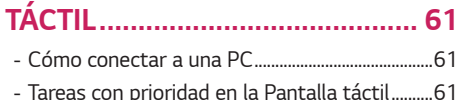

# *[CALIBRACIÓN INTELIGENTE.....](#page-61-0) 62*

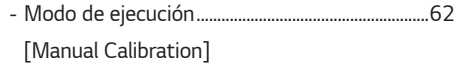

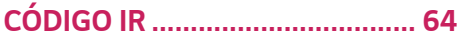

# *[CÓMO CONTROLAR VARIOS](#page-65-0)  [PRODUCTOS...............................](#page-65-0) 66*

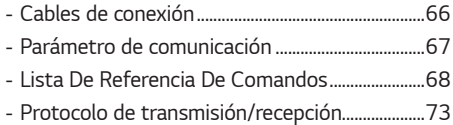

*Para obtener el código fuente bajo GPL, LGPL, MPL y otras licencias de código abierto que tienen la obligación de divulgar el código fuente, que está contenido en este producto, y para acceder a todos los términos de la licencia, avisos sobre derechos de autor y otros documentos relevantes, favor de visitar https://opensource.lge.com.*

*LG Electronics también le proporcionará el código abierto en un CD-ROM por un costo que cubra los gastos de dicha distribución (como el costo del medio, del envío y de la manipulación) una vez realizado el pedido por correo electrónico a la dirección opensource@lge.com.*

*Esta oferta es válida para cualquier persona que reciba esta información por un período de tres años luego de nuestro último envío de este producto.*

*3*

# <span id="page-3-0"></span>**A** NOTA

- *El contenido de software puede cambiar sin previo aviso debido a las actualizaciones de las funciones del producto.*
- *Es posible que algunas funciones descritas en el Manual del usuario no sean compatibles con determinados modelos o en ciertos países.*
- Compatible con SNMP 2.0.

# *CONFIGURACIÓN*

# *Inicio*

### *Botones generales*

- • *[Position (Posición)]: Navega a la pantalla de selección de posición externa OSD.*
- • *[Mobile URL (URL para móviles)]: proporciona la información necesaria para acceder al monitor a través de un navegador externo del dispositivo. Con esta función, puede ver la información del código QR y de la URL. Además, si accede a la URL, también puede ejecutar*  Content Manager, Group Manager 2.0 y Control Manager. (Esta función está *optimizada para Google Chrome).*
- • *[Input (Entrada)]: permite ir a la pantalla de selección de entrada externa*
- • *[Setting (Configuraciones)]: permite ir a la pantalla de configuración*

### *Panel*

- *Esta función muestra información clave sobre su monitor de señalización en la parte central de la pantalla de inicio. En el panel, puede modificar manualmente la configuración seleccionando los elementos correspondientes.*
- [Manual Download (Descarga manual)]: Descarga un manual al escanear un código QR.

# *NOTA*

- *Si el panel está bloqueado, el foco no cambia.*
- Según la aplicación de código QR en su dispositivo móvil, tal vez no pueda acceder a la página (Use la dirección que se *brinda para acceder a la página de descarga del manual).*

### *[Content Manager (Administrador de Contenido)]*

- *[Player (Reproductor)]: permite reproducir una variedad de contenido, incluidos imágenes, videos y contenido de SuperSign.*
- *[Scheduler (Programador)]: permite administrar programaciones del contenido que se reproducirá en diferentes momentos.*
- *[Editor]: puede crear su propio contenido mediante el uso de plantillas y archivos de medios.*
- [Group Manager 2.0 (Administrador de grupo 2.0)]: permite distribuir las programaciones de contenido y los datos de *configuración al dispositivo conectado.*

# <span id="page-4-0"></span>*Configuración Ez*

### *[Video Wall (Configuración video en Pared)]*

**SETTINGS / ⇔** [Ez Setting (Configuración Ez)] → [Video Wall (Configuración video en Pared)]

*Configurar las opciones de pared de video para crear un amplio lienzo visual.*

- *[Tile Mode (Modo Mosaico)]: enciende o apaga el [Tile Mode (Modo mosaico)].*
- *[Tile Mode Settings (Configuración modo mosaico)]: muestra una única pantalla integrada en varios monitores de señalización.*
- *[Natural Mode (Modo Natural)]: muestra la imagen sin la zona que se superpone con el bisel del monitor para que la imagen que se muestra tenga un aspecto más natural.*
- *[Frame Control (Control del marco)]: Ajusta los conjuntos que ejecutan la [Scan Inversion (Inversión de escaneo)] y el desvío de cuadros.*
	- *- Cuando ejecutes la [Scan Inversion (Inversión de escaneo)], ejecuta el [Frame Control (Control del marco)] en los conjuntos que no utilizan la [Scan Inversion (Inversión de escaneo)].*
- *[Scan Inversion (Inversión de escaneo)]: Cambia el método de escaneo de pantallas para reducir el desvío de pantalla entre videos en pared adyacentes.*
- *[White Balance (Balance de Blancos)]: Configura el balance de blancos (patrón de blancos, mejora de R/G/B y luz de fondo).*
- *[Reset (Reiniciar)]: Restablece la configuración inicial.*
- *[Reboot to Apply (Reiniciar para Aplicar)]: Reinicia el conjunto para configurar un valor modificado de Control del marco/Inversión de escaneo.*

# **A** NOTA

• *Cuando se habilita el Modo Mosaico, se establece automáticamente el [Frame Control (Control del marco)] para las filas impares y la [Scan Inversion (Inversión de escaneo)] para las filas pares.*

### *[On/Off Scheduler (Programación Encendida/Apagada)]*

 *[Ez Setting (Configuración Ez)] [On/Off Scheduler (Programación Encendida/Apagada)] Configurar un horario para utilizar su signage por hora y día de la semana.*

- *[On/Off Time Setting (Configuración de hora Encendida/Apagada)]: permite establecer horarios de encendido/ apagado para cada día de la semana.*
- *[Holiday Setting (Configuración de feriado)]: permite establecer vacaciones por fecha y día de la semana.*

### *[SI Server Setting (Ajuste del servidor SI)]*

**SETTINGS / ⇔** [Ez Setting (Configuración Ez)] → [SI Server Setting (Ajuste del servidor SI)] → [SI Server *Setting (Ajuste del servidor SI)]*

*Permite configurar que su monitor de señalización se conecte a un servidor SI externo. Permite configurar un entorno de servidor para la instalación de la aplicación SI.*

 *[Ez Setting (Configuración Ez)] [SI Server Setting (Ajuste del servidor SI)] [Developer*  Mode & Beanviser (Modo Desarrollador y Beanviser)]

*Esta función proporciona gran comodidad a los desarrolladores de aplicaciones.*

*Configure la instalación y activación del modo Desarrollador y la aplicación BEANVISER.*

# <span id="page-5-0"></span>**A** NOTA

• *Para utilizar esta función, se necesita una cuenta (ID/CONTRASEÑA) para el sitio web del desarrollador de webOs Signage (http://webossignage.developer.lge.com/).*

# *[Server Setting (Configuración del servidor)]*

 *[Ez Setting (Configuración Ez)] [Server Setting (Configuración del servidor)]*

*Configure que su señalización se conecte a un servidor SuperSign.*

- *Servidor CMS*
- *Servidor Control*

## *[Fail Over (A prueba de fallos)]*

**SETTINGS / ⇔** [Ez Setting (Configuración Ez)] → [Fail Over (A prueba de fallos)]

*Establezca la prioridad de los dispositivos de entrada cuando hay una falla. Reproduzca el contenido almacenado en el dispositivo de forma automática o ejecute la aplicación de configuración.*

- *[On/Off (Encendido/Apagado)]: enciende y apaga [Fail Over (Recuperación ante fallos)] .*
- *[Input Priority (Prioridad de Entrada)]: permite establecer la prioridad de las fuentes de entrada en caso de*

*recuperación ante fallo.*

- *[Backup via storage (Copia de seguridad mediante almacenamiento)]: Cuando no hay señal de entrada, esta característica reproduce de forma automática el contenido almacenado en el dispositivo o ejecuta la aplicación de configuración. Cuando se establece en [On (Encendido)], se activan los elementos [Auto (Automático)], [Manual], y [SuperSign Contents (Contenido SuperSign)].*
	- *- [Auto (Automático)]: cuando la entrada automática cambia debido a que se toma una captura de pantalla de una imagen o video que se reproduce a intervalos regulares, esta función reproducirá el archivo. (El modelo OLED no es compatible).*
		- *-->* Tiempo de intervalo de captura: El intervalo de tiempo puede establecerse en 30 minutos, 1 hora, 2 horas y 3 *horas.*
	- *- [Manual]: cuando la entrada automática cambia debido a que se carga una imagen o video, esta función reproducirá el archivo.*
		- *--> [Backup Media Select (Selección de medios de la copia de seguridad)]: al utilizar el botón de configuración puede cargar un único archivo a la memoria interna / externa.*
		- *--> [Preview (Previsualizar)]: puede obtener una vista previa del archivo cargado.*
	- *- [SuperSign Contents (Contenidos de SuperSign)]: cuando la entrada automática cambia, esta función reproducirá los archivos distribuidos en SuperSign CMS.*
- *[Reset (Reiniciar)]: permite restablecer los ajustes a la configuración inicial.*

# <span id="page-6-0"></span>*[Status Mailing (Estado de envío de correos)]*

**SETTINGS / ⇔** [Ez Setting (Configuración Ez)] → [Status Mailing (Estado de envío de correos)]

*Esta función permite configurar el sistema para que el estado del dispositivo sea evaluado y notificado al administrador por correo electrónico.*

- *[On/Off (Encendido/Apagado)]: enciende y apaga [Status Mailing (Estado de envío de correos)].*
- *[Mailing Option (Opción de envío de correos)], [Scheduling (Programación)]: permite establecer el intervalo de envío de correos electrónicos.*
- *[User E-mail Address (Dirección de correo electrónico del usuario)]: permite establecer la dirección de correo electrónico del remitente.*
- *[Sending Server (SMTP) (Enviando Servidor (SMTP))]: permite establecer la dirección del servidor SMTP.*
- *[ID]: permite ingresar el ID de cuenta del remitente.*
- *[Password (Contraseña)]: permite ingresar la contraseña de la cuenta del remitente.*
- *[Receiver E-mail Address (Dirección de correo electrónico del destinatario)]: permite establecer la dirección de correo electrónico del destinatario.*
- *[SEND MESSAGE]: permite evaluar inmediatamente el estado del dispositivo y entregar la información a la dirección de correo electrónico especificada.*
- *[Reset (Reiniciar)]: permite restablecer los ajustes a la configuración inicial.*

# *NOTA*

- *Se puede enviar un mensaje de estado en caso de que el estado, en relación con cualquiera de los elementos siguientes, cambie o sea anormal.*
	- *- 1. Validación de temperatura: Si el monitor alcanza una temperatura riesgosa, se registra la temperatura actual y se envía un correo electrónico con la información.*
	- *- 2. Validación del sensor de temperatura: se envía un correo electrónico en caso de que no haya sensores de temperatura conectados, si se desconoce el estado de comunicación del sensor de temperatura o es anormal la información que proporciona el proveedor del chip.*
	- *- 3. Estado de LAN, estado de WiFi: se envía un correo electrónico cuando haya algún cambio en el estado de la*  conexión de red. Como máximo, se pueden guardar 50 cambios del estado de la red. El valor guardado se restablece *cuando se apaga.*
	- *-* 4. Verificación de ausencia de señal: verifica si hay señal. Se envía un correo electrónico si no hay señal durante más de 10 segundos.
	- *- 5. Estado de programación de reproducción: se envía un correo electrónico si el contenido no se puede reproducir entre la hora de inicio y la de finalización, ya sea en el estado Content Management Schedule o SuperSign Content. Sin embargo, esto no corresponde cuando se finaliza el proceso mediante el control remoto.*
	- *- 6. Estado de recuperación ante fallo: se envía un correo electrónico si se produjo una conmutación de entrada debido a un error. (Se excluye la conmutación de entrada iniciada por el usuario (RC, RS232C, SuperSign))*
- Solo los puertos SMTP 25, 465 y 587 son compatibles.
- *Si se producen conmutaciones de entrada internas, excluidas las conmutaciones de entrada externas (RC, RS232C, SuperSign), se las considera como estados de recuperación ante fallos.*
- *Se envía un correo electrónico que contiene el mensaje "Failover status: Failover" cuando se conmuta a estados de recuperación ante fallos, y los siguientes correos electrónicos que se envían regularmente, o cuando cambian los estados, contienen el mensaje "Failover status: None".*

### <span id="page-7-0"></span>*[Play via URL (Reproducir vía URL)]*

**SETTINGS / ⇔** [Ez Setting (Configuración Ez)] → [Play via URL (Reproducir vía URL)]

*Reproducir el contenido que desea reproducir de forma automática a través del navegador web integrado.*

- *[URL Loader (URL del cargador)]: enciende y apaga [Play via URL (Reproducir vía URL)].*
- *[Set URL (Establecer URL)]: permite ingresar la dirección URL que se mostrará automáticamente.*
- *[Preview (Previsualizar)]: permite obtener la vista previa del sitio web que desee accediendo a la URL especificada.*
- *[SAVE (GUARDAR)]: permite guardar la dirección URL especificada.*
- *[Reboot to Apply (Reiniciar para aplicar)]: reinicia el monitor después de guardar la URL especificada.*
- *[Reset (Reiniciar)]: permite restablecer los ajustes a la configuración inicial.*

# *NOTA*

- *Esta función no corresponde cuando [Screen Rotation (Rotación de pantalla)] está activada, y el uso de esta función desactiva [Preview (Previsualizar)].*
- *Si [Time Setting (Configuración de hora)] no está configurado en [Set Automatically (Ajuste automático)], es posible que se dificulte la navegación web.*
	- **SETTINGS /**  $\Phi \rightarrow$  Consulte [General] → [Time Setting (Configuración de Hora)] → [Set Automatically *(Configurar automáticamente)]*

### *[Setting Data Cloning (Configuración de clonación de datos)]*

**SETTINGS / 登→** [Ez Setting (Configuración Ez)] → [Settings Dato Cloning]

*Esta función se utiliza para copiar e importar la configuración del dispositivo a otros dispositivos.*

- *[Export Setting Data (Exportar datos de configuración)]: exporta la configuración del dispositivo a otro dispositivo.*
- *[Import Setting Data (Importar datos de configuración)]: importa al dispositivo la configuración de otro dispositivo.*

### *[Sync Mode (Modo de sincronización)]*

**SETTINGS / ⇔** [Ez Setting (Configuración Ez)] → [Sync Mode (Modo de sincronización)]

*Sincronizar la hora y el contenido entre múltiples signage.*

- *[RS-232C Sync (Sincronización RS-232C)]: sincroniza varios monitores de señalización conectados a través de RS-232C.*
- *[Backlight Sync (Sincronización de luz de fondo)]: Comparte los valores para controlar la luz de fondo al utilizar sensores de iluminación entre dispositivos conectados por RS-232C.*
- *[Network Content Sync (Sincronización de contenidos de red)]: sincroniza varios monitores de señalización conectados a la misma red.*

## <span id="page-8-0"></span>*[LG ConnectedCare (Asistencia Signage 365)]*

**SETTINGS / お→** [Ez Setting (Configuración Ez)] → [LG ConnectedCare (Asistencia Signage 365)]

*Puedes instalar la solución de LG ConnectedCare (diagnóstico de errores) para el diagnóstico de errores y el servicio de predicción.*

- *[Install (Instalar)]: Instala la solución LG ConnectedCare.*
	- *1) [ENTER ACCOUNT NUMBER (ENTER ACCOUNT NUMBER)]: Ingresa el número de 6 dígitos de la cuenta para instalar la solución LG ConnectedCare.*
	- *- Número de cuenta: El número que se asignó cuando se registró la solución LG ConnectedCare. Cuando se ingresa el número de la cuenta, se obtiene el nombre de cuenta correspondiente.*
	- *2) [CONFIRM ACCOUNT NUMBER (CONFIRM ACCOUNT NUMBER)]: Muestra y valida el número de cuenta, y muestra el nombre de cuenta correspondiente.*
	- *- Si el número de cuenta está registrado, se muestra el nombre de cuenta correspondiente y puedes continuar con la instalación de la solución LG ConnectedCare.*
	- *- Si el número de cuenta no está registrado, se muestra "Desconocido" como nombre de cuenta y no puedes continuar con la instalación de la solución.*
- *[Enable (Habilitado)]/[Disable (Deshabilitado)]: Configura si se habilita o deshabilita la solución LG ConnectedCare.*
- *[Account (Account)]: Muestra el número y nombre de la cuenta de usuario conectada actualmente.*
- *[Version (Versión)]: Muestra la versión de la solución LG ConnectedCare.*
- *[Check for Update (Buscar actualizaciones)]: Busca actualizaciones disponibles en el servidor.*
- *[Update (Actualización)]: Actualiza la solución LG ConnectedCare a la versión más reciente.*
- *[Server Status (Estado del servidor)]: Muestra el estado de la conexión entre el conjunto y el servidor.*
- *- [Connected (Conectado)]: Se muestra cuando el conjunto y el servidor están conectados.*
- *- [Not Connected (No conectado)]: Se muestra cuando el conjunto y el servidor están desconectados.*
- *- [Waiting for Approval (Esperando aprobación)]: Se muestra cuando el servidor se encuentra esperando aprobación.*
- *- [Rejected (Rechazado)]: Se muestra cuando el servidor rechazó la conexión.*
- *[Reset (Reiniciar)]: Borra la solución LG ConnectedCare instalada.*

# *[Multi Screen (Pantalla múltiple)]*

**SETTINGS / ⇔** [Ez Setting (Configuración Ez)] → [Multi Screen (Pantalla múltiple)] *Esta función le permite ver varias entradas externas y videos en una sola pantalla.*

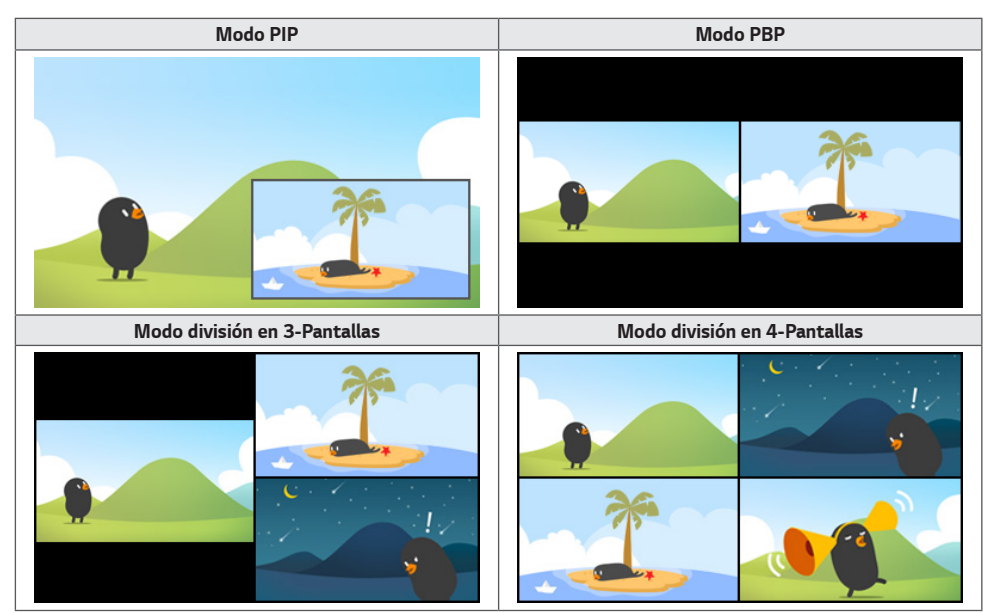

<span id="page-9-0"></span>10

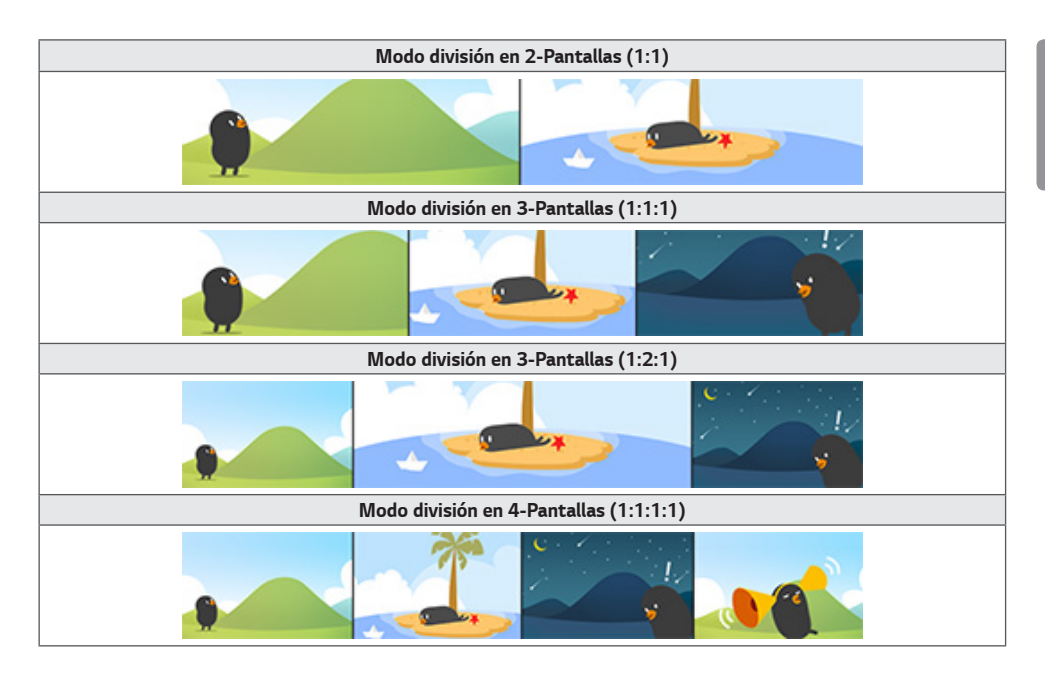

# *NOTA*

- *En el modo de multipantalla, la función de DP en cadena no es compatible.*
- *El número y la forma de división de pantallas que puedes tener pueden variar según el modelo.*

### *Selección de un diseño de pantalla*

*Cuando ingrese al modo de multipantalla sin haber establecido ningún diseño de pantalla, aparecerá el menú de selección de diseño de pantalla. Si el menú de selección de diseño de pantalla no aparece en la pantalla, vaya a la barra de menús de diseño de pantalla presionando la tecla de flecha arriba en el control remoto y seleccione el diseño de pantalla que desee. Si desea cerrar el menú de diseño de pantalla, presione la tecla atrás.*

### *Cierre del menú de diseño de pantalla*

*Si no aparece el menú de diseño de pantalla, presione la tecla de flecha arriba en el control remoto para ir a la barra de menús de diseño de pantalla y selecciónelo, o presione la tecla atrás para cerrar el menú de diseño de pantalla.*

#### *Cambio de la entrada de la pantalla*

*Presione el botón ubicado en la parte superior derecha de cada división de pantalla para seleccionar la entrada que desea.*

# *A* **NOTA**

- *Las entradas que ya se seleccionaron para otra división de pantallas no se pueden seleccionar de nuevo. Para seleccionarlas, primero debes presionar el botón REINICIAR para reiniciar las entradas de todas las pantallas.*
- *El modo PIP solo funciona cuando la opción de rotación de entrada externa está desactivada y la rotación de pantalla*  está desactivada o en 180
- *En el modo PIP, las resoluciones compatibles para la pantalla secundaria son las siguientes: Otras resoluciones no son compatibles.*
	- *-* 1 680 x 1 050 / 1 920 x 1080
- Los formatos entrelazados no son compatibles, p. ej. 1 080i.
- Los modelos con modo de división de pantalla en 4 son compatibles con resoluciones de entrada externas de 3840 x 2160 en pantallas PIP Sub.
- *Según el modelo, si no hay un botón , toque el botón Cambiar Entrada en el menú de configuración de pantalla para seleccionar la pantalla y la entrada deseada.*

#### *Reproducción de videos en pantallas divididas*

*Presione el botón , en la esquina superior derecha de cada división de pantalla, seleccione Archivo de video, luego seleccione un dispositivo de almacenamiento para ver la lista de videos en el dispositivo seleccionado. A continuación, seleccione el video deseado de la lista para reproducirlo.*

# **A** NOTA

• Se pueden reproducir en las pantallas divididas los videos creados con los códecs HEVC, MPEG-2, H.264 o VP9. *Cuando se utiliza el modo PIP, no se pueden utilizar las siguientes combinaciones.*

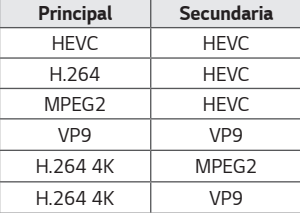

• A continuación se detallan las limitaciones de la división en 3 y 4 pantallas.

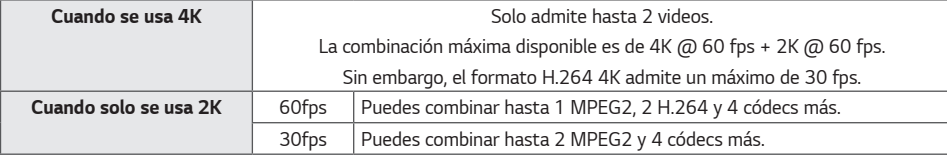

• Frecuencias de fotogramas recomendadas: 24, 25, 30, 60 (incluye 23,9, 24,9, 29,9 y 59,9)

*No se garantiza el rendimiento al reproducir contenido en otras frecuencias de fotogramas.*

• *Según el modelo, si no hay un botón , toque el botón Cambiar Entrada en el menú de configuración de pantalla para seleccionar la pantalla y, luego, seleccionar el video deseado.*

### <span id="page-12-0"></span>*[Office Meeting Mode (Modo Reunión de Oficina)]*

**SETTINGS / ⇔** [Ez Setting (Configuración Ez)] → [Office Meeting Mode (Modo Reunión de Oficina)]

*Puede configurar Funciones Rápidas para usar el producto en una sala de conferencias.*

- *Modo Reunión de Oficina: Si activa esta opción podrá configurar funciones asociadas al modo de reunión de sala de conferencias.*
- *Pantalla Guía de la Reunión*
	- *- Pantalla Guía de la Reunión: Si activa esta función podrá utilizar la pantalla con información de la conferencia. Con esta función, se genera una imagen de fondo cuando no hay entrada externa. Si activa esta función, también se activará la función [No Signal Image (Imagen sin señal)].*
	- *- Nombre de la Sala de Conferencias: Cuando la pantalla con información sobre la conferencia esté encendida, puede cambiar el nombre de la sala de conferencias en la pantalla o elegir que se visualice o no su nombre.*
	- *- Hora: Cuando la pantalla con información sobre la conferencia esté encendida, puede elegir que se visualice o no la hora actual en la pantalla.*
- *Configuración Avanzada*
	- *- Brillo Automático: Si activa esta función se ajustará el brillo de la pantalla del monitor de manera automática para que se adapte al entorno.*
	- *- Modo de Imagen: Configure el mismo modo de imagen para todas las entradas externas compatibles con este producto.*
	- *- Cambio Automático de Entrada: Cuando se conecta una entrada externa, esta función cambia de forma automática a la entrada externa correspondiente. Si activa esta función, se desactiva la función [Ez Setting (Configuración Ez)] [Fail Over (A prueba de fallos)].*
	- *- Apagado Automático: Apaga el dispositivo de manera automática. Cuando se activa esta función, las funciones*  [No Signal Power Off(15Min) (Apagado sin señal (15 min.))] y [No IR Power Off (4hour) (Apagado sin IR (4 horas))] *también se activan.*
	- *- Modificar el Nombre de la Entrada: Cambie el nombre de todas las entradas externas.*
	- *- Temporizador de Presentación: Utilice el temporizador de presentación. Si activa esta función, se visualizará el [Presentation Timer (Temporizador de Presentación)] en la pantalla para seleccionar una entrada externa.*
		- *--> [Presentation Timer (Temporizador de Presentación)]*
		- *-->* El tiempo de funcionamiento se puede establecer en un máximo de 120 minutos con intervalos de diez minutos. *Una vez establecido el tiempo, presione [Start (Comenzar)] para iniciar el temporizador.*
		- *--> Presione el botón amarillo del control remoto para pausar el temporizador. Cuando el temporizador esté pausado, el indicador del tiempo se verá de color azul.*
		- *--> Presione el botón amarillo del control remoto para reiniciar el temporizador.*
		- *--> El indicador del tiempo se verá de color rojo cuando el tiempo restante sea menor a tres minutos. El indicador del tiempo comenzará a parpadear cuando el tiempo restante sea menor a un minuto.*
		- *--> Presione el botón azul del control remoto para detener el temporizador.*
		- *-->* La IU desaparece de manera automática luego de 10 minutos de haberse detenido el temporizador.
		- *--> Puede que el producto se apague mientras el temporizador siga funcionando debido a la configuración de apagado automático y de ahorro de energía.*

# *NOTA*

- *Si se descargó la imagen sin señal, al activar la [Meeting Guide Screen (Pantalla de Guía de Reuniones)], se mostrará la imagen descargada primero cuando no haya señal.*
- *Si se utilizan los elementos [Meeting Room Name (Nombre de la Sala de Reuniones)] y [Time (Hora)] en la [Meeting Guide Screen (Pantalla de Guía de Reuniones)] y se usa la imagen descargada como la imagen sin señal, se recomienda optar por una imagen de colores brillantes de acuerdo con la resolución óptima del modelo Signage.*

# <span id="page-13-0"></span>*General*

### *[Language (Idioma)]*

**SETTINGS / ⇔→** [General] → [Language Settings (Configuración de idioma)]

*Puede seleccionar uno de los idiomas del menú que se mostrará en la pantalla.*

- *[Menu Language (Idioma del Menú)]: establece el idioma del monitor de señalización.*
- [Keyboard Language (Idioma del Teclado)]: establece el idioma del teclado que se mostrará en la pantalla.

### *[System Information (Información del sistema)]*

**SETTINGS / ⇔** [General] → [System Information (Información del sistema)]

*Esta función muestra información como el nombre del dispositivo, la versión del software y el espacio de almacenamiento.*

# *[Set ID (Establecer ID)]*

**SETTINGS / ⇔→** [General)] → [Set ID (Establecer ID)]

- [Set ID (Establecer ID)] (1-1 000): permite asignar un número de ID de monitor único a cada producto cuando varios de ellos están conectados a través de RS-232C. Asigne números del 1 al 1 000 y salga de la opción. Puede controlar *cada producto por separado mediante el ID que haya establecido para cada producto.*
- *[Auto Set ID (Configurar ID Automáticamente)]: permite asignar automáticamente un número de ID de monitor único a cada producto cuando varios de ellos están conectados a la pantalla.*
- *[Reset Set ID (Restablecer Configuración de ID)]: permite restablecer el ID de monitor del producto a 1*

# *[Time Setting (Configuración de Hora)]*

**SETTINGS / ⇔ 7** [General] → [Time Setting (Configuración de Hora)]

*Esta función le permite ver y cambiar la hora y fecha del dispositivo.*

- *[Set Automatically (Ajuste automático)]: permite establecer [Time (Hora)] y [Date (Fecha)].*
- *[Daylight Saving Time (Hora de horario de verano)]: permite establecer la hora de inicio y finalización del horario de verano. La configuración del inicio y la finalización del horario de verano solo funciona cuando se establecen con una diferencia de más de un día entre sí.*
- *[NTP Server Setting (Ajuste del servidor NTP)]: permite establecer otros servidores NTP, además del servidor NTP básico.*
- *[Time Zone (Zona horaria)]: permite cambiar la zona horaria según el continente, país/región, ciudad o ajustes de usuario.*

# <span id="page-14-0"></span>*[Power (Encendido)]*

**SETTINGS / ⇔ →** [General] → [Power (Encendido)]

*Configuración de la función relacionada con el encendido*

### **[No Signal Power Off (15 Min) (Apagado por falta de señal (15 min))]**

*Permite establecer si desea utilizar la función de forzar apagado después de 15 minutos.*

- *Puede establecer esta opción en [On (Encendido)] u [Off (Apagado)].*
- Si estableces esta función como [On (Encendido)], el producto se apaga luego de permanecer 15 minutos en el *estado Sin Señal.*
- *Si establece esta opción en [Off (Apagado)], se desactiva la función de forzar apagado después de 15 minutos.*
- *Se recomienda establecer esta función en [Off (Apagado)] si va a utilizar el producto durante largos períodos de tiempo, ya que la función apaga la alimentación del producto.*

### *[No IR Power Off (4hour) (Apagado sin IR (4 horas))]*

Permite establecer si desea usar la función de apagado después de 4 horas.

- *Puede establecer esta opción en [On (Encendido)] u [Off (Apagado)].*
- *Si establece esta opción en [On (Encendido)], el producto se apaga si no se realiza ninguna entrada con el control*  remoto durante 4 horas.
- Si establece esta opción en [Off (Apagado)], se desactiva la función de apagado después de 4 horas.
- *Se recomienda establecer esta función en [Off (Apagado)] si va a utilizar el producto durante largos períodos de tiempo, ya que la función apaga la alimentación del producto.*

### *[DPM] / [DPM (Standby Mode) (DPM (modo de espera))]*

*Permite establecer el modo de administración de alimentación de la pantalla (DPM, Display Power Management).*

- *Si no establece esta opción en [Off (Apagado)], el monitor ingresará al modo DPM cuando no haya señal de entrada.*
- *Si establece esta función en [Off (Apagado)], [DPM] / [DPM (Standby Mode) (DPM (modo de espera))] se desactiva.*

### *[DPM Wake Up Control (Control de activación de DPM)] / [DPM (Standby Mode) Wake Up Control (Control de despertador DPM (modo de espera))]*

*Permite encender el monitor de acuerdo con el procesamiento de la señal digital del puerto DVI-D/HDMI conectado.*

- *Cuando establece la opción [Clock (Reloj)], el monitor solo verifica las señales del reloj digital y se enciende una vez que encuentra la señal del reloj.*
- Cuando establece la opción [Clock+Dato (Reloj+DATOS)], el monitor se enciende si el reloj digital y las señales de *datos son ambos de entrada.*

### *[PM Mode (Modo PM)]*

- *[Power Off (Default) (Apagado (predeterminado))]: permite establecer el modo de apagado DC normal.*
- *[Sustain Aspect Ratio (Sostener relación de aspecto)]: La PC mantiene los Datos de identificación de pantalla extendidos (EDID) incluso cuando está apagada.*
- *[Screen Off (Apagado de Pantalla)]: cambia al estado [Apagado de Pantalla (Screen Off)] cuando se ingresan los*  modos de DPM, apagado automático (después de 15 minutos, 4 horas) o apagado anormal.
- *[Screen Off Always (Siempre apagar pantalla)]: cambia al estado [Screen Off (Apagado de Pantalla)] cuando se*  ingresan los modos de DPM, apagado automático (después de 15 minutos, 4 horas), programación de hora de *apagado o apagado anormal, o bien cuando hay una entrada del botón de alimentación del control remoto o del botón de apagado del monitor.*
- *[Screen Off & Backlight On (Pantalla apagada y luz de fondo encendida)]: enciende, de forma parcial, la luz de fondo de la pantalla para mantener la pantalla a una temperatura adecuada cuando está en el estado de pantalla apagada.*
- *[Network Ready (Red lista)]: El monitor está apagado, pero puede controlar la potencia de forma interna mediante la red.*

# **A** NOTA

• *Para que la pantalla cambie del estado [Screen Off (Apagado de Pantalla)] al estado On, debe haber una entrada del botón Power (Encendido) o Input (Entrada) del control remoto, o bien, del botón On (Encendido) del monitor.*

### *[Power On Delay (Encendido con retraso)] (0-250)*

- *Esta función evita la sobrecarga mediante la implementación de un retraso en el encendido cuando se encienden varios monitores.*
- Puede establecer el intervalo de retraso en el rango de 0 a 250 segundos.

### *[Power On Status (Estado de encendido)]*

- *Permite seleccionar el estado de funcionamiento del monitor cuando la fuente de alimentación principal está encendida.*
- *Puede elegir entre [PWR (Power On) (PWR (encendido))], [STD (Standby) (STD (en espera))] y [LST (Last Status) (LST (último estado))].*
- *[PWR (Power On) (PWR (encendido))] mantiene el monitor encendido cuando la alimentación principal está activada.*
- *[STD (Standby) (STD (en espera))] permite cambiar el estado del monitor a en espera cuando la alimentación principal está activada.*
- *[LST (Last Status) (LST (último estado))] permite regresar el monitor a su estado anterior.*

### *[Wake On LAN (Activación de LAN)] / [Wake On LAN (Networked Standby Mode) (Activación de LAN (modo de espera en red))]*

- *Permite establecer si se usará [Wake On LAN (Activación de LAN)] / [Wake On LAN (Networked Standby Mode) (Activación de LAN (modo de espera en red))].*
- *Puede establecer la función en encendido o apagado para cada red inalámbrica o cableada.*
- *[Wired (Red cableada)]: Cuando se establece como [On (Encendido)], se habilita la función [Wake On LAN (Activación de LAN)] / [Wake On LAN (Networked Standby Mode) (Activación de LAN (modo de espera en red))], lo que te permite encender el producto de forma remota mediante una red cableada.*
- *[Wireless (Red inalámbrica)]: Cuando se establece como [On (Encendido)], se habilita la función [Wake On LAN (Activación de LAN)] / [Wake On LAN (Networked Standby Mode) (Activación de LAN (modo de espera en red))], lo que te permite encender el producto de forma remota mediante una red inalámbrica.*

### <span id="page-16-0"></span>*[Power Indicator]*

- *Esta función le permite cambiar la configuración de [Power Indicator)].*
- *Establecerlo en [On] encenderá [Power Indicator].*
- *Establecerlo en [Off] apagará [Power Indicator].*
- *Sin importa la configuración de [On] o [Off] en [Power Indicator], [Power Indicator] estará encendido durante*  15 minutos aproximadamente.

#### *[Power On/Off History (Historial Encendido/Apagado)]*

*Muestra el historial de encendido y apagado del dispositivo.*

### *[Network (Red)]* **SETTINGS / ⇔ →** [General] → [Network (Red)]

### *[Wired Connection (Ethernet) (Conexión cableada (Ethernet))]*

• *Conexión cableada: conecta el monitor a una red de área local (LAN) mediante el puerto LAN y ajusta la configuración de red cableada. Solo se admiten conexiones de red alámbrica. Después de que se establezca una conexión física, la pantalla se conectará automáticamente, sin necesidad de realizar ningún ajuste, a la mayoría de las redes. Es posible que se requiera un ajuste de la configuración de la pantalla para algunas redes. Para obtener más información, comuníquese con su proveedor de Internet o consulte el manual del enrutador.*

#### *[Wi-Fi Connection (Conexión Wi-Fi)]*

*Si configuró el monitor para una red inalámbrica, puede visualizar redes de Internet inalámbricas disponibles y conectarse a ellas.*

• *[Add a Hidden Wireless Network (Agregar una red inalámbrica oculta)]: puede agregar una red inalámbrica* 

*escribiendo manualmente su nombre.*

- *[Connect via WPS PBC (Conectarse a través de WPS PBC)]: presione el botón en el enrutador inalámbrico compatible con PBC para conectar fácilmente el enrutador.*
- *[Connect via WPS PIN (Conectar mediante WPS PIN)]: ingrese el número PIN en la página web del enrutador inalámbrico compatible con el uso de PIN para conectar el enrutador fácilmente.*
- *[Advanced Wi-Fi Settings (Configuración avanzada de Wi-Fi)]: Puede cambiar las opciones de configuración de la red inalámbrica conectada.*

# **A** NOTA

- *En los modelos compatibles con dongles Wi-Fi, el menú de Conexión de Red Inalámbrica solo se habilita cuando se conecta un dongle Wi-Fi.*
- Al conectarse a una red compatible con IPv6, puede seleccionar IPv4/IPv6 en la conexión de red cableada / *inalámbrica. Sin embargo, la conexión IPv6 solo es compatible con conexión automática.*

### *[LAN Daisy Chain (Conexión encadenada LAN)]*

- *LAN en cadena genera una cadena de puertos LAN para que, incluso si conecta un solo monitor a una red, los demás monitores de la cadena se conecten a la red.*
- *Sin embargo, el primer monitor en la cadena debe estar conectado a una red a través de un puerto que no esté en uso para que se genere la cadena.*

### *[SoftAP]*

*Si configura un punto de acceso de software (SoftAP, por su abreviatura en inglés), puede conectar varios dispositivos a través de una conexión Wi-Fi sin un enrutador inalámbrico y utilizar Internet inalámbrico.*

- *Las funciones SoftAP y ScreenShare no pueden utilizarse al mismo tiempo.*
- *En los modelos que son compatibles con llaves Wi-Fi, el menú SoftAP se activa solo cuando se conecta una llave Wi-Fi al producto.*
- *Canal Wi-Fi: puede seleccionar directamente un canal Wi-Fi.*
- *Información de acceso a SoftAp*
	- *- SSID: un identificador único, necesario para establecer una conexión de Internet inalámbrica*
	- *- Clave de seguridad: Clave de seguridad: la clave de seguridad que se ingresa para conectarse a la red inalámbrica deseada*
	- *- Cuenta de dispositivos conectados: Número de dispositivos conectados: muestra el número de dispositivos*  conectados actualmente al dispositivo de señalización a través de una conexión Wi-Fi. Se admiten hasta 10 *dispositivos.*

### *[UPnP]*

Abre o bloquea el puerto UDP 1 900 que se utiliza para UPnP.

- *La configuración predeterminada es [On (Encendido)]. Si se establece esta función en [Off (Apagado)], se bloquea el*  puerto UDP 1 900 y la función UPnP deja de estar disponible.
- *Si se establece esta función en [Off (Apagado)], el modo de sincronización de la opción "Red" se desactivará. Cuando el valor del modo de sincronización sea "Red", el valor cambiará a "Apagado" y se desactivará la opción de "Red".*
- *Si cambia el valor de UPnP, el cambio no tendrá efecto antes de un [reboot (reinicio)].*
- Si UPnP se establece en [Off (Apagado)], no se puede utilizar Group Manager 2.0 correctamente.

### *[Ping Test]*

*Compruebe el estado de la red mediante la prueba de ping.*

### *[Port Control (Control del puerto)]*

*Los puertos sin usar se pueden bloquear para mejorar la seguridad de la red.*

#### *[Connection Domain (Dominio de conexión)]*

*Cambie el dominio para verificar la conexión de red.*

# *A* **NOTA**

• *Se recomienda reiniciar para que las configuraciones se apliquen correctamente.*

#### *Consejos para la configuración de red*

- Use un cable de LAN estándar (Cat5 o superior con un conector RJ45) con esta pantalla.
- *A menudo, muchos problemas de conexión de la red durante la configuración pueden solucionarse si se vuelve a configurar el enrutador o el módem. Después de conectar la pantalla a la red doméstica, apague o desconecte rápidamente el cable de alimentación del enrutador o cable módem de la red doméstica. A continuación, enciéndalo o conecte el cable de alimentación nuevamente.*
- *Dependiendo del proveedor de servicios de Internet (ISP), es posible que el número de dispositivos que pueden recibir el servicio de Internet esté limitado por los términos de servicio vigentes. Para obtener más información, comuníquese con su ISP.*
- *LG no es responsable por el mal funcionamiento de la pantalla o de la conexión a Internet debido a errores de comunicación o de funcionamiento defectuoso relacionados con su conexión a Internet u otros equipos conectados.*
- *LG no es responsable por los problemas internos de su conexión a INTERNET.*
- *Es posible que experimente resultados no deseados si la velocidad de la conexión a Internet no cumple con los requisitos del contenido al que accede.*
- *Es posible que no se puedan realizar algunas operaciones de conexión a Internet debido a determinadas restricciones establecidas por el proveedor de servicios de Internet (ISP) que proporciona su conexión a Internet.*
- *Todos los cargos que cobra un ISP, incluidos, entre otros, los cargos de conexión, son su responsabilidad.*

## *NOTA*

- *Si desea acceder a Internet directamente desde la pantalla, la conexión a INTERNET debe estar siempre activada.*
- *Si no puede acceder a Internet, verifique el estado de la red desde una PC.*
- *Al utilizar Configuración de red, verifique el cable LAN o verifique si el DHCP del enrutador está activado.*
- *Si no completa la configuración de red, es posible que la red no funcione correctamente.*

# *PRECAUCIÓN*

- *No conecte un cable de teléfono modular al puerto LAN.*
- *Como existen varios métodos de conexión, siga las especificaciones de su empresa de telecomunicaciones o de su proveedor de servicios de INTERNET.*
- *El menú de configuración de red no estará disponible hasta que la pantalla se conecte a la red física.*

#### *Consejos para la configuración de la red inalámbrica*

- La red inalámbrica puede verse afectada por interferencia proveniente de un dispositivo que usa una frecuencia de 2,4 *GHz como un teléfono inalámbrico, un dispositivo Bluetooth o un horno microondas. La interferencia también puede ser provocada por dispositivos con una frecuencia de 5 GHz como dispositivos Wi-Fi.*
- *Es posible que el servicio de red inalámbrica también funcione lento dependiendo del entorno inalámbrico que la rodee.*
- *Algunos dispositivos pueden experimentar un embotellamiento de la red si hay alguna red doméstica local encendida.*
- *Para conectarse a un enrutador inalámbrico, debe usar un enrutador que admita conexión inalámbrica. Además, debe activar la función de conexión inalámbrica del enrutador. Consulte al fabricante del enrutador si este admite conexión inalámbrica.*
- *Para conectarse a un enrutador inalámbrico, verifique la configuración de seguridad y de SSID del mismo. Consulte la guía del usuario del enrutador correspondiente para obtener información sobre la configuración de SSID y de seguridad del enrutador.*
- *Es posible que el monitor no funcione correctamente si los dispositivos de red (enrutador o hub inalámbrico/cableado, etc.) no se configuraron forma adecuada. Para asegurarse de que los dispositivos se instalaron correctamente, consulte las guías del usuario correspondientes antes de configurar la conexión de red.*
- *El método de conexión puede variar de acuerdo con el fabricante del enrutador inalámbrico.*

# <span id="page-20-0"></span>*[Safety Mode (Modo seguro)]*

**SETTINGS / ⇔ [General] → [Safety Mode (Modo seguro)]** 

*Configure esta función para obtener un rendimiento seguro.*

### *[ISM Method (Método ISM)]*

*Si se muestra una imagen fija en la pantalla durante un período prolongado, es posible que se fije la imagen. El método de ISM es una función que evita que se fijen imágenes.*

### *[Mode (Modo)]*

- *Establece el modo [ISM Method (Método de ISM)].*
- *[Off (Apagado)]: permite desactivar la función de control de brillo.*
- [Orbiter (Orbitar)]: Para evitar la aparición de imágenes residuales en la pantalla, la ubicación de la misma se mueve 4 *píxeles en un orden regular. (Esta opción estará desactivada cuando la entrada actual sea Sin señal). (Solo admite los modelos para uso exterior).*
- *[White Wash (Blanquear)]: permite mostrar un modelo blanco para eliminar la fijación de imágenes.*
- *[User Image (Imagen de usuario)]: permite reproducir fotos o películas mediante el uso de un dispositivo de almacenamiento USB.*
- *[User Video (Video de usuario)]: permite reproducir fotos o películas mediante el uso de un dispositivo de almacenamiento USB.*

#### *Repetir diariamente*

- *[Off, Just 1 Time (Apagado, solo 1 vez)]: Seleccione este modo y haga clic en Completar para ejecutar la función ISM de inmediato.*
- *[On (Encendido)]: ejecuta la función ISM por la duración de tiempo establecido si la imagen fija se mantiene durante el tiempo establecido en espera.*
- *[On, with moving detection (Encender, con detección de movimiento)]: Se aplica solo en el modo [Orbiter (Orbitar)]. Si la imagen estática permanece durante el tiempo [StandBy (En espera)], la función que previene la aparición de imágenes residuales funciona durante el tiempo de [Duration (Duración)].*
- *[On, without moving detection (Encender, sin detección de movimiento)]: Se aplica solo en el modo [Orbiter (Orbitar)]. Cuando presiona el botón [DONE (HECHO)], la función que previene la aparición de imágenes residuales se aplica de inmediato y funciona de manera continua.*
- *[Schedule (Programa)]: Habilita la función ISM de un horario de inicio a un horario de finalización en el día establecido.*

### *[StandBy (En espera)]*

- Puede configurar el periodo entre 1 y 24 horas.
- *Esta opción solo está disponible cuando [Repeat] está configurado en [Schedule].*
- *La función ISM se lleva a cabo si la imagen fija se mantiene durante el periodo establecido.*

#### *[Duration (Duración)]*

- Puede seleccionar entre 1 10 min / 20 min / 30 min / 60 min / 90 min / 120 min / 180 min / 240 min.
- *Esta opción solo está disponible cuando [Repeat] está configurado en [Schedule].*
- *La función ISM se lleva a cabo para la hora establecida.*

#### *[Select Day]*

- *Puede configurar la fecha.*
- *Esta opción solo está disponible cuando [Repeat] está configurado en [Schedule].*

#### *[Start Time (Hora de inicio)]*

- *Configura la Hora de inicio.*
- *Esta opción solo está disponible cuando [Repeat] está configurado en [Schedule].*
- *No puede configurar la misma hora para Hora de inicio y Hora de fin.*

#### *[End Time (Hora de finalización)]*

- *Configura la Hora de fin.*
- *Esta opción solo está disponible cuando [Repeat] está configurado en [Schedule].*
- *No puede configurar la misma hora para Hora de inicio y Hora de fin.*

#### *[Action Cycle (Ciclo de acción)]*

Puede seleccionar una de las siguientes opciones: de 1 a 10 min / 20 min / 30 min / 60 min / 90 min / 120 min / 180 min / 240 min.

- *Esta opción solo se encuentra disponible cuando [Orbiter (Orbitar)] esté seleccionada.*
- *[Orbiter (Orbitar)]: La pantalla se mueve en cada intervalo establecido.*

#### *[User Image Download (Descargar imagen de usuario)]*

- *Para descargar una imagen, debe haber un archivo de imagen en la carpeta "ISM" en el dispositivo de almacenamiento USB.*
- *Elimine las imágenes almacenadas en la memoria interna antes de descargar un nuevo archivo de imagen.*
- *Formatos de archivo de foto admitidos: BMP, JPG, JPEG y PNG*
- Se pueden descargar hasta 4 imágenes. (La resolución máxima es 1 920 X 1 080 píxeles).
- *Si se elimina la imagen de barra o no existe, se usa la imagen predeterminada. (La imagen predeterminada es un fondo blanco)*
- *Esta opción solo está disponible cuando se selecciona [User Image (Imagen de usuario)].*

#### *[User Video Download (Descargar video de usuario)]*

- *Para descargar un video, debe haber un archivo de video en la carpeta "ISM" en el dispositivo de almacenamiento USB.*
- *Elimine los contenidos almacenados en la memoria interna antes de descargar un nuevo archivo de video.*
- Formatos de archivo de video admitidos: "MP4", "AVI", "FLV", "MKV", "MPEG", "TS"
- *Puede descargar solo 1 video.*
- *Si se elimina un video o no existe, se usa el video predeterminado. (El video predeterminado es una imagen con fondo blanco)*
- *Esta opción solo está disponible cuando se selecciona [User Image (Imagen de usuario)].*

#### *\* Cómo restablecer o eliminar la Imagen de usuario o el Video de usuario*

- Restablezca desde **SETTINGS / 章** > [Admin (Administrador)] > [Factory Reset (Restablecimiento de fábrica)]
- *Abra la aplicación de Reproductor > haga clic en el botón Borrar en la esquina derecha de la pantalla > elimine la imagen o el video que descargó*

*23*

### <span id="page-22-0"></span>*[Screen Fault Detection (Detección de fallos de pantalla)]*

- *La función de detección de fallos en pantalla determina si existe alguna anomalía en los extremos de la pantalla. En la esquina superior izquierda del panel, se crean OSD de tipo R, G y B en intervalos de un segundo y, luego, un sensor de píxeles analiza el área.*
- *Si se establece como [On (Encendido)], se habilita la función detección de fallos en pantalla.*
- *Si se establece como [Off (Apagado)], se deshabilita la función detección de fallos en pantalla.*

### *[Advanced Setting (Configuración avanzada)]*

**SETTINGS / ⇔→** [General] → [Advanced Setting (Configuración avanzada)]

### *[Beacon (Baliza)]*

- Esta opción permite activar la Baliza BLE, una de las funciones de Bluetooth 4.0
- *(Encendido/apagado) del modo de baliza: activa la función de baliza.*
- *Se admiten las funciones de baliza de LG Beacon/iBeacon/Eddystone.*
- *iBeacon*
	- *- UUID de Baliza (hex): establece el UUID.*
		- 1. Campo1: 4 bytes de valor hexadecimal (8 dígitos)
		- 2. Campo2: 2 bytes de valor hexadecimal (4 dígitos)
		- 3. Campo3: 2 bytes de valor hexadecimal (4 dígitos)
		- 4. Campo4: 2 bytes de valor hexadecimal (4 dígitos)
		- *5. Campo5: 6 bytes de valor hexadecimal (12 dígitos)*
	- *-* Mayor (0-65 535): establece el valor más alto.
	- *-* Menor (0-65 535): establece el valor más bajo.
- *Eddystone*
	- *- Marco: Marco: establece el UUID o la URL.*
- *1. Configuración del método UUID*
	- *- UUID de Baliza (hex): establece el UUID.*
		- 1 Campo1: 10 bytes de valor hexadecimal (20 dígitos)
		- *2 Field2: 6 bytes de valor hexadecimal (12 dígitos)*
- *2. Configuración del método URL*
	- *- Prefijo de URL: Prefijo de URL: establece el prefijo de la URL.*
	- *- Sufijo de URL: Sufijo de URL: establece el sufijo de la URL.*
	- *- Play via URL (Reproducir vía URL): ingrese la parte de la URL sin el prefijo y sin el sufijo.*
	- *- La longitud de la cadena URL está limitada a 15 caracteres.*
- *Botón [Check (Comprobar)]: El botón que se utiliza para completar y aplicar la configuración baliza.*

# **A** NOTA

- *Algunos modelos no son compatibles con los servicios de filtrado en segundo plano en iOS.*
- *Se recomienda reiniciar para que la configuración pueda aplicarse correctamente.*
- *El valor UUID es hexadecimal y se debe ingresar el número exacto de dígitos.*
- *La distancia a la baliza podría variar según el dispositivo.*
- *La distancia a la baliza podría variar según la aplicación utilizada en el dispositivo.*
- *La función de baliza se ve afectada por las ondas de radio, ya que emplea la tecnología Bluetooth de baja energía*  (BLE). Puede no funcionar correctamente si el rango de frecuencia no se acerca a 2,4 GHz
- *Cuando configuras iBeacon, LG Beacon se configurará con el mismo valor del campo iBeacon. Sin embargo, el artículo de configuración de LG Beacon no se proporcionará por separado.*

### *[Control Interface (Interfaz de control)]*

*Los dispositivos conectados a la pantalla se pueden controlar mediante la interfaz.*

- *[PC/OPS Power Control (Control encendido PC/OPS)]: Le permite controlar la alimentación de PC u OPS cuando enciende o apaga la pantalla.*
	- *- [Disable (Deshabilitado)]: Deshabilitar [PC/OPS Power Control (Control encendido PC/OPS)].*
	- *- [Sync(On) (Sincronización (encendida))]: Establezca el encendido de PC/OPS para que se encienda junto con la pantalla.*
	- *- [Sync(On/Off) (Sincronización (encendida/apagada))]: Establezca el encendido de PC/OPS para que se encienda o apague junto con la pantalla.*
- *[Control Interface Selection (Selección de la interfaz de control)]: Seleccione la ruta de comunicación en serie entre la pantalla y los dispositivos conectados.*
	- *- [Display (Pantalla)]: La comunicación en serie está disponible a través de la terminal RS-232C IN.*
	- *- [OPS]: La comunicación en serie está disponible con el OPS instalado en la pantalla.*
	- *- [HDBaseT]: La comunicación en serie está disponible con la pantalla a través de equipos HDBaseT.*

# *NOTA*

- *Según el modelo, se puede mostrar como [PC/OPS Control (Control PC/OPS)].*
- *Según la interfaz compatible, el submenú [Control Interface Selection (Selección de la interfaz de control)] puede variar.*
- Los productos de PC que admiten el control de encendido son MP500/MP700 y, si los necesita, debe adquirirlos por *separado.*
- *Si cambia la [Control Interface Selection (Selección de la interfaz de control)], es posible que la función [RS-232C Sync (Sincronización RS-232C)] del [Sync Mode (Modo de sincronización)] esté restringida.*

### *[Background Image (Imagen de fondo)]*

*Esta función le permite establecer la imagen de fondo predeterminada.*

- *[Booting Logo Image (Iniciar imagen de logotipo)]: cambie la imagen del logotipo que aparece cuando el dispositivo se reinicia. Si se establece esta opción en apagado, no aparecerá ninguna imagen del logotipo cuando el dispositivo se reinicie. Descargue o abra un archivo de imagen en el dispositivo de almacenamiento.*
- *[No Signal Image (Imagen sin señal)]: permite cambiar la imagen que aparece cuando no hay señal. Si se establece esta opción en apagado, no aparecerá ninguna imagen cuando no haya señal. Descargue o abra un archivo de imagen en el dispositivo de almacenamiento.*

# **A** NOTA

- *Para descargar una imagen, debe haber un archivo de imagen en una carpeta denominada "LG\_MONITOR" o "lg\_ monitor" en la memoria externa (USB).*
- *Formatos de archivo de foto admitidos: "BMP", "JPG"*
- *La resolución máxima que se puede descargar es la que se muestra a continuación, según el modelo.*

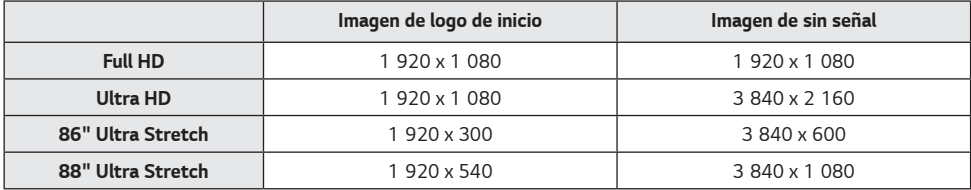

### *[Input Manager (Administrador de Entrada)]*

*Puedes establecer las etiquetas PC o DTV para cada entrada externa.*

### *[SIMPLINK Setup (Configuración SIMPLINK)]*

- Cuando el valor de [SIMPLINK Setup (Configuración SIMPLINK)] se establece en [On (Encendido)], puede usar el SIMPLINK proporcionado por LG Signage.
- *[Device ID (ID del dispositivo)]: establece el ID del dispositivo conectado a través del cableado CEC. Puede elegir un valor entre [All (Todos)] y E.*
- *[StandBy (En espera)]: Establece el escenario para enviar y recibir el comando En espera. A continuación, se muestran los escenarios detallados:*

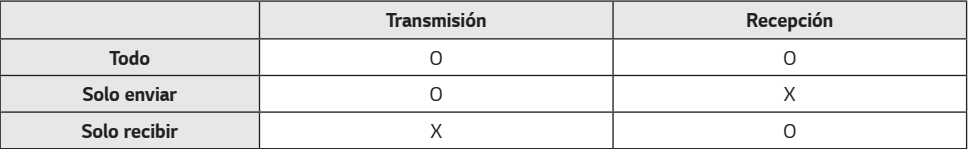

### *[Crestron]*

*Esta función permite la sincronización con aplicaciones que proporciona Crestron.*

- Servidor: Este menú establece la dirección IP del servidor para conectar la red con el servidor (equipo proporcionado *por Crestron).*
- Port (1024~65 535 (Puerto (1024~65535)): en este menú se configura el puerto para la conexión de red con el servidor. El número predeterminado de puerto es 41794.
- IP ID (3-254) (ID de IP (3-254)): en este menú se configura un ID único para la sincronización con la aplicación.

### *[LED Controller (Controlador LED)]*

*Permite a un determinado fabricante de pantallas LED controlar a distancia algunas configuraciones de la pantalla conectada.*

### *[USB2 to HDBaseT (USB2* **→** *HDBaseT)]*

*Esta función transfiere los datos recibidos del terminal USB2 de la pantalla a HDBaseT.*

- *[On (Encendido)]: Transfiera al equipo HDBaseT los datos del dispositivo conectado al USB2.*
- *[Off (Apagado)]: Reciba los datos del equipo HDBaseT en Signage.*

# *NOTA*

• *Cuando se modifica la configuración, la función HDBaseT se interrumpe de manera temporal.*

### *[Quiet Mode (Modo silencioso)]*

*Este modo se utiliza para disminuir el ruido del ventilador.*

*Se ajusta en función del brillo y del control del ventilador.*

### *[LG promota]*

*Esta función permite la conexión de la aplicación promota en un dispositivo móvil.*

*Para obtener más información sobre cómo utilizarla, visite el sitio web de promota (https://www.promota.net/).*

*La función de ejecución automática de la aplicación promota ejecuta de forma automática promota después del inicio.*

# <span id="page-26-0"></span>*Pantalla*

### *[Picture Mode (Modo de imagen)]*

**SETTINGS / ⇔→** [Display (Pantalla)] → [Picture Mode (Modo de Imagen)]

### *[Mode (Modo)]*

*Esta función le permite elegir el modo de imagen óptimo para su entorno de instalación.*

- *[Mall/QSR], [Transportation (Transporte)], [Education (Educación)], [Gov./Corp. (Gob./Corp.)]: muestra la imagen óptima para su entorno de instalación.*
- *[General]: Se muestra la imagen con contraste, brillo y nitidez normales.*
- *[Ahorro de energía automático]: ajusta el brillo de la pantalla para reducir el consumo de energía.*
- *[Expert (Experto)], [Calibration (Calibración)]: permite que un experto, o cualquier aficionado a la calidad de imágenes, ajuste la mejor calidad de imagen.*
- *[Hospital (Hospital)]: Un modo de configuración de imágenes optimizado para imágenes médicas.*

# **A** NOTA

- *Los tipos de [Picture Mode (Modo de Imagen)] que puedes seleccionar varían según el modelo o la señal de entrada.*
- *[Expert (Experto)] es una opción que permite que un experto en calidad de imagen ajuste con precisión la calidad de imagen mediante el uso de una imagen específica. Por lo tanto, puede no ser eficaz para una imagen normal.*

### *[HDR]*

*Esta función le permite elegir el modo de imagen óptimo para su entorno de instalación.*

- *[Mall/QSR]: aumenta el contraste, el brillo y la nitidez para mejorar la imagen.*
- *[General]: En un ambiente de visualización normal, abre una pantalla que puede mostrar de forma adecuada la expresividad y el brillo del HDR.*
- *[Gov./Corp.]: La pantalla es más brillante y clara que en el modo general de las pantallas.*
- *[Education (Educación)]: Imagen adecuada para juegos.*

### *[Customize (Personalizar)]*

- *[Backlight (Luz de Fondo)]: ajusta el brillo de la pantalla mediante el control de la luz de fondo. Cuanto más se*  acerque el valor a 100 más brillante será la pantalla.
- *[OLED LIGHT (LUZ OLED)]: Ajusta el brillo del panel LED para controlar el brillo de la pantalla.*
- *[LED Light (Luz LED)]: Ajuste la luz LED para definir el brillo de la pantalla. Los valores más altos aumentan el brillo.*
- *[Contrast (Contraste)]: ajusta la diferencia entre las zonas brillantes y oscuras de la imagen. Cuanto más se acerque*  el valor a 100 mayor será la diferencia.
- [Brightness (Brillo)]: ajusta el brillo general de la pantalla. Cuanto más se acerque el valor a 100 más brillante será la *pantalla.*
- [Sharpness (Nitidez)]: ajusta la nitidez de los bordes de los objetos. Cuanto más se acerque el valor a 50 más claro y *nítido será el borde.*
- [Color]: suaviza los bordes o profundiza los tintes de la pantalla. Cuanto más se acerque el valor a 100 más profundos *serán los colores.*
- *[Tint (Tinte)]: ajusta el balance entre los niveles de rojo y verde que aparecen en la pantalla. Cuanto más se acerque el*  nivel de rojo a 50 más rojo será el color. Cuanto más se acerque el nivel de verde a 50 más verde será el *color.*
- *[Color Temperature (Temp color)]: cuanto más alto establezca la temperatura del color, más fríos se percibirán los colores en la pantalla. Cuanto más bajo establezca la temperatura del color, más cálidos se percibirán los colores en la pantalla.*
- *[Advanced Controls (Controles avanzados)] / [Expert Controls (Controles Experto)]: personaliza las opciones avanzadas.*
	- *- [Dynamic Contrast (Contraste Dinámico)]: optimiza la diferencia entre las partes brillantes y oscuras de la pantalla, según el brillo de la imagen.*
	- *- [Super Resolution (Súper Resolución)]: profundiza las áreas de la pantalla que están borrosas o que apenas se distinguen.*
	- *- [Color Gamut (Rango de color)]: permite seleccionar la gama de colores disponibles.*
	- *- [Dynamic Color (Color Dinámico)]: ajusta el tinte y la saturación de la imagen para obtener imágenes más vívidas.*
	- *- [Color Filter (Filtro de Color)]: ajusta con precisión el color y el tinte filtrando una zona de color específica del espacio RGB.*
	- *- [Preferred Color (Color Preferido)]: ajusta el tinte de la piel, del césped y del cielo según sus preferencias.*
	- *- [Gamma]: ajusta la configuración gamma para compensar el brillo de la señal de entrada.*
	- *- [White Balance (Balance de Blancos)]: ajusta la fidelidad de color general de la pantalla como lo desee. En el modo Experto, puede ajustar con precisión la imagen con las opciones Método o Patrón.*
	- *- [Color Management System (Sistema de Mantenimiento de Color)]:*

los expertos utilizan el sistema de mantenimiento de color para ajustar los colores mediante un patrón de prueba. *El sistema de mantenimiento de color le permite realizar el ajuste seleccionando entre 6 diferentes espacios de color (Rojo/Amarillo/Azul/Cian/Magenta/Verde) sin afectar otros colores. En una imagen normal, es posible que no note los cambios de color que haya realizado.*

*- [Dynamic Tone Mapping (Mapeo de tono dinámico)]: Configuración de contraste adecuada en función del brillo de la imagen del contenido HDR.*

- *[Picture Option (Opciones de Imagen)]: personaliza las opciones de imagen.*
	- *- [Noise Reduction (Reducción de ruido)]: elimina puntos que aparecen aleatoriamente en la imagen para hacerla más clara.*
	- *- [MPEG Noise Reduction (Reducción ruido MPEG)]: reduce el ruido generado en el proceso de creación de una señal de video digital.*
	- *- [Black Level (Nivel de Negro)]: ajusta el brillo y el contraste de la pantalla mediante el ajuste del nivel de negro de la pantalla.*

(Configuración recomendada según las señales de entrada: Luz de Fondo 0 - 255: *alta, RGB 16 - 235: Bajo, YCbCr: Bajo)*

- *- [Real Cinema (Cine real)]: optimiza la imagen de video para obtener un aspecto cinematográfico.*
- *- [Motion Eye Care (Protección de visión al movimiento)]: reduce la fatiga ocular mediante el ajuste de los niveles de*

*brillo y la disminución del desenfoque, según la imagen que se muestra.*

- *- [Aurora Led Backlight (Retroiluminación LED aurora)]: aclara las zonas brillantes de la pantalla y oscurece las zonas más oscuras para obtener el máximo contraste. Si se establece esta función en apagado, es posible que aumente el consumo de energía del monitor.*
- *- [TruMotion (TruMotion)]: Reduce el temblor y la fijación de imágenes que pueden ocurrir con las imágenes /móviles. (Si estableces la [External Input Rotation (Rotación de entrada externa)], esta función no está disponible.)*
- *[Apply to all inputs (Aplicar a todas las entradas)]: copia el valor actual del menú configuración detallado a todas las entradas y lo aplica solamente al modo de imagen seleccionado.*
- *[Initializing (Inicializando)]: restablece la configuración de la imagen. Debido a que la configuración de la imagen se restablece según el modo de imagen del monitor, seleccione el modo de imagen antes de restablecer la configuración.*

<span id="page-29-0"></span>**SETTINGS / ⇔ →** [Display (Pantalla)] → [Aspect Ratio (Relación de Aspecto)]

*Esta función le permite cambiar el tamaño de la imagen para verla en su resolución óptima.*

- *[Full Wide (Ancho completo)]: permite estirar la imagen para llenar la pantalla.*
- *[Original]: muestra la imagen en su resolución original.*

# *[Rotation (Rotación)]*

**SETTINGS / ⇔ →** [Display (Pantalla)] → [Rotation (Rotación)]

### *[Screen Rotation (Rotación de pantalla)]*

- *Esta función gira la pantalla hacia la derecha.*
- Puede establecer esta función en apagado/90/180/270.
- *Cuando se establece en apagado, esta función se desactiva.*
- *Se recomienda usar contenido diseñado para modo Vertical.*
- *Cuando se habilita la rotación de pantalla, el modo PIP de la pantalla múltiple no está disponible.*

### *[External Input Rotation (Rotación de entrada externa)]*

- *Esta función gira la pantalla hacia la derecha.*
- Puede establecer esta función en apagado/90/180/270.
- Cuando esta función está establecida en encendido (90 o 270 grados), como para el ARC, el tamaño de la imagen *cambia a [Full Wide (Ancho completo)].*
- *Si [External Input Rotation (Rotación de entrada externa)] se activa durante la operación WiDi, es posible que la posición del cursor del mouse no se muestre correctamente.*
- *Tenga en cuenta que la degradación de la calidad de imagen que se genera cuando se activa [External Input Rotation (Rotación de entrada externa)] durante el uso de la entrada externa no tiene nada que ver con el producto en sí.*
- *Cuando External Input Rotation se establece en encendido, se desactiva el modo PIP de la pantalla múltiple.*
- *Cuando External Input Rotation se activa en modelos táctiles, es posible que la característica táctil no funcione correctamente.*
- Para utilizar productos Ultra Stretch con una calidad de imagen óptima, consulte Creación de contenido y Guía de uso *en el Manual del usuario.*
- Para productos Ultra Stretch, es posible que la calidad de imagen del contenido se vea comprometida según las *condiciones de la creación de contenido y la configuración del producto (dividir/rotar la pantalla).*

### *[Mirror Mode (Modo espejo)]*

• Configure la pantalla para que rote 180 grados.

### <span id="page-30-0"></span>*[Advanced Setting (Configuración avanzada)]*

**SETTINGS / ⇔** [Display (Pantalla)] → [Advanced Setting (Configuración avanzada)]

### *[UHD Deep Color (UHD Color Profundo)]*

*Si conecta un dispositivo HDMI, DP u OPS a uno de los puertos ajustables Deep Color, puede encender (6G) o apagar (3G) la opción UHD Deep Color en el menú de configuración de UHD Deep Color.*

*Si se produce un problema de compatibilidad con la tarjeta gráfica cuando se enciende la opción Deep Color en*  3 840 x 2 160 a 60 Hz, vuelva a apagar la opción.

- *Las especificaciones de HDMI, DP y OPS pueden variar según el puerto de entrada. Compruebe las especificaciones de cada dispositivo antes de conectarlo.*
- El puerto 1, 2 de entrada HDMI es ideal para videos de alta definición de 4K a 60 Hz (4:4:4, 4:2:2). Sin embargo, es *posible que el video o el audio no sean compatibles según las especificaciones de los dispositivos externos. Si este es su caso, conecte el dispositivo a un puerto HDMI diferente.*
- *Es posible que esta función no esté disponible en algunos modelos.*

### *[OLED Panel Settings (Configuración de Panel OLED)]*

- *[Clear Panel Noise (Borrar ruido de panel)]: Corrige los problemas que pueden surgir cuando la pantalla está encendida durante mucho tiempo.*
- *[Screen Protection Mode Setting (Configuración del Modo de protección de pantalla)]: Esta función analiza las características de la imagen desde la entrada externa para prevenir la aparición de imágenes residuales en la pantalla.*

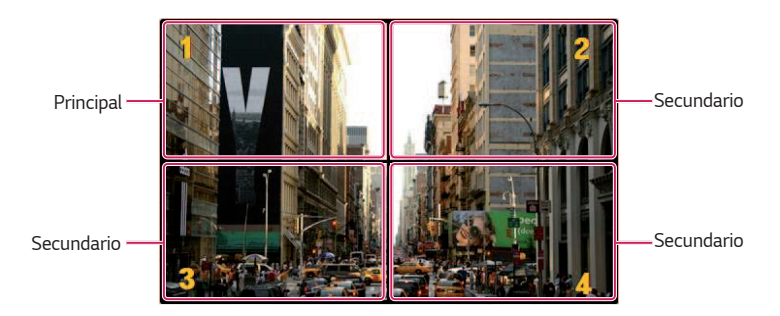

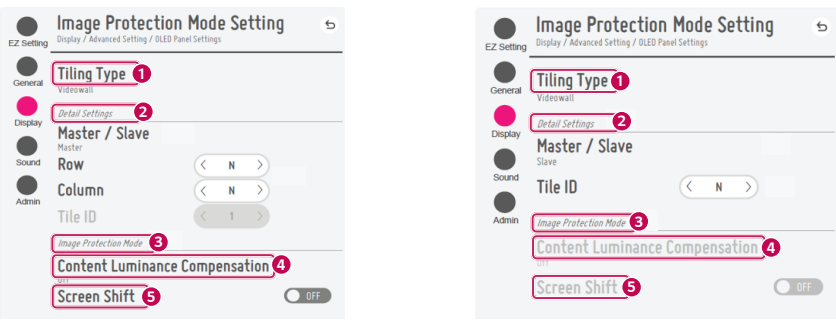

<span id="page-31-0"></span>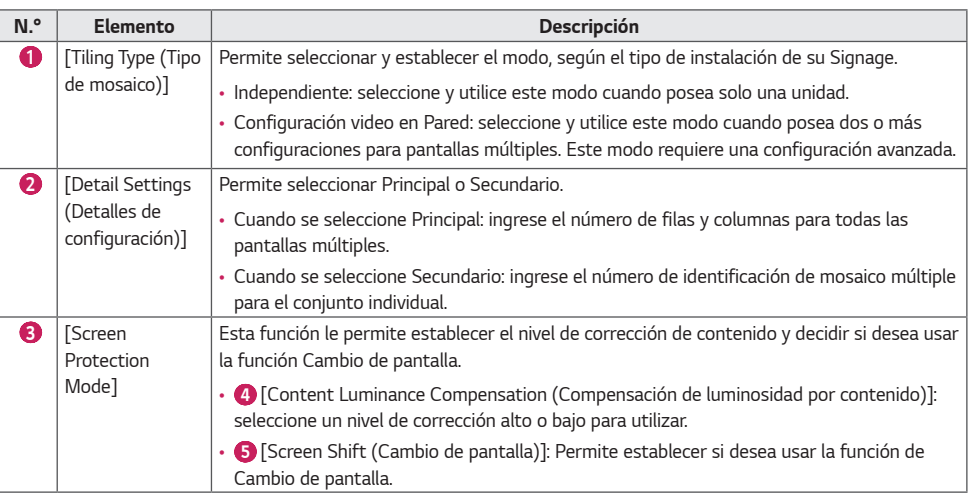

# *Cómo establecer el Modo de protección de la pantalla*

- *[Configuración del modo de protección de la pantalla]: Previene la aparición de imágenes residuales en la pantalla mediante el análisis de las características de las imágenes de entrada externa.*
- $\hat{\Phi}$  (CONFIGURACIÓN) → [Display (Pantalla)] → [Advanced Settings (Configuración avanzada)] → [OLED Panel Settings (Configuración de Panel OLED)] → [Screen Protection Mode Setting (Configuración del modo de protección *de la pantalla)]*

### *Paso 1: Establezca la [Screen Protection Mode Setting (Configuración del modo de protección de la pantalla)]*

### *Cuando se utiliza un solo monitor*

- *1 Modo video en Pared: Seleccione [Standalone (Individual)].*
- *2 Corrección del brillo del contenido: Seleccione [Off (Apagado)] / [Low (Bajo)] / [High (Alto)].*
- *3 Cambio de pantalla: Seleccione activar o desactivar.*

# *AD NOTA*

- *La función [Screen Protection Mode (Modo de protección de la pantalla)] es compatible con las imágenes de entrada externa.*
	- *- La función [Screen Protection Mode (Modo de protección de la pantalla)] no está habilitada para reproducir imágenes en dispositivos USB.*
	- *- La función [Screen Protection Mode (Modo de protección de la pantalla)] no se habilita cuando ingresan señales entrelazadas.*
	- *- El menú [Screen Protection Mode Setting (Configuración del modo de protección de la pantalla)] no se admite cuando se establece [External Input Rotation (Rotación de entrada externa)].*
	- *- Se recomienda utilizar contenido diseñado para usarse en el modo Retrato.*
- Se recomienda utilizar contenido con un tiempo de reproducción de 10 minutos. (Es posible que la función [Screen *Protection Mode (Modo de protección de la pantalla)] no funcione correctamente para contenidos que tengan una*  duración superior a 10 minutos).
- *Para que la función [Screen Protection Mode (Modo de protección de la pantalla)] funcione normalmente, la función Tramado debe estar APAGADA en el reproductor de entrada externa o en el chip/tarjeta gráfica que esté utilizando.*
- *Para habilitar la función [Screen Protection Mode (Modo de protección de la pantalla)], se necesita tiempo a fin de reconocer el patrón del contenido. (El tiempo puede variar según la duración del contenido).*

#### *Cuando se utiliza el Modo video en Pared*

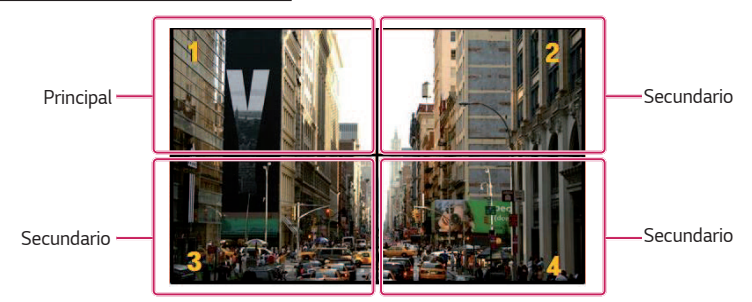

- *1 Modo video en Pared: Seleccione [Video Wall (Configuración video en Pared)].*
- *2 Master (Maestro)/Slave (Esclavo): Seleccione [Master (Maestro)] para el monitor superior izquierdo y [Slave (Esclavo)] para el resto.*
- *3 [Row (Fila)], [Column (Columna)]* 
	- *- Monitor principal: Configure [Row (Fila)] y [Column (Columna)] con la misma configuración que usó en el [Tile Mode (Modo Mosaico)].*
- *- Monitor secundario: Deshabilite el monitor secundario.*
- 4 *ID del mosaico múltiple* 
	- *- Monitor principal: Deshabilite el monitor principal (configurado como ID del mosaico 1 de forma automática).*
- *- Monitor secundario: Configure el ID del mosaico 2 y los siguientes en el mismo orden en que se instalaron.*
- *5 Corrección del brillo del contenido: Seleccione [Off (Apagado)] / [Low (Bajo)] / [High (Alto)].*
- *6 Cambio de pantalla: Seleccione activar o desactivar.*
- *Una vez que se completa la configuración, la función se ejecuta cuando la CC cambia de apagado a encendido.*

# <span id="page-33-0"></span>**A** NOTA

- *Para que el [Screen Protection Mode (Modo de protección de la pantalla)] funcione en el video en Pared, los monitores deben conectarse a la misma red en la LAN. Sin embargo, puede que algunas operaciones estén disponibles cuando la [LAN Daisy Chain (Conexión encadenada LAN)] esté activada y en uso. En este caso, use un enrutador o conmutador de red.*
- Cómo verificar la conexión: Verifique la dirección IP en **₺** (CONFIGURACIÓN) → [General (General)] → [Network *(Red)] [Wired Connection (Ethernet) (Conexión cableada (Ethernet))]. Para más información, consulte el Paso 2: Configure la [Network (Red)].*

### *Paso 2: Configure la [Network (Red)] (cuando se utiliza el Modo video en Pared)*

- *1 Verifique el equipo necesario.*
- *Enrutador o conmutador de red*
- *Servidor DHCP*
	- *- Se usa para asignar direcciones IP en la red. Se incluye en el enrutador.*
	- *- Es necesario también para configurar la red con un conmutador de red.*
- *Cable de red (cable Ethernet)*
	- *- Se usa para conectar el puerto Ethernet del enrutador (o conmutador de red) y el puerto Ethernet de Signage.*
- *2 Verifique la conexión de red de Signage.*
- **Ö (CONFIGURACIÓN)** → [General (General)] → [Network (Red)] → [Wired Connection (Ethernet) (Conexión *cableada (Ethernet))]*
	- *- Cuando el enrutador está conectado a Internet: asegúrese de que el estado de conexión sea "Conectado a Internet".*
	- *- Cuando el enrutador no está conectado a Internet: asegúrese de que el estado de conexión sea "No hay conexión a Internet a través de Ethernet".*
- *3 Verifique la dirección IP de Signage.*
- Verifique la dirección IP en **☆ (CONFIGURACIÓN)** → [General (General)] → [Network (Red)] → [Wired Connection *(Ethernet) (Conexión cableada (Ethernet))].*

### *Ejemplos de conexión de red*

*1 Cuando todas las unidades de Signage se pueden conectar a un solo conmutador: Se puede conectar sin disminuir el rendimiento de la red.*

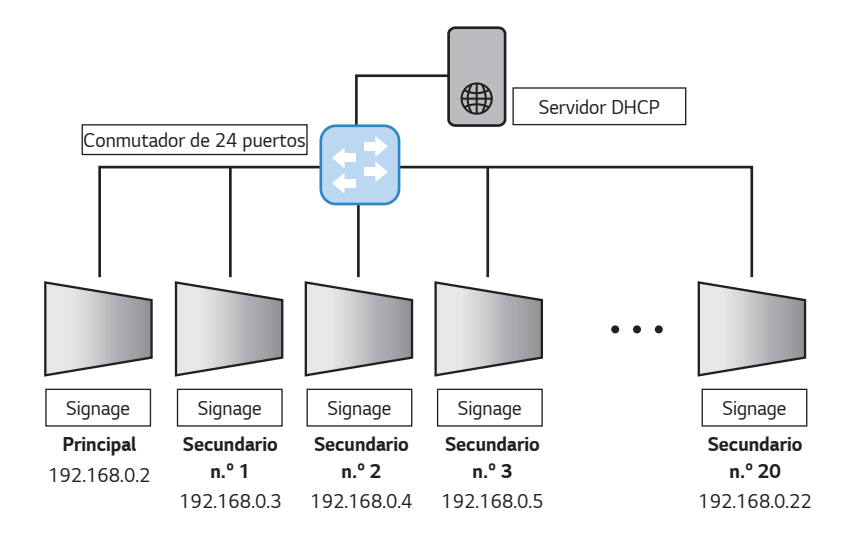

*2 Cuando se usan varios conmutadores: Configure la red en el modo de dos niveles.*

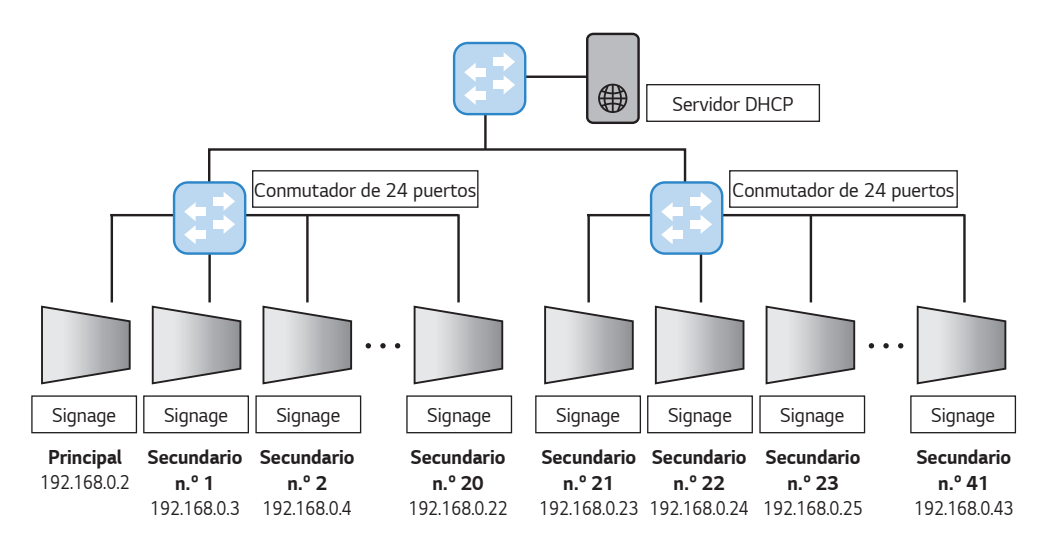

- *Conecte la unidad de Signage a cada conmutador de nivel 2 y los conmutadores de nivel 2 al conmutador de nivel 1.*
- *En el caso del servidor DHCP, se recomienda conectarlo directamente al conmutador de nivel 1.*

# **A** NOTA

- *Las opciones del menú [Tiling Type (Tipo de mosaico)] y [Detail Settings (Configuración de detalle)] no están disponibles para modelos que no son compatibles con el modo mosaico.*
- *La función [Screen Protection Mode (Modo de protección de la pantalla)] no es compatible con las funciones [TruMotion (TruMotion)] / [Noise Reduction (Reducción de ruido)] / [MPEG Noise Reduction (Reducción de ruido MPEG)].*
	- *- Para habilitar las funciones [TruMotion (TruMotion)] / [Noise Reduction (Reducción de ruido)] / [MPEG Noise Reduction (Reducción de ruido MPEG)] en el modo de entrada de DTV, asegúrese de que el menú [Screen Protection Mode (Modo de protección de la pantalla)] esté (Apagado).*
- *Para habilitar la función [Screen Protection Mode (Modo de protección de la pantalla)] en video en Pared, las pantallas deben estar conectadas a la misma red a través de una LAN.*

*Sin embargo, puede que algunas operaciones no estén disponibles cuando las pantallas estén conectadas a [LAN Daisy Chain (Conexión encadenada LAN)]. En este caso, le recomendamos usar un enrutador o conmutador de red.*

- *Si la [Screen Protection Mode Setting (Configuración del modo de protección de la pantalla)] está establecida y en funcionamiento, y la configuración se cambia o se cancela la función [Screen Protection Mode (Modo de protección de la pantalla)], la función se reinicia la próxima vez que se encienda el producto.*
- *La función [Screen Shift (Cambio de pantalla)] solo es compatible con una configuración independiente o una conexión en cadena con un DP único.*

*Es decir, si el [Tile Mode (Modo Mosaico)] está habilitado, la función [Screen Shift (Cambio de pantalla)] solo funcionará correctamente cuando los valores de [Row (Fila)] y [Column (Columna)] en [Tile Mode Setting (Configuración modo mosaico)] sean los mismos que [Row (Fila)] y [Column (Columna)] en [Detail Settings (Configuración de detalle)].*

- *Cuando [Content Luminance Compensation (Compensación de luminosidad por contenido)] se configura en [High (Alto)], es posible que haya diferencias en el brillo que cuando se configura en [Low (Bajo)].*
- Para regresar a la configuración predeterminada, haga clic en [Admin (Administrador)] → [Factory Reset *(Restablecimiento de fábrica)].*
- *Cuando use la función Cambio de Pantalla, la ubicación del área táctil y de operación puede ser un poco diferente.*
#### *[Energy Saving (Ahorro de Energía)]*

- *[Smart Energy Saving (Ahorro de energía inteligente)]: Ajusta automáticamente el brillo de la pantalla según el brillo de la imagen para ahorrar energía.*
	- *- [On (Encendido)]: Habilita la función Smart Energy Saving.*
	- *- [Off (Apagado)]: Deshabilita la función Smart Energy Saving.*
- *[Brightness Control (Control de brillo)]: Ajusta el brillo de la pantalla para ahorrar energía.*
	- *- [Auto (Automático)]: Ajusta automáticamente el brillo de la pantalla según la luz natural.*
	- *- [Off (Apagado)]: Deshabilita el ahorro de energía.*
	- *- Mínimo/Medio/Máximo: Usa ahorro de energía según el nivel de ahorro de energía configurado para la pantalla.*
- *[Brightness Range Adjustment (Ajuste del rango de brillo)]: Configura los valores máximos y mínimos del rango de brillo para la luz de fondo al ajustar los sensores de iluminación.*
	- *- [Min Backlight (Luz de fondo mín.)]: Configura el valor mínimo de la luz de fondo.*
	- *- [Max Backlight (Luz de fondo máx.)]: Configura el valor máximo de la luz de fondo.*
- *[Brightness Scheduling (Programación de brillo)]: Ajusta la luz de fondo en horarios determinados.*
	- *- Puede configurar esta opción en [On/Off (Encendido/Apagado)].*
	- *- Agrega la programación al configurar el horario programado y los valores de luz de fondo/Luz OLED/Luz LED.*
	- *- Si no se ha configurado la hora actual, se deshabilita [Brightness Scheduling (Programación de brillo)].*
	- *- Puede agregar hasta seis programaciones que se organizan por horario en orden ascendente.*
	- *-* Puede editar una programación al seleccionarla en la lista y presionar el botón [OK].

## *NOTA*

• *Regrese a las configuraciones predeterminadas haciendo clic en [Admin (Administrador)] > [Factory Reset (Restablecimiento de fábrica)].*

#### *[Contenido HDMI IT (Contenido HDMI IT)]*

*Establece la función HDMI IT Contents.*

- *[Off (Apagado)]: desactiva la función HDMI IT Contents.*
- *[On (Encendido)]: Activa la función HDMI IT Contents.*

*Esta función cambia automáticamente el modo de imagen del monitor según la información del contenido en HDMI cuando ingresa una señal HDMI.*

*Incluso si el modo de imagen del monitor fue cambiado por la función HDMI IT Contents, es posible volver a cambiar manualmente el modo de imagen.*

*Como esta tiene una prioridad superior al modo de imagen establecido por el usuario, el modo de imagen existente se puede cambiar cuando la señal HDMI cambia.*

#### *[Color Calibration (Calibración de color)]*

*Configure el color de la pantalla para coincidir con la temperatura de color real.*

- *[Off (Apagado)]: Deshabilite la función Calibración de color. El color de la pantalla se establece en el valor predeterminado.*
- *[On (Encendido)]: Habilite la función Calibración de color. El color de la pantalla se establece para coincidir con la temperatura de color real.*

### *NOTA*

- *El color de la pantalla puede cambiar si habilita o deshabilita la función.*
- *Si el Modo de Imagen es "Calibración", esta función no estará disponible.*

#### *[LED Local Dimming (Atenuación local de LED)]*

*Oscurece o aclara las áreas oscuras o claras de la pantalla, respectivamente, para lograr el máximo contraste.*

## *NOTA*

• *Regrese a las configuraciones predeterminadas haciendo clic en [Admin (Administrador)] > [Factory Reset (Restablecimiento de fábrica)].*

#### *[Low Latency (Latencia baja)]*

*Reduce el retraso de fotogramas en LED Signage.*

#### *[Factory Calibration (Calibración de fábrica)]*

*Recupera datos de calibración de píxeles de fábrica de LED Signage y los refleja en la pantalla. La calibración debe hacerse una vez durante la instalación inicial y también debe llevarse a cabo cuando se cambia de lugar o se reemplaza la LDM.*

#### *Resolución de la salida de video*

**SETTINGS / ⇔** [Display (Pantalla)] → [Video Output Resolution (Resolución de la salida de video)] Puedes configurar la resolución de webOS BOX.

## *Audio*

#### *[Sound Mode (Modo de Sonido)]*

**SETTINGS / ✿→** [Sound (Audio)] → [Sound Mode (Modo de Audio)]

#### *[Sound Mode (Modo de Sonido)]*

*Se seleccionará automáticamente la mejor calidad de sonido según el tipo de video que esté mirando actualmente.*

- *[Standard (Estándar)]: este modo de sonido funciona bien para todo tipo de contenido.*
- *[Cinema (Cine)]: Optimiza el sonido para ver películas.*
- *[Clear Voice III (Claridad en la voz)]: mejora las voces para que se puedan oír con más claridad.*
- *[Sports (Deporte)]: optimiza el sonido para ver deportes.*
- *[Music (Música)]: optimiza el sonido para escuchar música.*
- *[Game (Juego)]: optimiza el sonido para disfrutar de videojuegos.*

#### *[Balance]*

• *[Balance]: ajusta el volumen de salida del altavoz izquierdo y del altavoz derecho.*

#### *[Equalizer (Ecualizador)]*

• *[Equalizer (Ecualizador)]: ajusta manualmente el sonido mediante el ecualizador.*

#### *[Initializing (Inicializando)]*

• *[Initializing (Inicializando)]: restablece la configuración de sonido.*

#### *[Sound Out (Salida de Audio)]*

**SETTINGS / ⇔→** [Sound (Audio)] → [Sound Out (Salida de Audio)]

- *[Internal Speaker (Bocina interna)] / [External Speaker (Bocina externa)]: El audio puede salir a través del altavoz interno del monitor de señalización o a través de un altavoz externo conectado al monitor.*
	- *- [Use Speaker Sound (Utilice el sonido de la bocina)]: Le permite encender o apagar la bocina. Si desactiva esta función cuando está utilizando un dispositivo de audio externo, solo podrá reproducir sonido a través de él.*
- [SIMPLINK External Speaker (Bocina externa SIMPLINK)]: Esta función conecta un dispositivo de home theater mediante SIMPLINK. Cuando se establece como entrada de *dispositivo de home theater, reproduce la voz mediante el dispositivo conectado. Esta opción se activa cuando*  SIMPLINK se establece en encendido.
- *[LG Sound Sync / Bluetooth (LG Sound Sync / Bluetooth)]: le permite conectar dispositivos de audio Bluetooth o auriculares Bluetooth de forma inalámbrica a su monitor para que pueda disfrutar cómodamente de sonidos más nítidos.*
- *[Optical (Óptico)]: se aplica solo a los modelos con puertos de salida de sonido digital óptico. Puede emitir audio mediante los dispositivos de audio de altavoz externo conectados al puerto de salida de audio digital.*

## **A** NOTA

- *Cuando se enciende, es posible que algunos dispositivos conectados recientemente intenten volver a conectarse automáticamente al monitor de señalización.*
- *Se recomienda configurar los dispositivos de audio LG que admiten LG Sound Sync a modo de TV LG o LG Sound Sync antes de conectarlos.*
- *Presione Selección de dispositivo para ver los dispositivos que están, o pueden estar, conectados, y para conectar otros dispositivos.*
- *Puede usar el control remoto de señalización para ajustar el volumen del dispositivo conectado.*
- *Si el dispositivo de audio no logra conectarse, compruebe que esté encendido y disponible para la conexión.*
- *Según el tipo de dispositivo Bluetooth, es posible que el dispositivo no se pueda conectar correctamente o que se genere un comportamiento inusual, como que el audio y el video no estén sincronizados.*
- *El sonido puede entrecortarse o la calidad del sonido puede verse reducida si:*
	- *- El dispositivo Bluetooth está muy alejado del monitor de señalización.*
	- *- Hay un objeto entre el dispositivo Bluetooth y el monitor de señalización.*
	- *- El dispositivo Bluetooth se usa junto con equipos de radio, como hornos microondas o LAN inalámbricas.*

### *[Audio Out (Salida de audio)]*

**SETTINGS / ⇔→** [Sound (Sonido)] → [Audio Out (Salida de audio)]

- *[Off (Apagado)]: desactiva el uso de [Audio Out (Salida de audio)]. (Sin salida de audio).*
- *[Variable]: puede especificar un rango de salida para el dispositivo de audio externo conectado al monitor y ajustar el volumen dentro del rango. Puede cambiar el volumen de un dispositivo de audio externo dentro del rango*  de 0 a 100 (el mismo que el volumen del altavoz de señalización). Sin embargo, es posible que haya una *diferencia en el nivel de volumen real que sale.*
- *[Fixed (Fijo)]: permite establecer un nivel de salida de audio fijo para el dispositivo de audio externo.*
	- *- Si no hay ninguna entrada externa, no saldrá ningún audio externo.*
	- *-* El nivel de salida de audio variable 100 es igual al nivel de salida de audio fijo.

## *[AV Sync Adjustment (Ajuste de AV Sync)]*

**SETTINGS / ⇔→** [Sound (Sonido)] → [AV Sync Adjustment (Ajuste de AV Sync)]

*Esta función ajusta la sincronización de audio para sincronizar audio y video.*

- [External Speaker (Bocina externa)] (0~15): Ajusta la sincronización entre el video y el audio que sale de las bocinas
	- *externas, por ejemplo, bocinas conectadas al puerto de salida de audio digital, equipos de audio de LG o auriculares. Cuanto mayor sea el número, más lenta será la salida de voz respecto al valor predeterminado.*
- [Internal Speaker (Bocina interna)] (0~15): Ajusta la sincronización del sonido de las bocinas internas. Cuanto *mayor sea el número, más lenta será la salida de voz respecto al valor predeterminado.*
- *[Bypass]: permite que las señales de transmisión o que el sonido de los dispositivos externos salgan sin ningún retraso de audio. Es posible que el audio se emita antes que el video, debido al tiempo de procesamiento del video que ingresa en el monitor.*

### *[Digital Audio Input (Entrada de audio digital)]*

**SETTINGS /**  $\boldsymbol{\Leftrightarrow}$   $\rightarrow$  [Sound (Sonido)] → [Digital Audio Input (Entrada de audio digital)]

*Esta función le permite elegir una fuente de entrada para la salida de audio.*

- *[Digital (Digital)]: Emite el audio contenido en la señal digital de la fuente de entrada digital conectada (HDMI, DISPLAYPORT, OPS).*
- *[Analog (Analógico)]: Emite el audio de la fuente de entrada digital (HDMI, DISPLAYPORT, OPS) conectada al monitor a través del puerto de audio.*

## *Administrador*

#### *[Lock Mode (Modo bloqueado)]*

**SETTINGS / ⇔** [Admin (Administrador)] → [Lock Mode (Modo bloqueado)]

#### *[Home Dashboard Lock (Tablero inicial bloqueado)]*

*Cuando estableces el Bloqueo de Panel de Inicio, puedes limitar el cambio en las configuraciones del Panel de Inicio.*

#### *[USB Lock (USB bloqueado)]*

*Esta función le permite configurar la función de bloqueo USB para que no se pueda cambiar la configuración ni el contenido.*

#### *[OSD Lock (OSD bloqueado)]*

*Esta función le permite configurar la función de bloqueo OSD para que no se pueda cambiar la configuración ni el contenido.*

• Mantenga presionada la tecla Configuración durante al menos 10 segundos e ingrese la contraseña para acceder al *menú configuración en OSD bloqueado.*

#### *[IR Operation Lock (Operación IR bloqueada.)]*

- *Si se establece esta función en [Off (Normal) (Apagado (Normal))], se puede usar el control remoto.*
- Si se establece esta función en [On (Power Key Only) (Encendido (Sólo tecla Power))], solo se puede usar el botón de *encendido.*
- *Si se establece esta función en [On (Block All) (Encendido (Bloquear todo))], no se puede usar el control remoto. (Sin embargo, está disponible la función de encendido).*
- Mantenga presionado el botón de configuración durante al menos 10 segundos e ingrese la contraseña para acceder *al menú de configuración en IR Operation Lock.*

#### *[Local Key Lock (Bloqueo de Tecla Local)]*

*Esta función le permite configurar la función de bloqueo de funcionamiento de tecla local para que no se pueda cambiar la configuración ni el contenido.*

- *Si se establece esta función en [Off (Normal (Apagado (Normal))], se pueden usar las teclas locales en el monitor.*
- Si se establece esta función en [On (Power Key Only (Encendido (Sólo tecla Power))], solo se puede usar el botón de *encendido. (Cuando utilice una palanca, mantenga presionada una tecla local para encender/apagar el monitor).*
- *Si se establece esta función en [On (Block All) (Encendido (Bloquear todo))], no se pueden usar las teclas locales. (Sin embargo, está disponible la función de encendido).*

#### *[Wi-Fi Lock (Wi-Fi bloqueado)]*

*Esta función le permite encender o apagar la función Wi-Fi.*

#### *[Screen Share Lock (Screen Share bloqueado)]*

*Esta función le permite encender o apagar la función de compartir pantalla. Si se cambia el valor de Screen Share Lock, la función no se aplicará si no se reinicia.*

#### *[Change Password (Cambiar contraseña)]*

*Esta función le permite establecer la contraseña que utilizará para ingresar en el menú de instalación. (Contraseña*  predeterminada: 000000)

- *1 Ingrese su contraseña actual.*
- *2 Ingrese una contraseña nueva de 6 dígitos.*
- *3 Vuelva a ingresar la contraseña en el campo de confirmación de contraseña para corroborarla.*

#### *[Enterprise Settings (Configuración para empresas)]*

- *Ingrese el código de cuenta de su empresa para aplicar la configuración empresarial correspondiente.*
- *Después de ingresar el código, el monitor se restablece, aplicando así la configuración empresarial correspondiente.*
- *Esta función no se activará si ya se ha ingresado un código.*

#### *[HDCP Dynamic output control (Control de Salida Dinámico HDCP)]*

- *Cuando esté configurado como "Encendido", solo se encriptará y enviará el contenido protegido HDCP.*
- *Cuando esté configurado como "Apagado", se encriptará y enviará todo el contenido.*

#### *[Factory Reset (Restablecimiento de fábrica)]*

*Inicializa desde almacenamiento interno todos los ajustes en [Setting (Configuración)] y los archivos.*

Las excepciones son el valor de ganancia RGB del modo de [Calibration (Calibración)], [Video Wall (Configuración *video en Pared)] ([Tile Mode (Modo Mosaico)], [Tile Mode Setting (Configuración modo mosaico)], [Natural Mode (Modo natural)], [Frame Control (Control del marco)], [Scan Inversion (Inversión de escaneo)]) y los elementos de [Server Setting (Configuración del servidor)] de [Ez Setting (Configuración Ez)], además de los elementos de [Set ID (Establecer ID)] de [General (General)].*

## **A** NOTA

• *Conserva la configuración existente ya que el botón de encendido / apagado en el menú de usuario solo afecta el estado activo / inactivo del submenú.*

## *ADMINISTRADOR DE CONTENIDO*

## *Inicio de sesión web*

• *Se admiten distintas funciones según el producto.*

- *Este producto Signage incluye una función que le proporciona acceso desde su computadora o dispositivo móvil.*
- *-* Se incluyen los menús Content Manager, Group Manager 2.0, Control Manager, cerrar sesión, cambiar contraseña.
- *URL: https://set ip:3777*
- Puede obtener la contraseña inicial en el menú  $\text{HOME}/\text{A} \rightarrow$  [Mobile URL (URL PARA MÓVILES)].

## *PRECAUCIÓN*

- *Resoluciones admitidas (este programa está optimizado para las siguientes resoluciones):*
	- *-* PC: 1 920 x 1 080 / 1 280 x 1 024
- *-* Dispositivo móvil: 360 x 640(1 440 x 2 560 1 080 x 1 920), DPR
- *Navegadores admitidos (este programa está optimizado para los siguientes navegadores):*
- *- Chrome 56 o posterior (recomendado)*
- *Por seguridad, inicie sesión con la contraseña inicial y luego cámbiela.*
- Luego de que se haya cambiado la contraseña inicial, la contraseña no se mostrará en el menú  $\diamond$ **A (A)** *[Mobile URL (URL PARA MÓVILES)].*

## *Administrador de Contenido*

#### *[Player (Reproductor)]*

#### HOME / <del>∩ →</del> ⊙ (Reproductor)

La función de reproductor de la aplicación Content Manager le permite reproducir y administrar los contenidos de *videos, de imágenes, de plantillas, de SuperSign y de las listas de reproducción de una forma integrada. (Los modelos OLED no son compatibles con la reproducción y la administración de contenido de imágenes y de plantillas).*

#### *[Continuous Play (Reproducción continua)]*

- *1 Seleccione el tipo de contenido deseado desde la ficha a la izquierda y, a continuación, seleccione el contenido deseado.*
- *2 Haga clic en [Play (Reproducir)] en la esquina superior derecha de la pantalla y disfrute el contenido seleccionado.*

#### *[Export (Exportar)]*

- *1 Seleccione el tipo de contenido deseado desde la ficha a la izquierda y haga clic en [Export (Exportar)] en la esquina superior derecha de la pantalla.*
- *2 Seleccione el contenido que desea exportar.*
- *3 Haga clic en [COPY (COPIAR)]/[Orbiter] en la esquina superior derecha de la pantalla y seleccione el dispositivo al que desea exportar el contenido. (Si se seleccionó un archivo de contenido almacenado en el dispositivo de destino, se omite el procesamiento del archivo de contenido).*
- 4 *Puede ver que el contenido se movió/copió al dispositivo.*

#### *[DELETE (BORRAR)]*

- *1 Seleccione el tipo de contenido deseado desde la ficha a la izquierda y haga clic en [DELETE (BORRAR)] en la esquina superior derecha de la pantalla.*
- *2 Seleccione el contenido que desea eliminar.*
- *3 Haga clic en [DELETE (BORRAR)] en la esquina superior derecha de la pantalla.*
- 4 *Puede ver que el contenido se eliminó.*

#### *[Filter/Sort (Filtrar/Ordenar)]*

- *1 Haga clic en [Filter / Sort (Filtrar / Ordenar)] en la esquina superior derecha de la pantalla.*
- *2 1) Elija el criterio que desee para ordenar los archivos de contenido por nombre de archivo o en el orden en el que se reprodujeron (el archivo reproducido más recientemente se muestra en la parte superior de la lista).*
	- *2) Se puede solo ver el contenido almacenado en el dispositivo deseado si se filtran los archivos de contenido por dispositivo.*
	- *3) Se puede solo ver el contenido del tipo deseado si se filtran los archivos de contenido por tipo de contenido.*

#### *[Create Playlist (Crear lista de reproducción)]*

*Cuando se crea una lista de reproducción, no se permite incluir caracteres que no se puedan usar en nombres de archivo de Windows, como \, /,:, \*,?, ", <,> y | — en los nombres de los archivos de la lista de reproducción. Además, si la lista de reproducción tiene archivos de contenido cuyos nombres incluyan esos caracteres, esa lista de reproducción no se puede mover ni copiar.*

- *1 Seleccione [Playlist (Lista de reproducción)] en la ficha de la izquierda y haga clic en [Create Playlist (Crear lista de reproducción)] en la parte superior derecha de la pantalla.*
- *2* Seleccione el contenido que desea agregar a la lista de reproducción y haga clic en [NEXT (SIGUIENTE)] en la parte *superior derecha de la pantalla.*
- *3 Establezca un tiempo de reproducción para cada parte de contenido (solo corresponde al contenido de fotos y plantillas) y para otros elementos, como efecto de conversión, relación y reproducción automática; a continuación, haga clic en [DONE (HECHO)] en la esquina superior derecha de la pantalla.*
- 4 *Puede ver que se creó una [Playlist (Lista de reproducción)] nueva.*

#### *[DISTRIBUTION (DISTRIBUCIÓN)]*

- *1 Haga clic en [Distribute (Distribuir)] en la esquina superior derecha de la pantalla.*
- *2 Diríjase a la aplicación Group Manager para distribuir las listas de reproducción creadas.*

## *NOTA*

• *El botón Distribuir solo se muestra cuando el tipo de medio seleccionado es el de lista de reproducción.*

HOME / <del>← →</del> <del>■</del> (Programador)

La función de programador de la aplicación Content Manager le permite reproducir determinados tipos de contenido a *una hora programada mediante una lista de reproducción o entrada externa.*

#### *[Creating a Schedule (Creación de una programación)]*

- *1 Haz clic en [New Schedule (Nuevo programa)] en la esquina superior derecha de la pantalla.*
- *2 Elija entre [Playlist (Lista de reproducción)] e [Input Source (Fuente de Entrada)].*
- *3 1) Si seleccionó [Playlist (Lista de reproducción)], seleccione la lista de reproducción para la que desee programar la reproducción.*
	- *2) Si seleccionó [Input Source (Fuente de Entrada)], seleccione la fuente de entrada externa para la que desee programar la reproducción.*
- 4 *Ingrese la información de programación para crear una nueva programación. (Cuando se crea una programación, no se permite incluir caracteres que no se puedan usar en nombres de archivo de Windows, como \, /,:, \*,?, ", <,> y | en el nombre del archivo de programación. Además, si la lista de reproducción vinculada a la programación contiene archivos de contenido cuyos nombres incluyen esos caracteres, esa lista de reproducción no se puede mover ni copiar).*
- *5 Vea la lista de reproducción o la entrada externa que seleccionó para reproducirse a la hora programada.*

#### *[Importing a Schedule (Importación de una programación)]*

- *1 Haga clic en [Import (Importar)] en la esquina superior derecha de la pantalla.*
- *2 Seleccione el dispositivo de almacenamiento externo desde el que desee importar una programación.*
- *3 Seleccione la programación que desea importar al monitor. (Solo se puede elegir una única programación).*
- 4 *Haga clic en [Select (Seleccionar)] en la esquina superior derecha de la pantalla.*
- *5 Verifique que la programación se haya importado a la memoria de almacenamiento interno del monitor.*

#### *[Exporting a Schedule (Exportación de una programación)]*

- *1 Haga clic en [Export (Exportar)] en la esquina superior derecha de la pantalla.*
- *2 Seleccione el dispositivo de almacenamiento externo al que desea exportar una programación.*
- *3 Seleccione la programación que desea exportar desde el monitor. (Puede elegir varias programaciones).*
- 4 *Haga clic en [Select (Seleccionar)] en la esquina superior derecha de la pantalla.*
- *5 Verifique que la programación se haya exportado al dispositivo de almacenamiento externo seleccionado.*

#### *[Delete Schedule (Eliminar programación)]*

- *1 Haga clic en [DELETE (BORRAR)] en la esquina superior derecha de la pantalla.*
- *2 Seleccione las programaciones que desea eliminar.*
- *3 Haga clic en [DELETE (BORRAR)].*
- 4 *Verifique que las programaciones se hayan eliminado.*

#### *[Calendar View (Ver Calendario)]*

- *1 Cuando haya registrado las programaciones, haga clic en [Calendar View (Ver Calendario)].*
- *2 Puede ver que las programaciones registradas se muestran en forma de horario.*

#### *[DISTRIBUTION (DISTRIBUCIÓN)]*

- *1 Haga clic en [Distribute (Distribuir)] en la esquina superior derecha de la pantalla.*
- *2 Diríjase a la aplicación Group Manager para distribuir las programaciones creadas.*

### *A* **NOTA**

- *Si se superpone la hora de la creación de la programación, se elimina la programación creada anteriormente.*
- *Cuando se completa una programación que no se configuró para repetición, la programación se elimina automáticamente.*
- *La programación no funciona si se está ejecutando la aplicación de lista de Programación.*

## *[Editor]*

#### HOME / ← → Če (Editor)

*La función de editor de la aplicación Content Manager le permite agregar las plantillas que desee.*

- *1 Seleccione la plantilla del formato deseado. (Puede elegir entre los modos Horizontal o Vertical).*
- *2 Modifique el texto de la plantilla.*
	- *2-1. Aplique el estilo de fuente que desee (tamaño, peso, subrayado y cursiva)*
- *3 Modifica el archivo de medios.*
	- *3-1. Selecciona y aplica la frecuencia que deseas.*
- 4 *Para guardar la plantilla, haga clic en [Save (Guardar)] en la esquina superior derecha de la pantalla.*
- *5 Verifique que la plantilla que haya guardado aparezca en la lista de plantillas.*

#### *Supported Photo & Video Files (Archivos de foto y video compatibles)*

### *NOTA*

- *Los subtítulos no son compatibles.*
- *La función de foto no es compatible con modelos OLED.*

#### *Códecs de video admitidos*

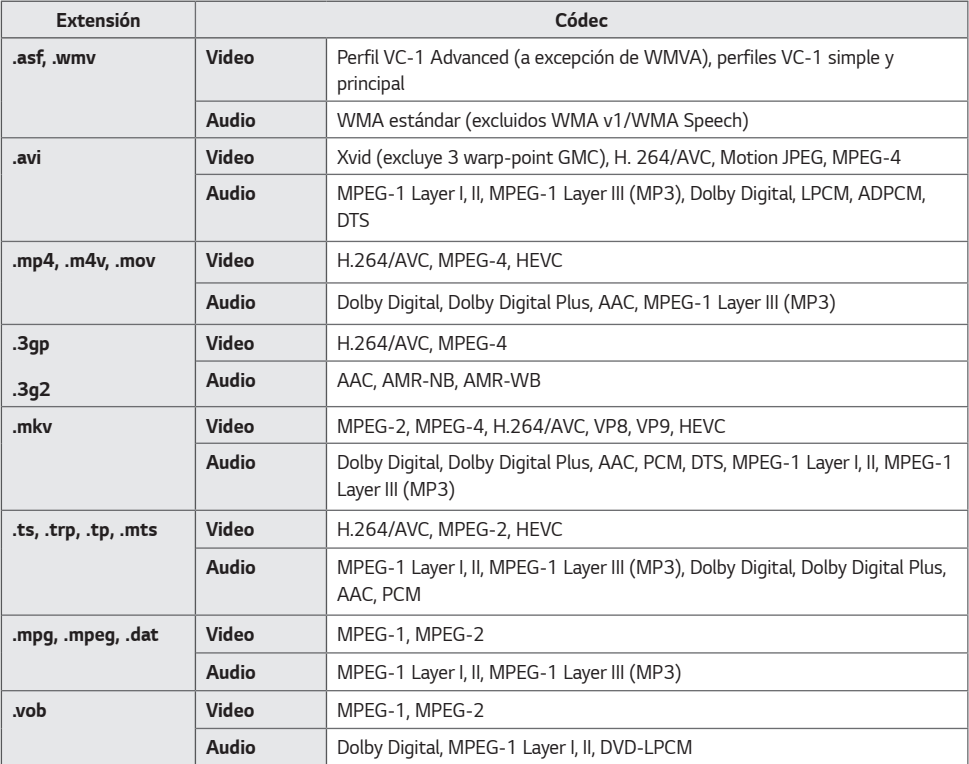

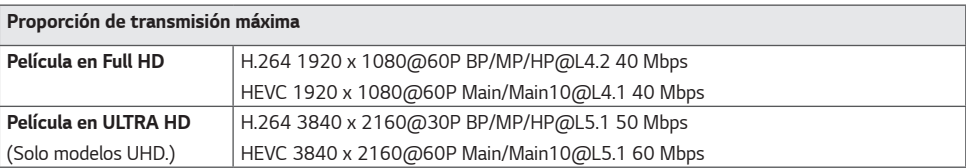

#### *Formatos de archivo de foto admitidos*

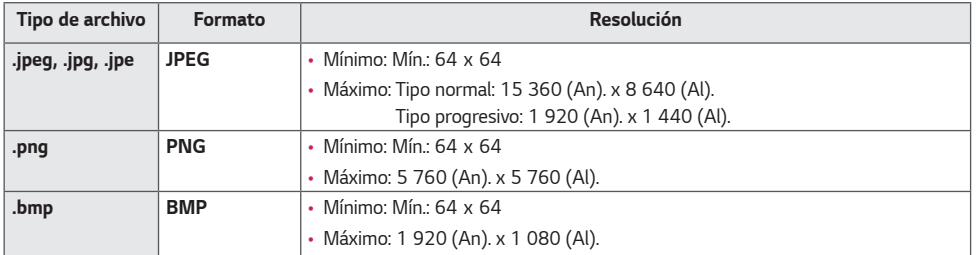

#### *Sugerencias para el uso de dispositivos de almacenamiento USB*

- *Solo se reconocen los dispositivos de almacenamiento USB.*
- *Es posible que los dispositivos de almacenamiento USB conectados al monitor mediante un hub USB no funcionen correctamente.*
- *Es posible que no se reconozca un dispositivo de almacenamiento USB que use un programa de reconocimiento automático.*
- *Es posible que no se reconozcan los dispositivos de almacenamiento USB que usen sus propios controladores.*
- *La velocidad de reconocimiento de un dispositivo de almacenamiento USB depende de cada dispositivo.*
- *No apague la pantalla ni desconecte el dispositivo USB cuando el dispositivo de almacenamiento USB conectado esté funcionando. Si se separa o desconecta repentinamente este tipo de dispositivos, se pueden dañar los archivos almacenados o el dispositivo de almacenamiento USB.*
- *No conecte el dispositivo de almacenamiento USB que se utilizó artificialmente en la computadora. El dispositivo puede provocar errores en el producto o puede no reproducirse. Recuerde que solo se deben utilizar dispositivos de almacenamiento USB que almacenen archivos normales de música, imágenes o películas.*
- *Es posible que no se puedan reconocer los dispositivos de almacenamiento formateados con programas no compatibles con Windows.*
- Conecte la alimentación a un dispositivo de almacenamiento USB (sobre 0,5 A), que requiera una fuente de *alimentación externa. De lo contrario, es posible que el dispositivo no se reconozca.*
- *Conecte un dispositivo de almacenamiento USB con el cable suministrado por el fabricante del dispositivo.*
- *Es posible que algunos dispositivos de almacenamiento USB no sean compatibles o no funcionen correctamente.*
- Los métodos de alineación de archivos de un dispositivo de almacenamiento USB son similares a los de Windows XP, y el nombre de archivo reconoce hasta 100 caracteres en español.
- *Asegúrese de hacer una copia de seguridad de los archivos importantes, ya que los datos guardados en un dispositivo de memoria USB se pueden dañar. No seremos responsables por ninguna pérdida de datos.*
- *Si la unidad de disco duro USB no tiene una fuente de alimentación externa, puede que no se detecte el dispositivo USB. Por lo tanto, asegúrese de conectarlo a una fuente de alimentación externa.*
	- *- Use un adaptador de energía para una fuente de alimentación externa. No se proporciona ningún cable USB para una fuente de alimentación externa.*
- *Si el dispositivo de almacenamiento USB tiene varias particiones, o si se utiliza un lector de varias tarjetas USB, se pueden usar hasta cuatro particiones o dispositivos de memoria USB.*
- *Si se conecta un dispositivo de almacenamiento USB a un lector de varias tarjetas USB, puede que no se detecte su volumen de datos.*
- *Si un dispositivo de almacenamiento USB no funciona correctamente, quítelo y vuelva a conectarlo.*
- *Si el dispositivo de almacenamiento USB está conectado en el modo de espera, el disco duro específico se cargará automáticamente cuando se encienda la pantalla.*
- *La capacidad recomendada es de 1 TB o menos para un disco duro USB externo y de 32 GB o menos para una memoria USB.*
- *Es posible que cualquier otro dispositivo con más capacidad que la recomendada no funcione correctamente.*
- *Si el disco duro USB externo con la característica [Energy Saving (Ahorro de Energía)] no funciona, apáguelo y enciéndalo para que funcione correctamente.*
- Los dispositivos de almacenamiento USB (USB 2.0 o inferior) también son compatibles. Sin embargo, es posible que *no funcionen correctamente en la lista de videos.*
- *Se pueden reconocer un máximo de 999 carpetas o archivos en una sola carpeta.*
- *Cuando se distribuye contenido mediante USB mientras se reproduce un video en resolución UHD, el video podría entrecortarse.*
- *Es posible que no se reconozcan los dispositivos de almacenamiento USB compatibles con un dispositivo móvil.*
- *Incluso si hay múltiples dispositivos de almacenamiento USB conectados, solo se puede utilizar uno.*

## *Group Manager 2.0*

*Esta función le permite agrupar varios monitores en una sola red dentro del mismo grupo y distribuir el contenido (programaciones y listas de reproducción) o copiar datos de configuración por grupo. Esta función tiene dos modos, principal y secundario; además, puede acceder al navegador en su computadora o dispositivo móvil.*

#### *[Master (Maestro)]*

- *Agregue, edite y elimine un grupo.*
- *Clone los datos de configuración del dispositivo.*
- *Distribuya [Schedule (Programación)] y [Playlists (Lista de reproducción)] por grupo.*
- *Todos los monitores se suministran inicialmente en el modo principal.*

#### *[Slave (Esclavo):]*

- *Reproduzca [Schedule (Programación)] y [Playlists (Lista de reproducción)] distribuidas en el modo principal.*
- *Quite los monitores de sus grupos.*
- *Los monitores que se han agregado a un grupo, se cambian automáticamente al modo secundario. Al contrario, cuando un monitor se ha eliminado de un grupo, se inicializa automáticamente y se cambia al modo principal.*
- *Si se agregó un nuevo modo Secundario a un grupo existente o si [Dato Cloning (Clonación de Datos)] o la distribución de [Schedule (Programación)]/[Playlist (Lista de reproducción)] no se realizaron adecuadamente, el botón de [Dato Cloning (Clonación de datos)] o [SYNCHRONIZE (SINCRONIZAR)] estará activado.*
- *Puede duplicar los datos de configuración del dispositivo principal al grupo mediante [Dato Cloning (Clonación de Datos)].*
- *Puede volver a descargar el contenido distribuido al grupo mediante [SYNCHRONIZE (SINCRONIZAR)].*

#### *[GROUP MANAGEMENT (ADMINISTRACIÓN DEL GRUPO)]*

- *Creación de un nuevo grupo*
	- *1. Haga clic en [Add New Group (Agregar Nuevo Grupo)].*
	- *2. Ingrese un nombre de grupo.*
	- *3. Haga clic en [Add Device (Agregar dispositivo)], seleccione los dispositivos que desee agregar al grupo y agréguelos.*
	- 4. Haga clic en [Done (Hecho)] y verá que se ha creado un nuevo grupo.
- *Edición de un grupo*
	- *1. Haga clic en el grupo que desea editar.*
	- *2. Agregue un nuevo dispositivo mediante [Add Device (Agregar dispositivo)].*
	- *3. Elimine un dispositivo mediante [Delete Device (Borrar dispositivo)].*
	- 4. Verifique que los dispositivos en el grupo estén conectados a una red mediante [Device Check (Comprobar *dispositivo)].*
	- *5. Si existe algún conjunto de dispositivos en el grupo que no cuente con [Dato Cloning (Clonación de datos)] o contenido sincronizado, el botón de [Dato Cloning (Clonación de datos)] o [SYNCHRONIZE (SINCRONIZAR)] estará activado.*
	- *6. Puede volver a copiar los datos de configuración del dispositivo principal al grupo mediante [Dato Cloning (Clonación de datos)].*
	- *7. Puede volver a distribuir el contenido distribuido al grupo mediante [SYNCHRONIZE (SINCRONIZAR)].*
- *Eliminación de un grupo*
	- *1. Haga clic en [Delete Group (Eliminar grupo)].*
	- *2. Seleccione el grupo que desea eliminar y haga clic en [Delete (Borrar)].*
	- *3. Verifique que el grupo seleccionado se haya eliminado.*
- *VISTA DE TODOS LOS DISPOSITIVOS: Vista de todos los dispositivos: Esta página le permite administrar todos los monitores secundarios que están conectados a la misma red.*
	- *1. Haga clic en [All Devices View (Vista de todos los dispositivos)].*
	- *2. Haga clic en [Reset Device Mode (Restablecer modo del dispositivo)].*
	- *3. Seleccione el monitor secundario cuyo modo de dispositivo desea cambiar y haga clic en [Initializing (Inicializando)].*

#### *[Setting Dato Cloning (Configuración de clonación de datos)]*

- *1 Seleccione el grupo deseado y haga clic en Clone (Clonar).*
- *2 Verifique que los datos se hayan copiado en los monitores secundarios.*

#### *[Content Distribute]*

- *1 Seleccione el tipo de contenido que desea distribuir (programaciones o listas de reproducción).*
- *2 Seleccione el contenido que desea distribuir.*
- *3 Seleccione el grupo al que desea distribuir el contenido y haga clic en [Distribute (Distribuir)].*
- 4 *Ejecute la aplicación Content Manager en el monitor secundario y verifique que el contenido se haya distribuido.*

#### *Modo de uso*

- *Monitores: Ejecute, agregue, elimine, edite aplicaciones en la pantalla de inicio.*
- *Dispositivo móvil: Dispositivos móviles: Ejecute la aplicación en la barra de inicio o acceda a la aplicación desde un dispositivo móvil mediante el código QR o la URL proporcionados.*

## *PRECAUCIÓN*

- Se pueden crear hasta 25 canales.
- *Se pueden agregar hasta 12 dispositivos secundarios a un grupo.*
- *Puede distribuir las programaciones almacenados en dispositivos externos después de ejecutar la operación de importación de Content Manager.*
- *Asegúrese de eliminar todas las programaciones almacenadas en los monitores secundarios antes de distribuir cualquier programación.*
- *Se mostrará una lista de dispositivos que se pueden agregar al grupo deseado únicamente cuando se hayan cumplido las siguientes condiciones:*
	- *- Los dispositivos que desee agregar deben estar en la misma red que el dispositivo principal.*
	- *- Los dispositivos que desee agregar deben estar en el modo principal y no deben pertenecer a ningún grupo existente.*
	- *- La función UPnP debe estar activada (vaya a [General] > [Network (Red)] > UPnP y establézcala en [On (Encendido)]).*
- Es posible que Group Manager 2.0 no funcione correctamente en los entornos de red inalámbrica. Se recomienda usar *una conexión cableada.*
- *Ejecute la configuración inicial para la función Secundaria cuando elimine el grupo.*

## *ScreenShare*

*Esta función permite compartir la pantalla del dispositivo de un usuario, como un teléfono móvil o una computadora Windows, con una pantalla a través de una conexión inalámbrica, como WiDi o Miracast.*

#### *Cómo utilizar [ScreenShare]*

*E* (ENTRADA) →  $\vec{S}$  → [ScreenShare]

- *1 Realice la conexión según las instrucciones proporcionadas en la guía, a la cual puede acceder a través del botón CONNECTION GUIDE en la esquina superior derecha.*
- *2 Una vez establecida la conexión, se activa Screen Share entre el dispositivo del usuario y el monitor.*

## **A** NOTA

- *Las instrucciones para el uso de Intel WiDi se encuentran en la página de inicio del fabricante de su PC o su ordenador portátil.*
- *Esta función solo se puede usar en WiDi 3.5 o versiones posteriores.*
- *Esta función solo se puede usar en Windows 8.1 o posterior.*

## *LG Presenter*

*Esta función muestra la pantalla de la PC (Windows o Mac OS) en el monitor de Signage mediante una conexión de red cableada o inalámbrica. Para usar esta función, debes instalar el Cliente para PC ("Cliente") de LG Presenter en la PC.*

*Puedes usar LG Presenter de las siguientes maneras.*

- *- Conectar: Ingresa el código PIN para conectar tu dispositivo de Signage al Cliente.*
- *- Compartir Pantalla: Comparte la pantalla de la PC del Cliente conectado con tu dispositivo de Signage.*
- *- Traspasar: Si ya hay un Cliente conectado y otro Cliente necesita compartir la pantalla, puedes solicitar un traspaso al Cliente conectado a fin de obtener permisos para compartir la pantalla.*
- *- Configuración: Puedes ver la información del Cliente o cambiar el idioma que usa.*

## *NOTA*

- *Es posible que esta función no esté disponible en algunos modelos.*
- *Solo se admite la compartición de pantalla de PC, no la compartición de voz.*

#### *En Signage*

 *[LG Presenter (LG Presenter)]*

#### *En la PC*

- *1 Vaya a <www.lge.com/LGP> para descargar el Cliente.*
- *2 Instale y ejecute el Cliente descargado.*
- *3 Ingrese el nombre de usuario que desee y presione el botón .*
- 4 *Seleccione búsqueda automática o búsqueda manual para conectar su dispositivo.*
	- *Búsqueda automática*
	- *- Cuando aparezca la lista de dispositivos de Signage encontrados en la red, seleccione a cuál quiere conectarse.*
	- *Búsqueda manual*
	- *- Haga clic en "Nuevo", escriba el nombre del dispositivo que quiere conectar y la dirección IP que se muestra en Signage, y haga clic en [Connect (Conectar)].*
- *5 Ingrese el código PIN que se ve en su dispositivo de Signage en el campo correspondiente del Cliente.*

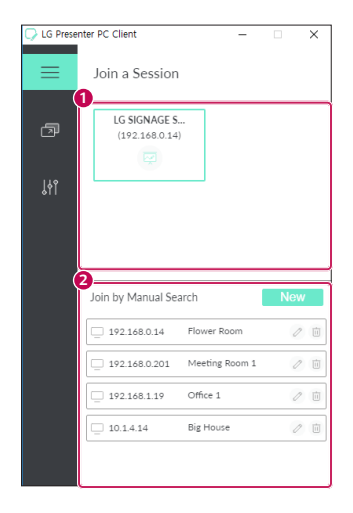

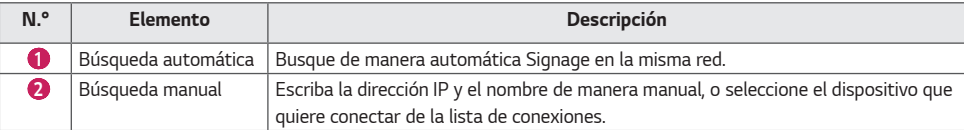

## *PRECAUCIÓN*

- *Signage y la PC deben estar en la red en la que se pueden conectar entre sí.*
- Si un puerto determinado de Signage (UDP 1900) está bloqueado, el programa del cliente no podrá buscar Signage *de manera automática.*
- *Es posible que el programa del cliente no se pueda conectar o no pueda compartir pantalla con Signage a través de la búsqueda manual, según la configuración de red.*

#### *Compartir pantalla*

- *1 Seleccione la pantalla que desea compartir y presione el botón "Compartir".*
- *2 Para salir de Compartir pantalla, presione el botón [STOP (DETENER)].*

## *PRECAUCIÓN*

• *Si Compartir pantalla no funciona o no se conecta al dispositivo de Signage, revise la configuración del cortafuegos de su PC.*

#### *Traspaso*

*PC1: La PC en la que se ejecuta el cliente conectado actualmente a su dispositivo de Signage. PC2: La PC que desea conectar al dispositivo de Signage conectado a la PC1.*

#### *En la PC2*

*1 Ejecute el programa del cliente para conectar Signage conectado a la PC1.*

#### *En la PC1*

- *1 Seleccione si aprueba o rechaza la solicitud de traspaso cuando aparezca en la PC2.*
- *2 Si aprueba la solicitud de traspaso, el dispositivo de Signage se desconectará y el Cliente en la PC2 se conectará a él.*
- *3 Si rechaza la solicitud de traspaso, el dispositivo de Signage permanecerá conectado y puede seguir usando las funciones de LG Presenter.*

## *HERRAMIENTAS DE ADMINISTRACIÓN*

## *Administrador de control*

*Controle y compruebe el estado de la pantalla a través del navegador web. Esta función está disponible para computadoras y dispositivos móviles. Se admiten distintas funciones según el producto.*

#### *Función*

- *[Dashboard (Tablero)]: muestra un resumen del estado del producto y proporciona enlaces a cada página.*
- *[Display and Sound (Pantalla y sonido)]: proporciona funciones como brillo de la pantalla, sonido, entrada y reinicio.*
- *[Time Setting (Configuración de Hora)]: activa/desactiva la función de establecimiento automático y muestra o cambia la hora establecida para el producto.*
- *[Network (Red)]: permite establecer el nombre y la dirección IP del monitor de señalización.*
- *[Tile Mode (Modo Mosaico)]: muestra la configuración del modo de mosaico del producto.*
- *[Fail Over (Recuperación ante fallos)]: enciende y apaga la función de recuperación ante fallos y establece los elementos relacionados.*
- *[Play via URL (Reproducir vía URL)]: enciende y apaga Play vía URL y establece las URL.*
- *[S/W Update (S/W Actualización)]: actualiza el firmware del producto.*
- *[Charts (Gráficos)]: proporciona información sobre el estado del producto, como su temperatura y el estado de su ventilador.*
- *[Logs (Registro)]: proporciona registros de mal funcionamiento del producto.*
- *[System Information (Información del sistema)]: proporciona información, como la versión de software y el nombre de modelo del producto.*

## *ID de imagen*

[Picture ID (ID de imagen)] se usa para cambiar la configuración de (la pantalla de) un equipo específico por medio de *un solo receptor de IR con visión múltiple. Un monitor y un receptor de IR y otros monitores se pueden comunicar por*  **RS-232C OUT RS-232C OUT RS-232C OUT** *medio de cables RS-232C. Cada monitor se identifica a través de un ID de equipo. La configuración de [Picture ID (ID*  **RS-232C IN RS-232C IN RS-232C IN** .<br>de imagen)] le permite utilizar el control remoto solo con monitores que tienen un [Establecer ID (Establecer ID)] que *coincide con el [Picture ID (ID de imagen)].*

*1 Asigne [Establecer ID (Establecer ID)] a los monitores instalados como se indica a continuación:*

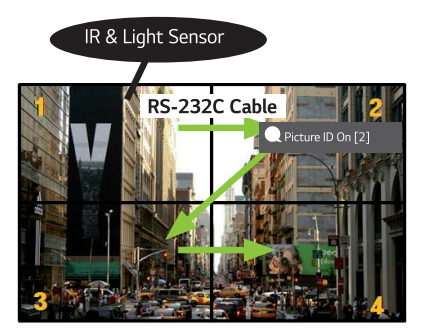

- *2 Presione el botón rojo [Picture ID (ID de imagen)] Encendido en el control remoto.*
- *3 Asegúrese de que el ID de imagen que haya establecido sea el mismo que el [Establecer ID (Establecer ID)] del monitor que desea controlar.*
- *Un monitor con un [Establecer ID (Establecer ID)] diferente del [Picture ID (ID de imagen)] no puede ser controlado por señales IR.*

## *NOTA*

- *Si [Picture ID (ID de imagen)] se establece en 2, solo la parte superior derecha del monitor, que tiene un [Establecer ID (Establecer ID)] de 2, se puede controlar por señales IR.*
- *Si presiona el botón verde [Picture ID (ID de imagen)] Apagado en el control remoto, los [Picture ID (ID de imagen)] de todos los monitores se apagan. Si, a continuación, presiona cualquier botón del control remoto, todos los monitores se pueden controlar por señales IR, independientemente de sus [Establecer ID (Establecer ID)].*

## *TÁCTIL*

## *Touch Assistive Menu*

*Esta opción táctil exclusiva permite al usuario ajustar la configuración sin usar un control remoto.*

*Al tocar la pantalla por un tiempo determinado o presionar el botón Touch Assistive Menu, aparece dicho menú en la pantalla.*

*Diferentes opciones son compatibles según el producto.*

#### *Función*

- • *: Navega a la pantalla Inicio.*
- • *: Navega a la pantalla de selección de entrada externa.*
- • *: Navega a la pantalla Configuración.*
- • *: Dirige a la pantalla SI App Selection*
	- *: Ejecuta las SI Apps instaladas con un formato ZIP*
	- *-* : Ejecuta las SI Apps instaladas con un formato IPK
	- *: Dirige al modo de desarrollador*
	- *: Dirige a la configuración del SI Server*
- • *: Dirige a la pantalla de control del volumen*

## *CÓMO CONTROLAR UNA PC EXTERNA CON LA PANTALLA TÁCTIL*

• *Solo se aplica a ciertos modelos.*

## *Cómo conectar a una PC*

*Puede conectar este producto a una PC con un cable USB (Tipo A o Tipo B) para controlarla al tocar pantalla del producto.*

*Si la PC admite USB-C, utilice un cable USB-C para conectar este producto a la PC y controlarla a través de la pantalla táctil.*

*Puede controlar el OPS instalado al tocar la pantalla del producto incluso con el OPS instalado.*

## *Tareas con prioridad en la Pantalla táctil*

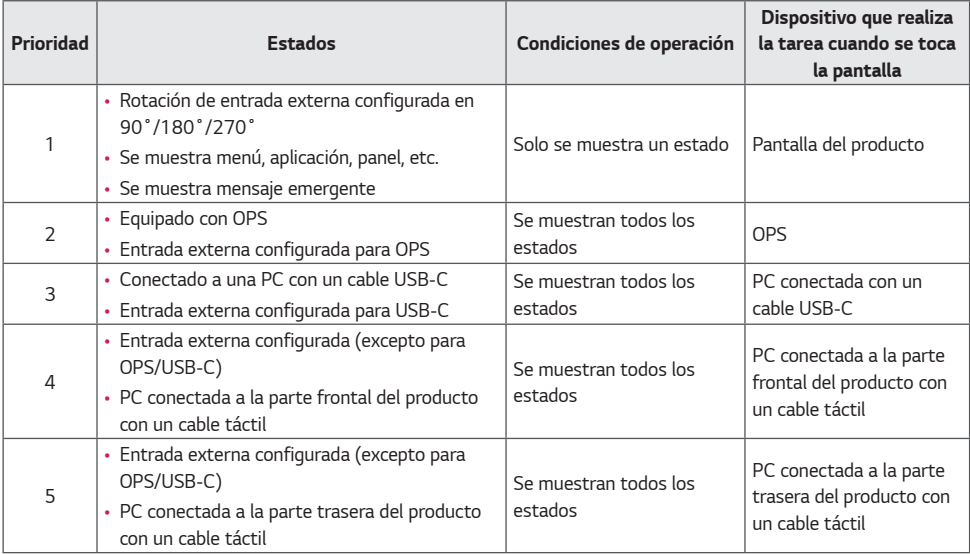

## **A** NOTA

• *Cuando conecte el producto a una PC externa y lo utilice con una pantalla táctil, puede tardar un poco en reconocer su toque en el dispositivo de pantalla táctil tras cambiar la conexión para la función táctil entre PC externas.*

## *CALIBRACIÓN INTELIGENTE*

## *Modo de ejecución*

#### *W.BAL → [Smart Calibration]*

- *1 Establezca el ID establecido de cada conjunto.*
- *2 Seleccione el [Picture Mode] para ejecutar la Calibración Inteligente.*

*Cuando configura el [Picture mode (Modo de Imagen)] en el modo [Calibration (Calibración)], puede configurar la*  [Color Temperature (Temperatura de color)] entre [3000 K]/[Optimal Target (Objetivo óptimo)]/[Original].

- *- [Optimal Target (Objetivo óptimo)]: Establezca el valor óptimo de color del conjunto instalado como el objetivo.*
- *-* Establezca el objetivo en 3000 K en el entorno de emisión.

*Cuando configura el [Picture mode (Modo de Imagen)], excepto en el modo [Calibration (Calibración)], puede*  configurar la [Color Temperature (Temperatura de color)] entre 3200 K~13000 K. Puede ajustarlo en unidades de 100 K.

- *3 Con [START SMART CALIBRATION], puede corregir el color y el brillo.*
- 4 *Si establece el menú [Schedule Setting], la calibración se realiza de forma automática periódicamente.*

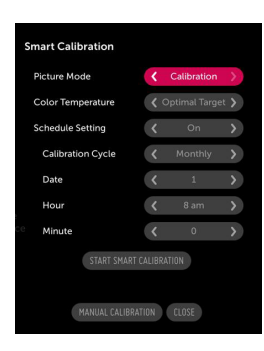

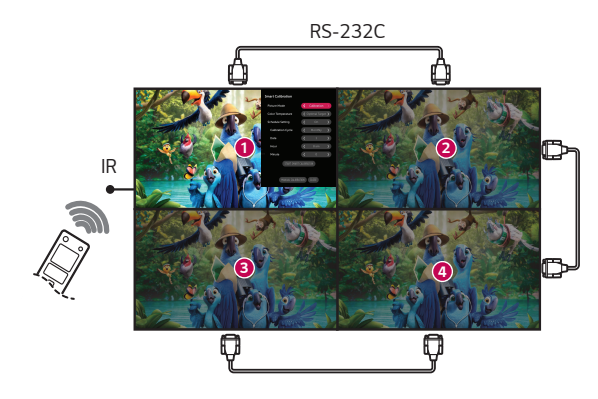

*ESPAÑOL*

#### *[Manual Calibration]*

*Puede ajustar manualmente el color de la ubicación seleccionada.*

- *[Screen Split]: Establezca el área de ajuste manual.*
- *[Calibration Position]: Seleccione la ubicación de ajuste manual.*

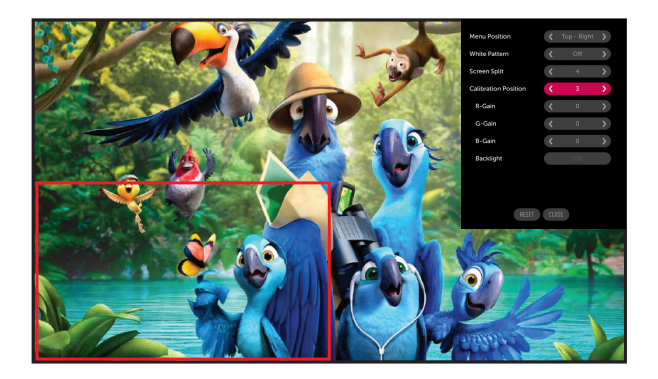

Screen Split: 4, Calibration Position: 3

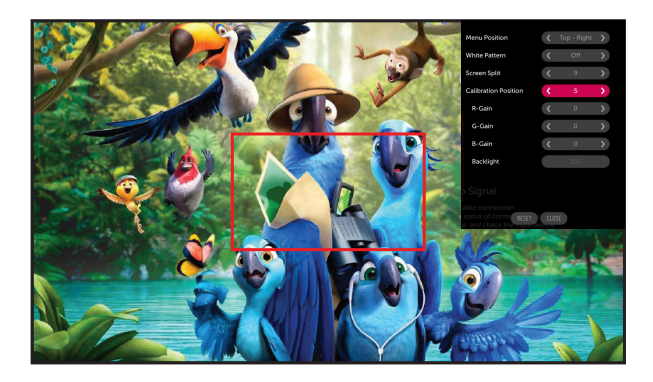

*Screen Split: 9, Calibration Position: 5*

## *CÓDIGO IR*

- *No todos los modelos son compatibles con la función HDMI/USB.*
- *Según el modelo, es posible que algunos códigos de tecla no sean compatibles.*

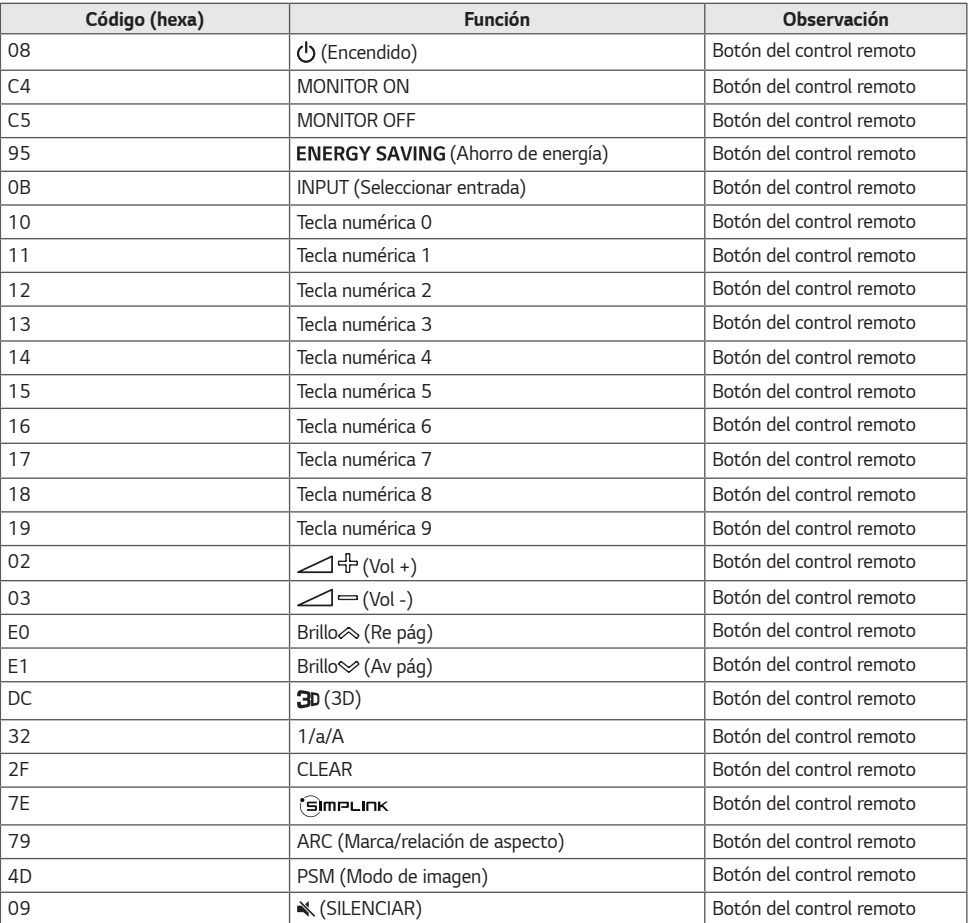

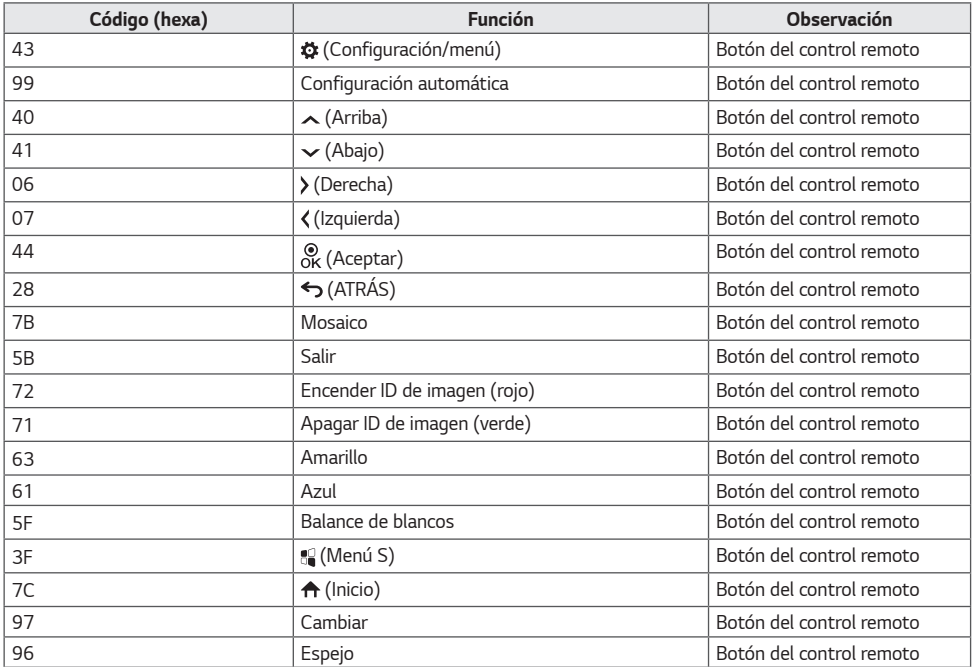

*65*

## *CÓMO CONTROLAR VARIOS PRODUCTOS*

• *Solo corresponde a determinados modelos.*

*Utilice este método para conectar varios productos a una sola PC. Puede controlar varios productos a la vez si los conecta a una sola PC.*

En el menú Opción, el ID del monitor debe estar establecido entre 1 y 1 000 sin estar duplicado.

## *Cables de conexión*

- *La imagen puede ser diferente según el modelo.*
- *Conecte el cable RS-232C como se muestra en la imagen.*

*El protocolo RS-232C se utiliza para la comunicación entre la PC y el producto. Puede encender y apagar el producto, seleccionar una fuente de entrada y ajustar el menú OSD desde su computadora.*

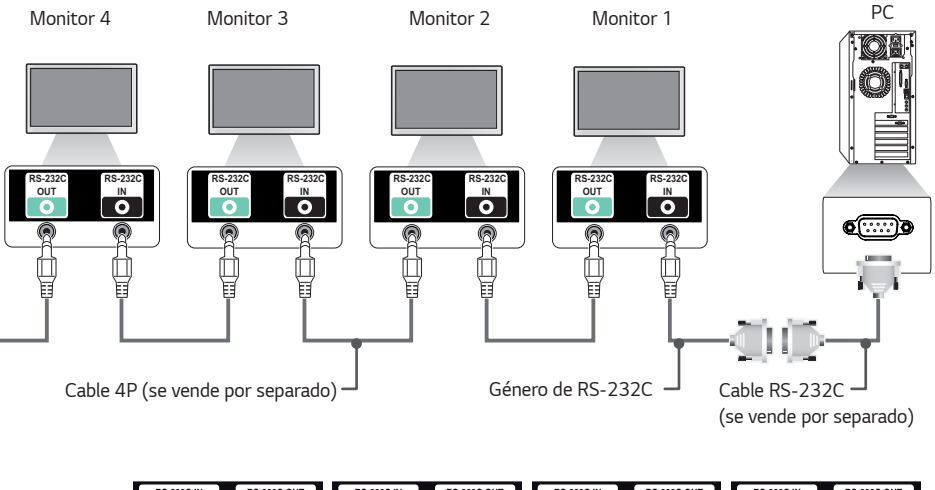

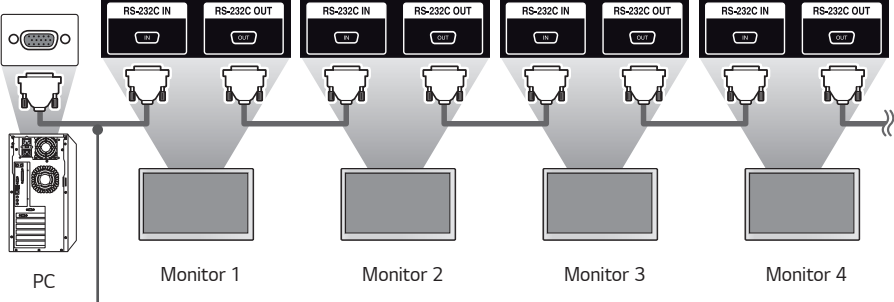

*Cable RS-232C (se vende por separado)*

# *ESPAÑOL*

## *Parámetro de comunicación*

Velocidad de transmisión: 9600 BPS Longitud de datos: 8 bits *Bit de paridad: Ninguno* Bit de parada: 1 bit *Control de flujo: Ninguno Código de comunicación: ASCII*

## *NOTA*

- *Cuando utilice conexiones de 3 cables (no estándar), no se puede utilizar IR en cadena.*
- *Asegúrese de usar solo el género proporcionado para conectarse correctamente.*
- *Cuando hay varios productos de señalización en cadena para controlarlos simultáneamente, si se intenta encender/apagar el dispositivo principal de forma continua, es posible que algunos productos no se enciendan. En ese caso, puede encender esos monitores con el botón MONITOR ON y no con el botón de encendido.*

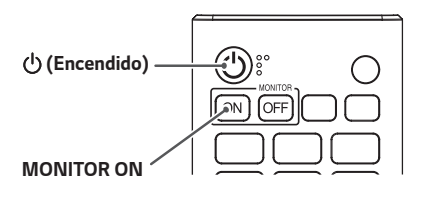

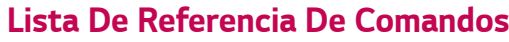

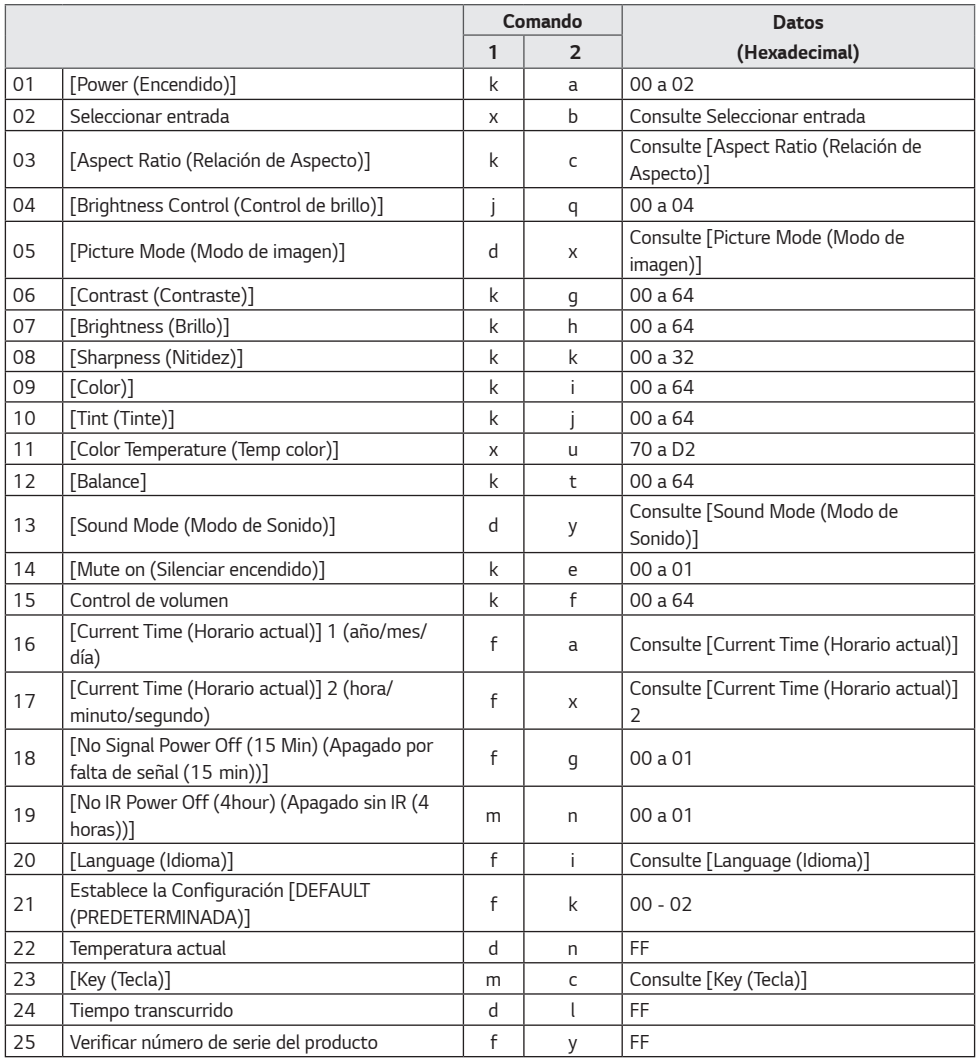

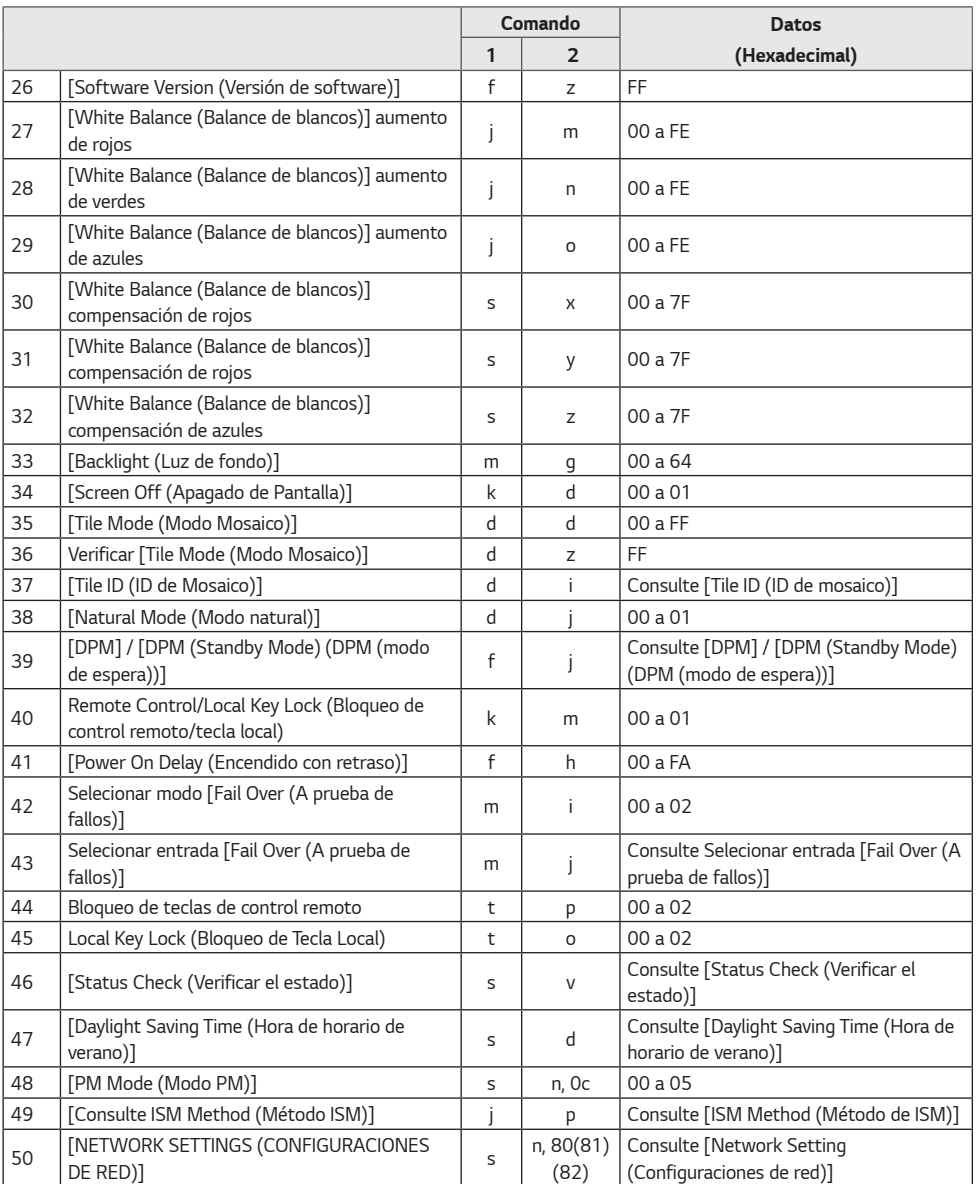

*69*

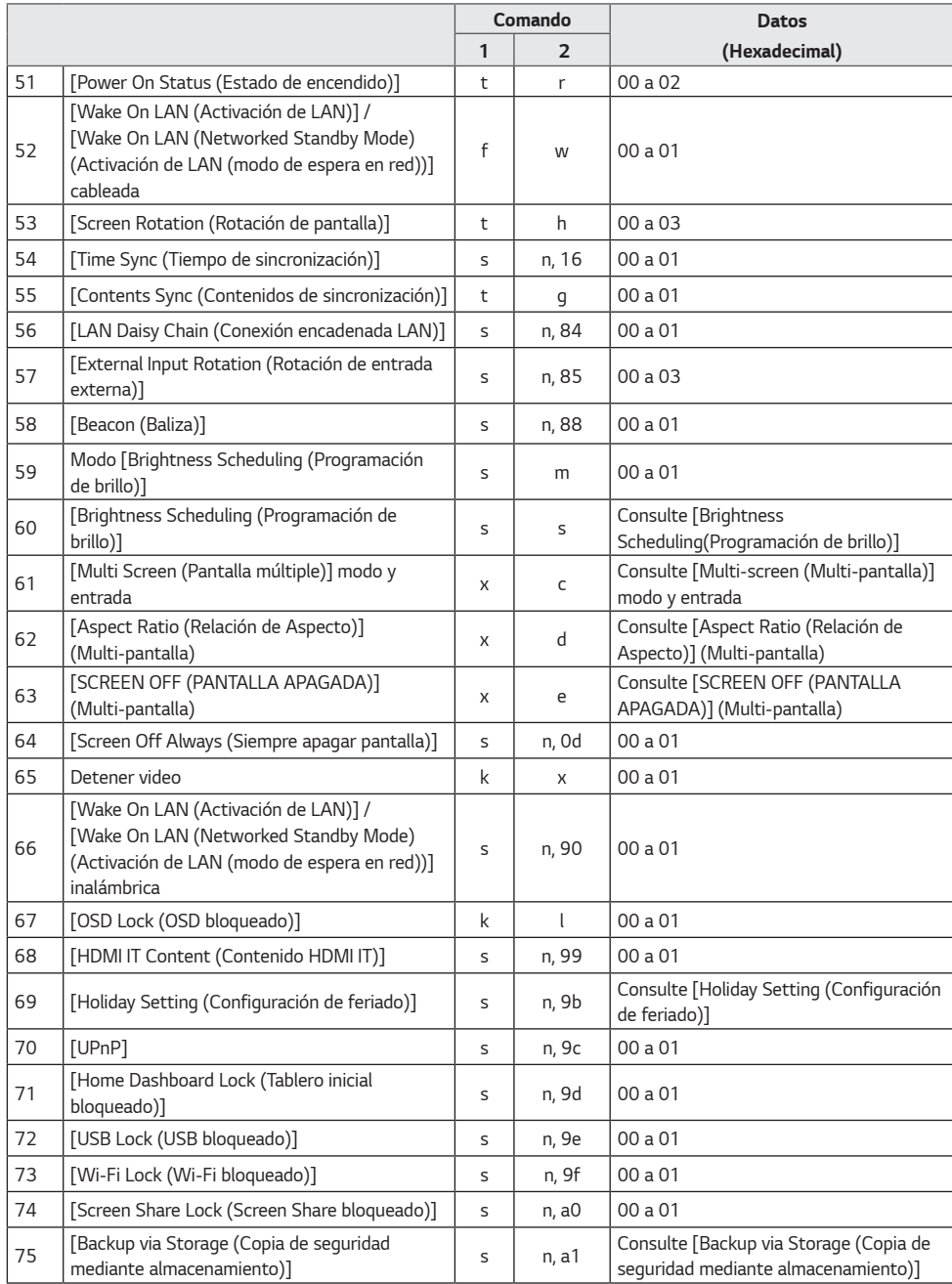

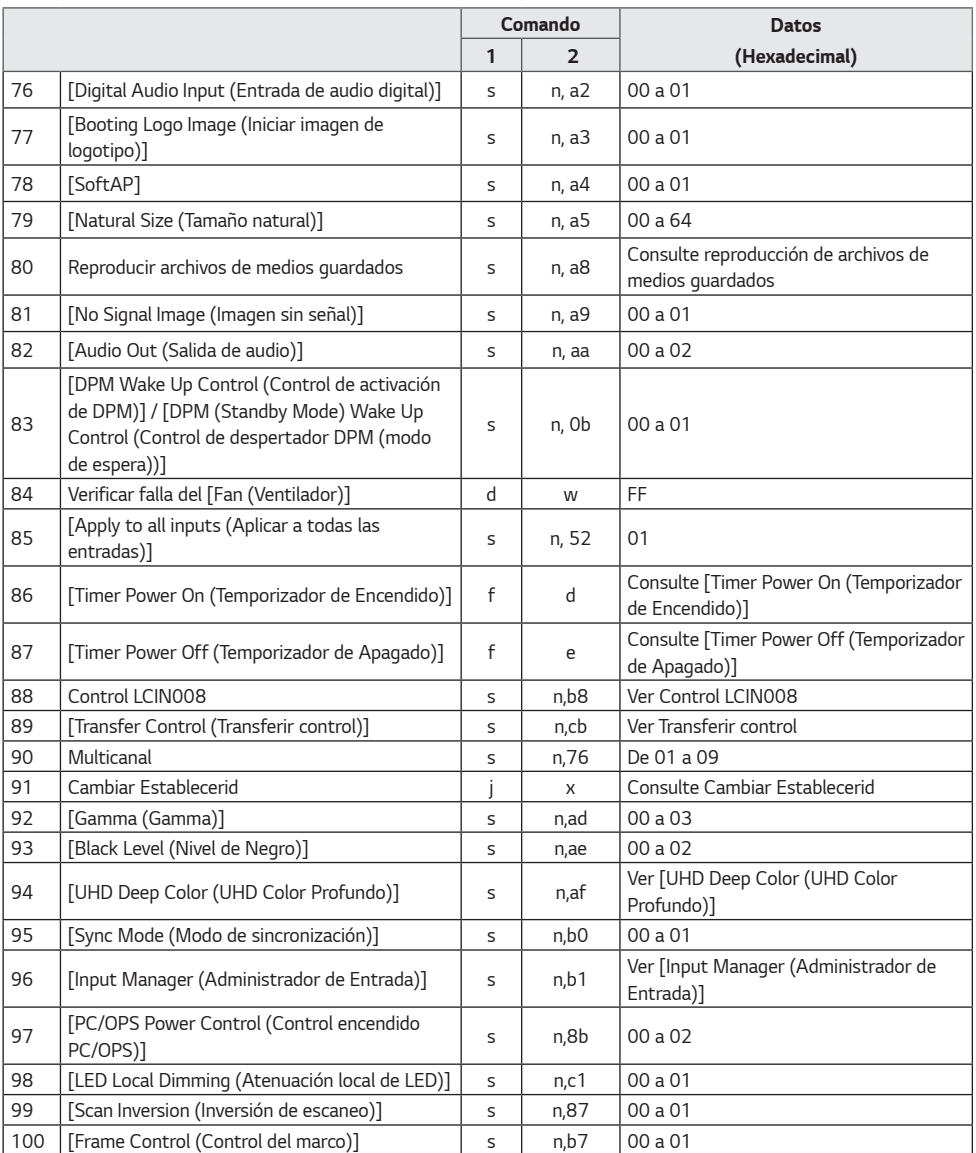

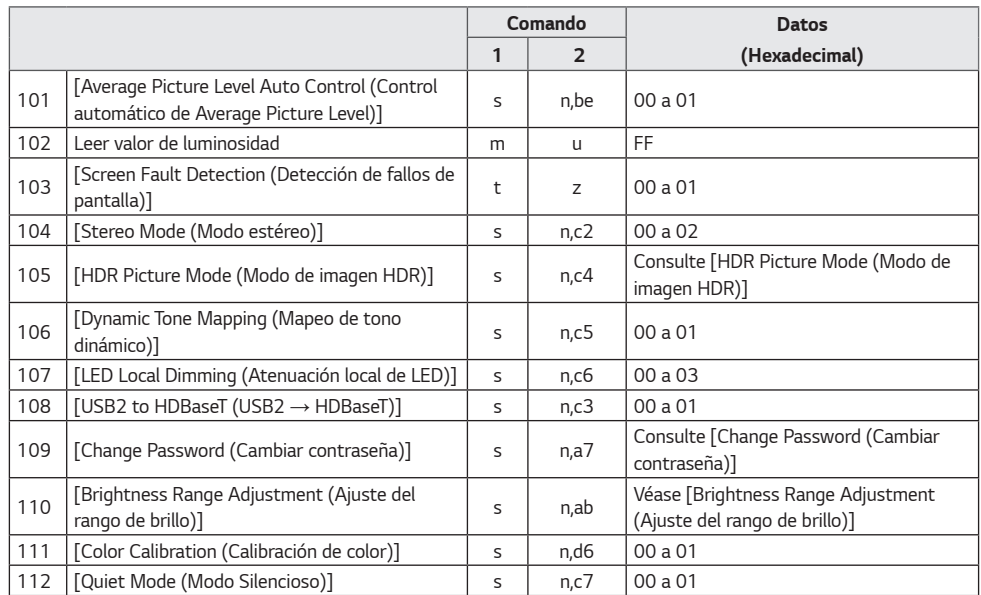

*\* Nota Es posible que los comandos no funcionen cuando no se usa ninguna entrada externa.*

*\* Es posible que algunos comandos no sean compatibles con algunos modelos.*
## *Protocolo de transmisión/recepción*

## *Transmisión*

*(Comando1)(Comando2)( )(Establecer ID)( )(Dato)(Cr)*

- *\* (Comando1): Esta función se utiliza para distinguir entre la configuración de ajuste o los modos de ajuste del usuario.*
- *\* (Comando2): este comando se utiliza para controlar el monitor.*
- *\* (Establecer ID): se utiliza para seleccionar el equipo que desea controlar. Se puede asignar un ID de equipo único a*  cada monitor de 1 a 1000 (01H a 3E8H), en la configuración del menú OSD. Seleccionar "00H" como *ID de equipo permite controlar simultáneamente todos los monitores conectados. (El valor máximo puede cambiar según el modelo).*
- *\* (Dato): transmite datos de comandos. El recuento de datos puede aumentar según el comando.*
- *\** (Cr): retorno de carro. Este parámetro corresponde a "0 x 0D" en código ASCII.
- *\** ( ): espacio en blanco. Este parámetro corresponde a "0 x 20" en código ASCII.

## *Reconocimiento*

(Comando2)( )(Establecer ID)( )(OK/NG)(Dato)(x)

- *\** El producto transmite ACK (confirmación) de acuerdo con este formato cuando recibe datos normales. En este punto, *si los datos son FF, indica los datos de estado actuales. Si los datos se encuentran en modo de escritura, devuelve los datos de la PC.*
- *\** Si se envía un comando con Establecer ID "00" (=0 x 00), los datos se reflejan en todos los monitores y ningún monitor envía una confirmación (ACK).
- *\* Si se envía "FF" como el valor de los datos en el modo de control a través de RS-232C, se puede comprobar el valor establecido actualmente para la función correspondiente (no corresponde a algunas funciones).*
- *\* Es posible que algunos comandos no sean compatibles con algunos modelos.*

## *01. [Power (Encendido)] (Comando: k a)*

*Controla el encendido/apagado del monitor.*

*Transmisión*

*(k)(a)( )(Establecer ID)( )(Dato)(Cr)*

Datos 00: [Off (Apagado)] 01: [On (Encendido)] 02: Reiniciar

*Reconocimiento*

#### (a)( )(Establecer ID)( )(OK/NG)(Dato)(x)

- *\* La señal de reconocimiento vuelve correctamente solo cuando el monitor está completamente encendido.*
- *\* Puede haber una demora entre las señales de transmisión y reconocimiento.*
- *\* Es posible que esta función no esté disponible para todos los modelos.*

#### *02. Selección de entrada (Comando: x b)*

*Selecciona una señal de entrada.*

*Transmisión (x)(b)( )(Establecer ID)( )(Dato)(Cr)*

Dato 20: AV

40: COMPONENTE 60: RGB 70: DVI-D (PC) 80: DVI-D (DTV) 90: HDMI1 (DTV) A0: HDMI1 (PC) *91: HDMI2 (DTV) A1: HDMI2 (PC) 92: OPS/HDMI3/DVI-D (DTV) A2: OPS/HDMI3/DVI-D (PC) 95: OPS/DVI-D (DTV) A5: OPS/DVI-D (PC) 96: HDMI3/DVI-D (DTV) A6: HDMI3/DVI-D (PC) 97: HDMI3/HDMI2/DVI-D (DTV) A7: HDMI3/HDMI2/DVI-D (PC) 98: OPS (DTV) A8: OPS (PC) 99: HDMI2/OPS (DTV) A9: HDMI2/OPS (PC)* C0: DISPLAYPORT (DTV) D0: DISPLAYPORT (PC) *C1: DISPLAYPORT/USB-C (DTV) D1: DISPLAYPORT/USB-C (PC) C2: HDMI3 (DTV) D2: HDMI3 (PC) C3: HDBaseT (DTV) D3: HDBaseT (PC)* E0: SuperSign webOS Player *E1: Otros E2: Multipantalla E3: Play via URL (Reproducir vía URL)*

#### *Reconocimiento*

(b)( )(Establecer ID)( )(OK/NG)(Dato)(x)

- *\* Es posible que algunas señales de entrada no estén disponibles para todos los modelos.*
- *\* Si no se distribuye desde SuperSign W, WebOS Player muestra NG.*
- *\* Si dice "Leer" desde el modo IDB, responderá como un tipo de etiqueta PC.*

#### *03. [Aspect Ratio (Relación de Aspecto)] (Comando: k c)*

*Ajusta la relación de aspecto del monitor.*

*Transmisión (k)(c)( )(Establecer ID)( )(Dato)(Cr)*

Datos 02: [Full Screen (Pantalla Llena)] 06: [Original (Por Programa)]

#### *Reconocimiento*

(c)( )(Establecer ID)( )(OK/NG)(Dato)(x)

*\* La relación de aspecto puede variar dependiendo de la configuración de entrada del modelo.*

## *04. [Brightness (Control de brillo)] (Comando: j q)*

*Establece el brillo del monitor.*

*Transmisión (j)(q)( )(Establecer ID)( )(Dato)(Cr)* Datos 00: [Off (Apagado)] 01: [Minimum (Mínimo)] 02: [Medium (Medio)] 03: [Maximum (Máximo)] 04: [Auto (Automático)] *Reconocimiento* (q)( )(Establecer ID)( )(OK/NG)(Dato)(x) *\* Es posible que esta función no esté disponible para todos los modelos.*

#### *05. [Picture Mode (Modo de imagen)] (Comando: d x)*

*Selecciona un modo de imagen.*

*Transmisión (d)(x)( )(Establecer ID)( )(Dato)(Cr)*

- Datos 00: [Mall/QSR (Centro comercial/QSR)]
	- 01: [General]
	- 02: [Gov./Corp. (Gob./Corp.)]
	- 03: [Transportation (Transporte)]
	- 04: [Education (Educación)]
	- 05: [Expert1 (Experto1)]
	- 08: [Ahorro de energía automático]
	- *11: [Calibration (Calibración)]*
	- *12: [Hospital (Hospital)]*

*Reconocimiento*

(x)( )(Establecer ID)( )(OK/NG)(Dato)(x)

*\* Es posible que algunos modos de imagen no estén disponibles en todos los modelos.*

*75*

#### *06. [Contrast (Contraste)] (Comando: k g)*

*Ajusta el contraste de la pantalla.*

*Transmisión (k)(g)( )(Establecer ID)( )(Dato)(Cr)* Datos 00-64: Contraste 0-100

*Reconocimiento* (g)( )(Establecer ID)( )(OK/NG)(Dato)(x) *10. [Tint (Tinte)] (Comando: k j) Ajusta los tintes de la pantalla.*

> *Transmisión (k)(j)( )(Establecer ID)( )(Dato)(Cr)* Datos 00-64: Tinte Rojo 50-Verde 50 *Reconocimiento* (j)( )(Establecer ID)( )(OK/NG)(Dato)(x)

## *07. [Brightness (Brillo)] (Comando: k h)*

*Ajusta el brillo de la pantalla.*

*Transmisión (k)(h)( )(Establecer ID)( )(Dato)(Cr)* Datos 00-64: Brillo 0-100

*Reconocimiento* (h)( )(Establecer ID)( )(OK/NG)(Dato)(x)

## *11. [Color Temperature (Temp color)] (Comando: x u)*

*Ajusta la temperatura de color de la pantalla.*

*Transmisión (x)(u)( )(Establecer ID)( )(Dato)(Cr)* Datos 70-D2: 3200K-13000K

*Reconocimiento* (u)( )(Establecer ID)( )(OK/NG)(Dato)(x)

## *08. [Sharpness (Nitidez)] (Comando: k k)*

*Ajusta la nitidez de la pantalla. Transmisión (k)(k)( )(Establecer ID)( )(Dato)(Cr)* Datos 00-32: Nitidez 0-50

*Reconocimiento* (k)( )(Establecer ID)( )(OK/NG)(Dato)(x)

## *12. [Balance] (Comando: k t)*

*Ajusta el balance de audio. Transmisión (k)(t)( )(Establecer ID)( )(Dato)(Cr)* Datos 00-64: Izquierda 50-Derecha 50

*Reconocimiento*

(t)( )(Establecer ID)( )(OK/NG)(Dato)(x)

*\* Es posible que esta función no esté disponible para todos los modelos.*

## *09. [Color)] (Comando: k i)*

*Ajusta los colores de la pantalla.*

*Transmisión*

*(k)(i)( )(Establecer ID)( )(Dato)(Cr)* Datos 00-64: Color 0-100

*Reconocimiento*

(i)( )(Establecer ID)( )(OK/NG)(Dato)(x)

## *13. [Sound Mode (Modo de Sonido)] (Comando: d y)*

*Selecciona un modo de audio.*

*Transmisión*

*(d)(y)( )(Establecer ID)( )(Dato)(Cr)*

Datos 01: [Standard (Estándar)]

- 02: [Music (Música)]
- 03: [Cinema (Cine)]
- 04: [Sports (Deporte)]
- 05: [Game (Juego)]
- 07: [News (Noticias) Clear Voice III (Claridad en *la voz)]*

## *Reconocimiento*

(y)( )(Establecer ID)( )(OK/NG)(Dato)(x)

*\* Es posible que esta función no esté disponible para todos los modelos.*

## *14. [Mute on (Silenciar encendido)] (Comando: k e)*

*Activa/desactiva el audio.*

*Transmisión*

*(k)(e)( )(Establecer ID)( )(Dato)(Cr)*

Datos 00: [Mute (Silencio)] (Volumen desactivado) 01: Silencio desactivado (Volumen activado)

*Reconocimiento*

- (e)( )(Establecer ID)( )(OK/NG)(Dato)(x)
- *\* Es posible que esta función no esté disponible para todos los modelos.*

## *15. Control de volumen (Comando: k f)*

*Ajusta el volumen de reproducción.*

*Transmisión*

*(k)(f)( )(Establecer ID)( )(Dato)(Cr)* Datos 00-64: Volumen 0-100

*Reconocimiento*

(f)( )(Establecer ID)( )(OK/NG)(Dato)(x)

*\* Es posible que esta función no esté disponible para todos los modelos.*

## *16. [Current Time (Horario actual)] 1 (año/mes/día (Comando: f a)*

*Ajusta el reloj 1 (año/mes/día) y los valores de hora automática.*

#### *Transmisión*

- *1. (f)(a)( )(Establecer ID)( )(Dato1)( )(Dato2)( )(Dato3) (Cr)* 2. (f)(a)( )(Establecer ID)( )(0)(0)( )(Dato1)(Cr) *1. Cuando se configura el reloj 1 (año/mes/día)* Datos 1 00-: 2010 - Datos 2 01-0C: enero a diciembre
- Datos 3 01-1F: 1-31
- *\* Los valores mínimo y máximo de Dato1 varían según el año de lanzamiento del producto.*
- *\* Introduzca "fa (Establecer ID) ff" para mostrar las configuraciones de Reloj 1 (año/mes/día).*

*2. Cuando se configura la hora automática* Datos 1 00: [Auto (Automático)]

- 01: [Manual]
- *\* Para ver el valor de la Hora automática, ingrese "fa*  (Establecer ID) 00 ff".

*Reconocimiento*

1. (a)( )(Establecer ID)( )(OK/NG)(Dato1)(Dato2) *(Dato3)(x)* 2. (a)( )(Establecer ID)( )(OK/NG)(0)(0)(Dato1)(x)

## *17. [Current Time (Horario actual)] 2 (hora/minuto/ segundo (Comando: f x)*

*Ajusta los valores del reloj 2 (hora/minuto/segundo).*

*Transmisión*

*(f)(x)( )(Establecer ID)( )(Dato1)( )(Dato2)( )(Dato3) (Cr)*

- Datos 1 00-17: 00 a 23 horas
- Datos 2 00-3B: 00 a 59 minutos
- Datos 3 00-3B: 00 a 59 segundos
- *\* Introduzca "fx (Establecer ID) ff" para ver las configuraciones de Hora 2 (hora/minuto/segundo).*
- *\* Esta función solo está disponible cuando se ha establecido Reloj 1 (año/mes/día).*

*Reconocimiento*

(x)( )(Establecer ID)( )(OK/NG)(Dato1)(Dato2)(Dato3) *(x)*

#### *18. [No Signal Power Off(15Min) (Apagado sin señal (15 min.))] (Comando: f g)*

*Configura el monitor para ingresar al modo de Espera automática si no hay señal durante 15 minutos.*

*Transmisión (f)(g)( )(Establecer ID)( )(Dato)(Cr)* Datos 00: [Off (Apagado)] 01: [On (Encendido)] *Reconocimiento*

(g)( )(Establecer ID)( )(OK/NG)(Dato)(x)

#### *19. [No IR Power Off (Apagado sin IR)] (Comando: m n)*

*Activa el apagado automático cuando no hay señal IR durante*  4 horas.

*Transmisión (m)(n)( )(Establecer ID)( )(Dato)(Cr)* Datos 00: [Off (Apagado)] 01: [On (Encendido)]

*Reconocimiento* (n)( )(Establecer ID)( )(OK/NG)(Dato)(x)

## *20. [Language (Idioma)] (Comando: f i)*

*Configura el idioma de OSD.*

*Transmisión (f)(i)( )(Establecer ID)( )(Dato)(Cr)*

- Datos 00: Checo
	- 01: Danés
		- 02: Alemán
		- 03: Inglés
		- 04: Español (Europa)
		- 05: Griego
		- 06: Francés
		- 07: Italiano 08: Holandés
		- 09: Noruego
		- 0A: Portugués
		- 0B: Portugués (Brasil)
		- 0C: Ruso
		- 0D: Finés
		-
		- 0E: Sueco
		- 0F: Coreano
		- 10: Chino (mandarín)
		- *11: Japonés*
		- *12: Chino (cantonés)*
		- *13: Árabe* 14: Turco
	-

*Reconocimiento*

(i)( )(Establecer ID)( )(OK/NG)(Dato)(x)

*\* Es posible que algunos idiomas no estén disponibles en todos los modelos.*

## *21. Configuraciones de [DEFAULT (PREDETERMINADO)] (Comando: f k)*

*Permite ejecutar el reinicio.*

*(Inicializar de pantalla solo se puede realizar en modo de entrada RGB.)*

*Transmisión*

*(f)(k)( )(Establecer ID)( )(Dato)(Cr)*

Datos 00: [Picture Reset (Restablecer imagen)] 02: [Reset to Initial Settings (Restaurar *Configuraciones Iniciales)]*

*Reconocimiento*

(k)( )(Establecer ID)( )(OK/NG)(Dato)(x)

*\* Es posible que esta función no esté disponible para todos los modelos.*

## *22. Temperatura actual (Comando: d n)*

*Verifica la temperatura actual del producto.*

*Transmisión (d)(n)( )(Establecer ID)( )(Dato)(Cr) Datos FF: Verificar el estado*

*Reconocimiento* (n)( )(Establecer ID)( )(OK/NG)(Dato)(x)

*\* La temperatura se muestra en formato hexadecimal.*

## *23. [Key (Tecla)] (Comando: m c)*

*Envía un código de tecla para el control remoto de IR.*

*Transmisión (m)(c)( )(Establecer ID)( )(Dato)(Cr) Datos CÓDIGO\_TECLA\_IR*

*Reconocimiento*

(c)( )(Establecer ID)( )(OK/NG)(Dato)(x)

- *\* Para conocer los códigos de tecla, consulte Códigos IR.*
- *\* Según el modelo, es posible que algunos códigos de tecla no sean compatibles.*

*Muestra el tiempo transcurrido desde que se encendió el monitor.*

*Transmisión (d)(l)( )(Establecer ID)( )(Dato)(Cr)*

*Datos FF: Estado de lectura*

## *Reconocimiento*

(l)( )(Establecer ID)( )(OK/NG)(Dato)(x)

*\* Los datos recibidos se muestran en formato hexadecimal.*

## *27. [White Balance (Balance de Blancos)] aumento de rojos (Comando: j m)*

*Ajusta el valor de ganancia de rojos en el balance de blancos.*

## *Transmisión*

*(j)(m)( )(Establecer ID)( )(Dato)(Cr)*

Datos 00-FE: Aumento de rojos de 0 a 254 *FF: Verifica el valor de aumento de rojos*

*Reconocimiento* (m)( )(Establecer ID)( )(OK/NG)(Dato)(x)

## *25. Verificación de número de serie del producto (Comando: f y)*

*Verifica el número de serie del producto.*

#### *Transmisión*

*(f)(y)( )(Establecer ID)( )(Dato)(Cr)*

*Datos FF: Verificar número de serie del producto*

*Reconocimiento*

(y)( )(Establecer ID)( )(OK/NG)(Dato)(x)

*\* Los datos están en formato ASCII.*

## *28. [White Balance (Balance de Blancos)] aumento de verdes (Comando: j n)*

*Ajusta el valor de ganancia de verdes en el balance de blancos.*

## *Transmisión*

*(j)(n)( )(Establecer ID)( )(Dato)(Cr)*

Datos 00-FE: Aumento de verdes de 0 a 254 *FF: Verifica el valor de aumento de verdes*

## *Reconocimiento*

(n)( )(Establecer ID)( )(OK/NG)(Dato)(x)

## *26. [Software Version (Versión de software)] (Comando: f z)*

*Verifica la versión de software del producto.*

*Transmisión*

*(f)(z)( )(Establecer ID)( )(Dato)(Cr)*

*Datos FF: Verificar versión de software*

*Reconocimiento*

(z)( )(Establecer ID)( )(OK/NG)(Dato)(x)

## *29. [White Balance (Balance de Blancos)] aumento de azules (Comando: j o)*

*Ajusta el valor de ganancia de azules en el balance de blancos.*

*Transmisión (j)(o)( )(Establecer ID)( )(Dato)(Cr)* Datos 00-FE: Aumento de azules de 0 a 254

*FF: Verifica el valor de aumento de azules*

## *Reconocimiento* (o)( )(Establecer ID)( )(OK/NG)(Dato)(x)

#### *30. [White Balance (Balance de Blancos)] compensación de rojos (Comando: s x)*

*Ajusta el valor de compensación de rojos en el balance de blancos.*

*Transmisión*

*blancos.*

*Transmisión*

*Reconocimiento*

*(s)(x)( )(Establecer ID)( )(Dato)(Cr)*

Datos 00-7F: Compensación de rojos de 0 a 127 *FF: Verifica el valor de compensación de rojos*

*Reconocimiento*

(x)( )(Establecer ID)( )(OK/NG)(Dato)(x)

*31. [White Balance (Balance de Blancos)] compensación de verdes (Comando: s y) Ajusta el valor de compensación de verdes en el balance de* 

*(s)(y)( )(Establecer ID)( )(Dato)(Cr)*

Datos 00-7F: Compensación de verdes de 0 a 127 *FF: Verifica el valor de compensación de verdes*

## *33. [Backlight (Luz de Fondo)] (Comando: m g)*

*Ajusta el brillo de la luz de fondo.*

*Transmisión (m)(g)( )(Establecer ID)( )(Dato)(Cr)* Datos 00-64: Luz de fondo de 0 a 100 *Reconocimiento* (g)( )(Establecer ID)()(OK/NG)(Dato)(x)

## *34. [SCREEN OFF(PANTALLA APAGADA)] (Comando: k d)*

*Enciende/apaga la pantalla.*

*Transmisión*

*(k)(d)( )(Establecer ID)( )(Dato)(Cr)*

- Datos 00: Pantalla encendida
	- 01: Apagado de Pantalla

## *Reconocimiento*

(d)( )(Establecer ID)( )(OK/NG)(Dato)(x)

*\* Es posible que esta función no esté disponible para todos los modelos.*

## *32. [White Balance (Balance de Blancos)]*

## *compensación de azules (Comando: s z)*

(y)( )(Establecer ID)( )(OK/NG)(Dato)(x)

*Ajusta el valor de compensación de azules en el balance de blancos.*

*Transmisión*

*(s)(z)( )(Establecer ID)( )(Dato)(Cr)*

Datos 00-7F: Compensación de azules de 0 a 127 *FF: Verifica el valor de compensación de azules*

*Reconocimiento*

(z)( )(Establecer ID)( )(OK/NG)(Dato)(x)

## *35. [Tile Mode (Modo Mosaico)] (Comando: d d)*

*Establece el modo de mosaico y los valores para las filas y columnas del mosaico.*

*Transmisión*

*(d)(d)( )(Establecer ID)( )(Dato)(Cr)*

- Datos 00-FF: El primer byte columna de mosaico *El segundo byte - fila de mosaico*
- *\** 00, 01, 10 y 11 significa que el modo mosaico está *desactivado.*
- *\* El valor máximo puede cambiar según el modelo.*

#### *Reconocimiento*

(d)( )(Establecer ID)( )(OK/NG)(Dato)(x)

- *\* Es posible que esta función no esté disponible para todos los modelos.*
- *\* Si modificas los valores de un modelo de Video en Pared, reinícialo para que funcione correctamente.*

## *36. [Tile Mode (Modo Mosaico)] verificación (Comando: d z)*

*Verifica el modo mosaico.*

#### *Transmisión*

*(d)(z)( )(Establecer ID)( )(Dato)(Cr) Datos FF: Verificar el Modo mosaico*

*Reconocimiento*

(z)( )(Establecer ID)( )(OK/NG)(Dato1)(Dato2)(Dato3) *(x)*

- Datos 1 00: Modo mosaico apagado
	- 01: Modo mosaico encendido
- Datos 2 00-0F: Columna de mosaico
- Datos 3 00-0F: Fila de mosaico
- *\* Es posible que esta función no esté disponible para todos los modelos.*

#### *39. [DPM] / [DPM (Standby Mode) (DPM (modo de espera))] (Comando: f j)*

*Establece la función DPM (administración de la alimentación de la pantalla).*

#### *Transmisión*

#### *(f)(j)( )(Establecer ID)( )(Dato)(Cr)*

- Datos 00: [Off (Apagado)]
	- 02: 10 segundos
	- 04: 1 minuto
	- 05: 3 minutos
	- 06: 5 minutos
	- 07: 10 minutos

#### *Reconocimiento*

- (j)( )(Establecer ID)( )(OK/NG)(Dato)(x)
- *\* Es posible que esta función no esté disponible para todos los modelos.*

## *37. [Tile ID (ID de mosaico)] (Comando: d i)*

*Establece el valor de la ID de mosaico del producto.*

*Transmisión*

*(d)(i)( )(Establecer ID)( )(Dato)(Cr)*

- Datos 01-E1: ID de mosaico de 1 a 225
	- *FF: Verifica el ID de mosaico*
- *\* El valor de los datos no puede superar el valor de fila x columna.*

#### *Reconocimiento*

(i)( )(Establecer ID)( )(OK/NG)(Dato)(x)

- *\* Si se ingresa un valor que supera el valor de la fila x columna*  para el parámetro Dato (excepto por 0xFF), Ack se convierte *en NG.*
- *\* Es posible que esta función no esté disponible para todos los modelos.*
- *\* Si modificas los valores de un modelo de Video en Pared, reinícialo para que funcione correctamente.*

#### *40. Control remoto/Bloqueo de funcionamiento de tecla local (Comando: k m)*

*Configura el bloqueo del control remoto/tecla local (frente).*

#### *Transmisión*

*(k)(m)( )(Establecer ID)( )(Dato)(Cr)*

- Datos 00: [Off (Apagado)] (Bloqueo desactivado) 01: [On (Encendido)] (Bloqueo activado)
- *\* Cuando el monitor está apagado, la tecla de encendido*  funciona incluso en el modo de bloqueo Encendido (01).

*Reconocimiento*

(m)( )(Establecer ID)( )(OK/NG)(Dato)(x)

*\* Es posible que esta función no esté disponible para todos los modelos.*

#### *41. [Power On Delay) (Encendido con retraso)] (Comando: f h)*

*Establece la demora programada cuando se enciende el equipo. (Unidad: segundos)*

*Transmisión (f)(h)( )(Establecer ID)( )(Dato)(Cr)*

Datos 00-FA: Mín. 0- Máx. 250 (seg)

*Reconocimiento*

#### (h)( )(Establecer ID)( )(OK/NG)(Dato)(x)

*\* El valor máximo puede cambiar según el modelo.*

*38. [Natural Mode (Modo natural)] (En modo natural (Comando: d j)*

*Para mostrar la imagen de manera natural, se omite la parte que normalmente se mostraría en el espacio entre los monitores.*

*Transmisión*

```
(d)(j)( )(Establecer ID)( )(Dato)(Cr)
Datos 00: [Off (Apagado)]
         01: [On (Encendido)]
```
*Reconocimiento*

(j)( )(Establecer ID)( )(OK/NG)(Dato)(x)

#### *42. [Fail Over (A prueba de fallos)] modo (Comando: m i)*

*Selecciona un modo de audio.*

#### *Transmisión*

*(m)(i)( )(Establecer ID)( )(Dato)(Cr)*

- Datos 00: [Off (Apagado)]
	- 01: [Auto (Automático)]
	- 02: [User Setting (Configuración de Usuario)]

*Reconocimiento*

(i)( )(Establecer ID)( )(OK/NG)(Dato)(x)

#### *43. [Fail Over (A prueba de fallos)] Selección de entrada (Comando: m j)*

*Selecciona una fuente de entrada para recuperación ante fallo. (Esta función solo está disponible cuando la opción A prueba de fallos se establece como personalizada.)*

#### *Transmisión*

*(m)(j)( )(Establecer ID)( )(Dato1)( )(Dato2)( )(Dato3)( )*  $(Dato4)$  ...  $(NDataN)(Cr)$ 

*Dato1-N (Prioridad de entrada 1-N)*

60: RGB 70: DVI-D 90: HDMI1 *91: HDMI2 92: OPS/HDMI3/DVI-D 95: OPS/DVI-D 96: HDMI3/DVI-D 97: HDMI3/HDMI2/DVI-D 98: OPS 99: HDMI2/OPS* C0: DISPLAYPORT *C1: DISPLAYPORT/USB-C C2: HDMI3 C3: HDBaseT*

*Reconocimiento* (j)( )(SetID)( )(OK/NG)(Dato1)(Dato2)(Dato3)(Dato4)  $...($ DatoN $)(x)$ 

- *\* Es posible que algunas señales de entrada no estén disponibles en todos los modelos.*
- *\* El número de datos (N) puede variar según el modelo. (El número de datos depende de la cantidad de señales de entrada admitidas).*
- *\* Esta característica funciona como la última entrada y es compatible con datos en formato DTV.*

#### *44. Bloqueo de teclas del control remoto (Comando: t p)*

*Configura las opciones de la tecla de control remoto del producto.*

*Transmisión*

#### *(t)(p)( )(Establecer ID)( )(Dato)(Cr)*

Datos 00: Desbloquea todas las teclas

- 01: Bloquea todas las teclas, excepto la tecla de *encendido*
	- 02: Bloquea todas las teclas

## *Reconocimiento*

## (p)( )(Establecer ID)( )(OK/NG)(Dato)(x)

*\* Cuando el monitor está apagado, la tecla de encendido funciona incluso en el modo de bloqueo de todas las teclas*   $(02)$ 

*45. [Local Key Operation Lock (Bloqueo de funcionamiento de tecla local)] (Comando: t o)*

*Configura el funcionamiento de la tecla local del producto.*

## *Transmisión*

*(t)(o)( )(Establecer ID)( )(Dato)(Cr)*

- Datos 00: Desbloquea todas las teclas
	- 01: Bloquea todas las teclas, excepto la tecla de *encendido*

02: Bloquea todas las teclas

## *Reconocimiento*

(o)( )(Establecer ID)( )(OK/NG)(Dato)(x)

- *\* Cuando el monitor está apagado, la tecla de encendido funciona incluso en el modo de bloqueo de todas las teclas*  (02).
- *\* Es posible que esta función no esté disponible para todos los modelos.*

## *46. Comprobar estado (Comando: s v)*

*Comprueba el estado actual de la señal del producto.*

#### *Transmisión*

#### *(s)(v)( )(Establecer ID)( )(Dato)( )(FF)(Cr)*

- Dato 02: Comprueba si hay señal
	- 03: El monitor se encuentra en Modo PM
	- 07: Comprueba si los sensores de temperatura *Superior, Inferior y Principal funcionan con normalidad.*
	- 09: Velocidad del ventilador
	- 10: Detección RGB OK/NG (detección de fallas *en la pantalla)*
	- *16: Verifica el valor de humedad*
	- *17: Verifica el valor de intensidad de la iluminación*
	- *18: Verifica el valor del estado de la inclinación del producto*

#### *Reconocimiento*

#### (v)( )(Establecer ID)( )(OK/NG)(Dato)(Dato1)(x)

- Dato 02 (cuando se encuentra una señal)
- Dato1 00: Sin señal
	- 01: Hay señal
- Dato 03 (cuando el monitor se encuentra en Modo *PM)*
- Dato1 00: La pantalla está encendida
	- 01: La pantalla está apagada
		- 02: Activada la opción Apagar pantalla siempre
		- 03: Activada la opción Mantener formato
		- 04: Activada la opción Apagar pantalla y *encender luz de fondo*
- Dato 07 (cuando se verifica si los sensores de *temperatura Superior, Inferior y Principal funcionan correctamente)*
- Dato1 00: Fallas en todos los sensores
	- 01: Superior normal, Inferior con fallas, Principal *con fallas*
	- 02: Superior con fallas, Inferior normal, Principal *con fallas*
	- 03: Superior normal, Inferior normal, Principal *con fallas*
	- 04: Superior con fallas, Inferior con fallas, *Principal normal*
	- 05: Superior normal, Inferior con fallas, Principal *normal*
	- 06: Superior con fallas, Inferior normal, Principal *normal*
	- 07: Todos los sensores de temperatura normales
- Dato 10(cuando se ejecuta la Detección de fallos de *pantalla)*

Dato 1 00: Resultado NG de la Detección de fallos de *pantalla*

07: El resultado de la Detección de fallos de *pantalla es correcto*

*\* Cuando la detección de fallos de pantalla está apagada o no es compatible, los resultados de la ejecución se muestran "NG".*

*Dato 16 (para verificar el valor de humedad)* Dato 1 0~100: Lee el valor de humedad relativa de la *humedad actual (se indica como un valor hexadecimal).* *Dato 17 (para verificar el valor de intensidad de la iluminación)*

Dato 1 1~1000: Lee el valor lux de la intensidad de la *iluminación actual (se indica como un valor hexadecimal).*

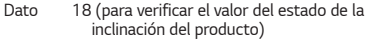

- Dato 1 00: 0 grados
	- 01: 90 grados
	- 02: 180 grados
	- 03: 270 grados
	- 04: Caído hacia adelante
	- 05: Caído hacia atrás

Dato 09(cuando se verifica la velocidad del ventilador)

#### *Reconocimiento*

…

(v)( )(Establecer ID)( )(OK/NG)(Dato)(Dato1\_1)  $(Dato1_2)...(DatoN_1)(DatoN_2)(x)$ 

Dato1\_1:00~ff: 1.ª velocidad de ventilador superior 1 Byte Dato1\_2: 00~ff: 1.ª velocidad de ventilador inferior 1 Byte

DatoN\_1: 00~ff: N.ª velocidad de ventilador superior 1 Byte DatoN\_2: 00~ff: N.ª velocidad de ventilador inferior 1 Byte

Velocidad de ventilador: Hex 0 ~ 2008 Decimal  $0 - 8200$ 

- *\* El número (N) puede variar según el modelo.*
- *\* Es posible que esta función no esté disponible para todos los modelos.*

#### *47. [Daylight Saving Time (Horario de verano)] (Comando: s d)*

*Establece la hora del horario de verano.*

*Transmisión (s)(d)( )(Establecer ID)( )(Dato1)( )(Dato2)( )*

(Dato3)( )(Dato4)( )(Dato5)( )(Cr)

- Datos 1 00: Apagado (Datos 2-5: FF)
	- 01: Hora de inicio 02: Hora de finalización
- Datos 2 01~0C: enero a diciembre
- Datos 3 01-06: Semana 1 a 6

*\* El valor máximo de (Dato3) puede variar según la fecha.*

Datos 4 00-06: (Domingo a sábado)

Datos 5 00-17: 00 a 23 horas

*\* Si desea leer las horas de inicio/finalización, ingrese FF para los parámetros (Dato2) through (Dato5).*

(Ejemplo 1: sd 01 01 ff ff ff ff - Verifica la hora de inicio. Ejemplo 2: sd 01 02 ff ff ff ff - Verifica la hora de *finalización.)*

*\* Esta característica solo funciona cuando se han establecido Reloj 1 (año/mes/día) y Reloj 2 (hora/minuto/segundo).*

*Reconocimiento* (d)( )(Establecer ID)( )(OK/NG)(Dato1)(Dato2)  $(Dato3)(Dato4)(Dato5)(x)$ 

## *48. [PM Mode (Modo PM)] (Comando: s n, 0c)*

*Ajusta el modo PM.*

#### *Transmisión*

- $(s)(n)$ ( )(Establecer ID)( )(Oc)( )(Dato)(Cr)
- Datos 00: [Power Off (Apagado)] (Básico)

```
01: [Sustain Aspect Ratio (Sostener relación de 
aspecto)]
```
02: [Screen Off (Apagado de Pantalla)]

```
03: [Screen Off Always (Siempre apagar 
pantalla)]
```
04: [Screen Off & Backlight On (Pantalla *apagada y luz de fondo encendida)]*

```
05: [Network Ready (Red lista)]
```
#### *Reconocimiento*

```
(n)( )(Establecer ID)( )(OK/NG)(0c)(Dato)(x)
```
*\* Es posible que esta función no esté disponible para todos los modelos.*

## *49. [ISM Method (Método de ISM)] (Comando: j p)*

*Si activa la función de pantalla siempre apagada, el monitor entra al modo de apagado de pantalla, independientemente de que el modo PM esté activado o no.*

*Transmisión*

*(j)(p)( )(Establecer ID)( )(Dato)(Cr)*

- Datos 02: [Orbiter (Orbitar)]
	- 04: [White Wash (Blanquear)]
		- 08: [Off (Apagado)]
		- 90: [User Image (Imagen de usuario)]
	- *91: [User Video (Video de usuario)]*

## *Reconocimiento*

(p)( )(Establecer ID)( )(OK/NG)(Dato)(x)

- *\* Es posible que esta función no esté disponible para todos los modelos.*
- *\** "02: [Orbiter (Orbitar)]" no es compatible mientras "91: [User *Video (Video de usuario)] está encendido.*

#### *50. [Network Setting (Configuración de red)] (Comando: s n, 80 u 81 u 82)*

*Configura la red y los ajustes de DNS.*

#### *Transmisión*

*(s)(n)( )(Establecer ID)( )(Dato1)( )(Dato2)( )* (Dato3)( )(Dato4)( )(Dato5)(Cr)

- Datos 1 80: Configura/muestra el modo IP temporal *(automático/manual), la máscara de subred y el gateway.*
	- *81: Configura/muestra la dirección DNS temporal.*
	- *82: Guarda temporalmente la configuración y muestra información sobre la red actual.*
- *\** Si Dato1 es 80,
	- Datos 2 00: Automático
		- 01: Manual
		- *FF: Muestra el modo IP temporal (automático/*
		- *manual), la máscara de subred y el gateway.*
- *\** Si Dato2 es 01 (Manual),
	- *Datos 3 Dirección IP manual*
	- Datos 4 Dirección de máscara de subred
	- *Datos 5 Dirección de gateway*
- *\* Si Dato1 es 81,*
	- *Datos 2 Dirección DNS*
		- *FF: Muestra la dirección DNS temporal.*
- *\* Si Dato1 es 82,*
	- Datos 2 80: Aplica el modo IP temporal (automático/ *manual), la máscara de subred y el gateway.*
		- *81: Aplica la dirección DNS temporal.*
		- *FF: Información sobre la red actual (IP, gateway de subred y DNS)*
- *\* Un ejemplo de configuraciones,*
- 1. Automático: sn 01 80 00
- 2. Manual: sn 01 80 01 010177223241 255255254000 010177222001(IP:10.177.223.241, subred: 255.255.254.0, gateway: 10.177.222.1)
- 3. Lectura de red: sn 01 80 ff
- 4. Configuración DNS: sn 01 81 156147035018 (DNS: 156.147.35.18)
- 5. Aplicación de la configuración: sn 01 82 80 (aplica el modo *de IP guardado (automático/ manual), la máscara de subred*  y el gateway), sn 01 82 81 *(aplica el DSN guardado)*
- *\* Cada dirección IP contiene 12 dígitos decimales.*

#### *Reconocimiento*

- (n)( )(Establecer ID)( )(OK/NG)(Dato1)(Dato)(x)
- *\* Esta función solo se encuentra disponible para redes por cable.*
- *\* Es posible que esta función no esté disponible para todos los modelos.*

 $84$ 

## *51. [Power On Status (Estado de encendido )] (Comando: t r)*

*Establece el estado del monitor como encendido.*

## *Transmisión*

## *(t)(r)( )(Establecer ID)( )(Dato)(Cr)*

Datos 00: [LST(Last Status) (LST (último estado))] 01: [STD(Standby) (STD (en espera))] 02: [PWR(Power On) (PWR (encendido))]

*Reconocimiento*

(r)( )(Establecer ID)( )(OK/NG)(Dato)(x)

#### *52. [Wake On LAN (Activación de LAN)] / [Wake On LAN (Networked Standby Mode) (Activación de LAN (modo de espera en red))] cableada (Comando: f w)*

*Selecciona una opción para Wake On LAN cableada.*

*Transmisión*

*(f)(w)( )(Establecer ID)( )(Dato)(Cr)*

Datos 00: [Off (Apagado)]

01: [On (Encendido)]

*Reconocimiento* (w)( )(Establecer ID)( )(OK/NG)(Dato)(x)

## *53. [OSD Rotation (Rotación OSD)] (Comando: t h)*

*Establece la función de Rotación de pantalla.*

*Transmisión*

*(t)(h)( )(Establecer ID)( )(Dato) (Cr)*

Datos 00: [Off (Apagado)] 01: 90 grados 02: 270 grados 03: 180 grados

*Reconocimiento*

(h)( )(Establecer ID)( )(OK/NG)(Dato)(x)

*\* Es posible que esta función no esté disponible para todos los modelos.*

## *54. [Time Sync (Tiempo de sincronización)] (Comando: s n, 16)*

*Establece la sincronización de hora.*

## *Transmisión*

*(s)(n)( )(Establecer ID)( )(1)(6)( )(Dato)(Cr)*

Datos 00: [Off (Apagado)]

01: [On (Encendido)]

- *\* Esta función solo es válida cuando el monitor está en el modo principal.*
- *\* Esta característica no funciona si no se ha configurado la hora actual.*

#### *Reconocimiento*

(n)( )(Establecer ID)( )(OK/NG)(1)(6)(Dato)(x)

*\* Es posible que esta función no esté disponible para todos los modelos.*

## *55. [Contents Sync (Contenidos de sincronización)] (Comando: t g)*

*Establece la sincronización de contenido.*

*Transmisión*

*(t)(g)( )(Establecer ID)( )(Dato)(Cr)* Datos 00: [Off (Apagado)] 01: [On (Encendido)]

*Reconocimiento*

(g)( )(Establecer ID)( )(OK/NG)(Dato)(x)

*\* Es posible que esta función no esté disponible para todos los modelos.*

## *56. [LAN Daisy Chain (Conexión encadenada LAN)] (Comando: s n, 84)*

*Activa/desactiva la LAN en cadena.*

## *Transmisión*

 $(s)(n)$ ( )(Establecer ID)( )(8)(4)( )(Dato)(Cr)

```
Datos 00: [Off (Apagado)]
        01: [On (Encendido)]
```
## *Reconocimiento*

(n)( )(Establecer ID)( )(OK/NG)(8)(4)(Dato)(x)

#### *57. [External Input Rotation (Rotación de entrada externa)] (Comando: s n, 85)*

*Establece la función de Rotación de entrada externa.*

*Transmisión*

*(s)(n)( )(Establecer ID)( )(8)(5)( )(Dato)(Cr)*

- Datos 00: [Off (Apagado)]  $01:90$  grados 02: 270 grados
	- 03: 180 grados

#### *Reconocimiento*

- (n)( )(Establecer ID)( )(OK/NG)(8)(5)(Dato)(x)
- *\* Es posible que esta función no esté disponible para todos los modelos.*

## *58. [Beacon (Baliza)] (Comando: s n, 88)*

*Activa/desactiva la baliza.*

*Transmisión*

- *(s)(n)( )(Establecer ID)( )(8)(8)( )(Dato)(Cr)* Datos 00: [Off (Apagado)]
	- 01: [On (Encendido)]

- *Reconocimiento*
- (n)( )(Establecer ID)( )(OK/NG)(8)(8)(Dato)(x)
- *\* Es posible que esta función no esté disponible para todos los modelos.*

#### *59. [Brightness Scheduling (Programación de brillo)] modo (Comando: s m)*

*Selecciona un modo para la programación de brillo.*

## *Transmisión*

*(s)(m)( )(Establecer ID)( )(Dato)(Cr)*

Datos 00: [Off (Apagado)]

```
01: [On (Encendido)]
```
*Reconocimiento*

(m)( )(Establecer ID)( )(OK/NG)(Dato)(x)

- *\* Esta característica no funciona si no se ha configurado la hora actual.*
- *\* Es posible que esta función no esté disponible para todos los modelos.*

## *60. [Brightness Scheduling (Programación de brillo)] modo (Comando: s s)*

*Establece la programación de brillo.*

#### *Transmisión*

*(s)(s)( )(Establecer ID)( )(Dato1)( )(Dato2)( )(Dato3) (Cr)*

*Datos 1*

- *1. f1 a f6 (lectura de datos)*
- *F1: Lee los datos de la primera Programación de brillo*
- *F2: Lee los datos de la segunda Programación de brillo F3: Lee los datos de la tercera Programación de brillo*
- F4: Lee los datos de la cuarta Programación de brillo
- *F5: Lee los datos de la quinta Programación de brillo*
- *F6: Lee los datos de la sexta Programación de brillo*

*2. FF: Lee todas las listas almacenadas*

3. e1 a e6 (elimina un índice), e0 (elimina todos los índices) E0: Elimina todas las programaciones de brillo *E1: Elimina la primera Programación de brillo E2: Elimina la segunda Programación de brillo E3: Elimina la tercera Programación de brillo* E4: Elimina la cuarta Programación de brillo *E5: Elimina la quinta Programación de brillo E6: Elimina la sexta Programación de brillo*

4. 00 a 17: 00 a 23 horas Datos 2 00-3B: 00 a 59 minutos

Datos 3 00-64: Luz de fondo de 0 a 100

- *\* Para leer o borrar una programación de brillo que haya configurado, (Dato2)(Dato3) deben configurarse en FF.*
- *\* Si quiere leer todas las programaciones de brillo configuradas a través de FF, no ingrese ningún valor en (Dato2)(Dato3).*
- *\* Cuando recupere los elementos de la lista Programación de*  brillo establecida a través de FF, OK se reconocerá (ACK) *incluso si no hay una lista guardada.*
- Ej.1: ss 01 f1 ff ff Lee el primer dato del índice en *Programación de brillo.*
- Ej.2: ss 01 ff Lee todos los índices en Programación de brillo.
- Ej.3: ss 01 e1 ff ff Borra el primer dato del índice en *Programación de brillo.*
- Ej.4: ss 01 07 1E 46 Agrega una programación cuyo horario es 07:30 y cuya luz de fondo es 70.

#### *Reconocimiento*

(s)( )(Establecer ID)( )(OK/NG)(Dato1)(Dato2)(Dato3) *(x)*

*86*

## *61. [Multi Screen (Pantalla múltiple)] modo y entrada (Comando: x c)*

*Guarda y controla los modos y las entradas de multipantalla.*

#### *Transmisión*

## *(x)(c)( )(Establecer ID)( )(Dato1)( )(Dato2)( )(Dato3)( )* (Dato4)( )(Dato5)( )(Cr)

- *Datos 1 (Establece el modo multipantalla)*
	- 10: PIP
	- *22: PBP2*
	- *23: PBP3*
	- 24: PBP4
	- *25: PBP3 (1:2:1)*
- *Datos 2 (Establece la entrada principal de la multipantalla)*
- *Datos 3 (Establece la entrada secundaria 1 de la multipantalla)*
- Datos 4 (Establece la entrada secundaria 2 de la *multipantalla)*
- *Datos 5 (Establece la entrada secundaria 3 de la multipantalla)* 80: DVI-D 90: HDMI1 *91: HDMI2 92: OPS/HDMI3/DVI-D*
	- *95: OPS/DVI-D*
	- *96: HDMI3/DVI-D*
	- *97: HDMI3/HDMI2/DVI-D*
	- *98: OPS*
	- *99: HDMI2/OPS*
	- C0: DISPLAYPORT

*C1: DISPLAYPORT/USB-C*

#### *C2: HDMI3*

*C3: HDBaseT*

*Reconocimiento*

- (c)( )(Establecer ID)( )(OK/NG)( )(Dato1)(Dato2)  $(Dato3)(Dato4)(Dato5)(x)$
- *\* Es posible que esta función no esté disponible para todos los modelos.*
- *\* Solo funcionan los modos de entrada admitidos por el modelo.*
- *\* Esta característica funciona como la última entrada y es compatible con datos en formato DTV.*
- *\** Cuando se realiza la operación de Lectura, se muestra 00 si *no corresponde a una entrada externa.*

#### *62. [Aspect Ratio (Relación de Aspecto)] (Multi-pantalla) (Comando: x d)*

*Controla la relación de aspecto de la multipantalla.*

#### *Transmisión*

#### *(x)(d)( )(Establecer ID)( )(Dato1)( )(Dato2)(Cr)*

- Datos 1 01: Controla la entrada principal
	- 02: Controla la entrada Sub1
		- 03: Controla la entrada Sub2
		- 04: Controla la entrada Sub3
- Datos 2 00: Pantalla completa
- 01: Original

#### *Reconocimiento*

#### (d)( )(Establecer ID)( )(OK/NG)(Dato1)(Dato2)(x)

*\* Es posible que esta función no esté disponible para todos los modelos.*

#### *63. [SCREEN OFF(PANTALLA APAGADA)] (Multi-pantalla) (Comando: x e)*

*Enciende/apaga cada pantalla en Multipantalla.*

## *Transmisión*

- *(x)(e)( )(Establecer ID)( )(Dato1)( )(Dato2)(Cr)*
- Datos 1 01: Controla la entrada principal
	- 02: Controla la entrada Sub1
	- 03: Controla la entrada Sub2
	- 04: Controla la entrada Sub3
- Datos 2 00: Pantalla encendida
	- 01: Apagado de Pantalla
- *\* Esta función es válida cuando se está ejecutando la aplicación Multipantalla.*
- *\* Esta función no es válida cuando no hay señal.*

#### *Reconocimiento*

#### (e)( )(Establecer ID)( )(OK/NG)(Dato1)(Dato2)(x)

*\* Es posible que esta función no esté disponible para todos los modelos.*

## *64. [Screen Off Always (Siempre apagar pantalla)] (Comando: s n, 0d)*

*Si activa la función de pantalla siempre apagada, el monitor entra al modo de apagado de pantalla, independientemente de que el modo PM esté activado o no.*

## *Transmisión*

(s)(n)( )(Establecer ID)( )(0)(d)( )(Dato)(Cr)

Datos 00: [Off (Apagado)] 01: [On (Encendido)]

#### *Reconocimiento*

(n)( )(Establecer ID)( )(OK/NG)(0)(d)(Dato)(x)

## *65. Detener video (Comando: k x)*

*Controla Detener video.*

*Transmisión*

- *(k)(x)( )(Establecer ID)( )(Dato)(Cr)*
- Datos 00: La función Detener video está activada. 01: La función Detener video está desactivada.
- *\* Esta función solo es válida en el modo de entrada única.*

*Reconocimiento*

- (x)( )(Establecer ID)( )(OK/NG)(Dato)(x)
- *\* Es posible que esta función no esté disponible para todos los modelos.*

#### *66. [Wake On LAN (Activación de LAN)] / [Wake On LAN (Networked Standby Mode) (Activación de LAN (modo de espera en red))] inalámbrica (Comando: s n, 90)*

*Establece la función de Wake-on-LAN inalámbrica.*

*Transmisión*

- (s)(n)( )(Establecer ID)( )(9)(0)( )(Dato)(Cr)
- Datos 00: [Off (Apagado)]
	- 01: [On (Encendido)]

*Reconocimiento*

- (n)( )(Establecer ID)( )(OK/NG)(9)(0)(Dato)(x)
- *\* Es posible que esta función no esté disponible para todos los modelos.*

## *67. [OSD Lock (OSD bloqueado)] (Comando: k l)*

*Permite establecer el bloqueo OSD.*

*Transmisión*

*(k)(l)( )(Establecer ID)( )(Dato)(Cr)*

Datos 00: OSD bloqueado

01: Permite desbloquear el bloqueo OSD

*Reconocimiento*

(l)( )(Establecer ID)( )(OK/NG)(Dato)(x)

## *68. [HDMI IT Content (Contenido HDMI IT)] (Comando: s n, 99)*

*Establece automáticamente el modo de imagen según los datos HDMI.*

*Transmisión*

*(s)(n)( )(Establecer ID)( )(9)(9)( )(Dato)(Cr)*

Datos 00: [Off (Apagado)] 01: [On (Encendido)]

*Reconocimiento*

(n)( )(Establecer ID)( )(OK/NG)(9)(9)(Dato)(x)

*\* Es posible que esta función no esté disponible para todos los modelos.*

## *69. [Holiday Setting (Configuración de feriado)] (Comando: s n, 9b)*

*Permite establecer las vacaciones.*

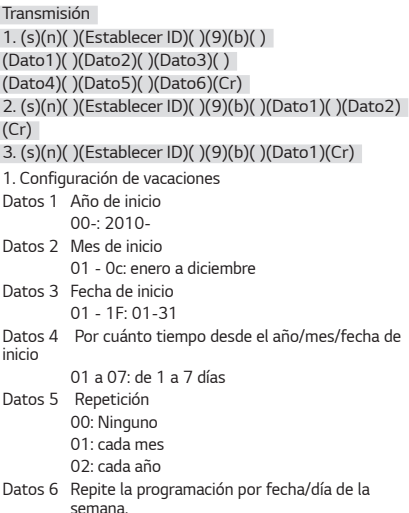

01: por fecha.

- 02: por día de la semana.
- *\* Los valores mínimo y máximo de Dato1 varían según el año de lanzamiento del producto.*
- *\* Se puede ingresar un valor para (Dato 6) solo cuando se haya establecido un valor para (Dato 5) (cada año o cada mes).*

*2. Verificación de una programación*

*Datos 1 Permite seleccionar la programación deseada.*

- *F1: lee la primera programación*
- *F2: lee la segunda programación*
- *F3: lee la tercera programación*
- F4: lee la cuarta programación
- *F5: lee la quinta programación*
- *F6: lee la sexta programación*
- *F7: lee la séptima programación*

*Datos 2*

*FF*

- *3. Deleting a Schedule (Eliminación de una programación)*
	- E0: Borra todas las programaciones de feriado
	- *E1: Borra la primera programación de feriado*
	- *E2: Borra la segunda programación de feriado*
	- *E3: Borra la tercera programación de feriado*
	- E4: Borra la cuarta programación de feriado
	- *E5: Borra la quinta programación de feriado*
	- *E6: Borra la sexta programación de feriado*
- *E7: Borra la séptima programación de feriado \* Esta característica no funciona si no se ha configurado la hora actual.*

*Reconocimiento*

1. (n)( )(Establecer ID)( )(OK/NG)(9)(b)

(Dato1)(Dato2)(Dato3)(Dato4)(Dato5)(Dato6)(x)

2. (n)( )(Establecer ID)( )(OK/NG)(9)(b)(f)(1~7)

- (Dato1)(Dato2)(Dato3)(Dato4)(Dato5)(Dato6)(x)
- 3. (n)( )(Establecer ID)( )(OK/NG)(9)(b)(Dato1)(x)
- *\* Es posible que esta función no esté disponible para todos los modelos.*

#### *70. [UPnP] (Comando: s n, 9c)*

*Establece el modo UPnP.*

*Transmisión (s)(n)( )(Establecer ID)( )(9)(c)( )(Dato)(Cr)* Datos 00: [Off (Apagado)] 01: [On (Encendido)]

*Reconocimiento*

(n)( )(Establecer ID)( )(OK/NG)(9)(c)(Dato)(x)

- *\* Es posible que esta función no esté disponible para todos los modelos.*
- *\* Si se cambia el modo UPnP, se produce un reinicio.*

#### *71. [Home Dashboard Lock (Tablero inicial bloqueado)] (Comando: s n, 9d)*

*Permite establecer el bloqueo de panel de inicio.*

#### *Transmisión*

*(s)(n)( )(Establecer ID)( )(9)(d)( )(Dato)(Cr)*

Datos 00: Tablero inicial desbloquear 01: Tablero inicial bloqueado

## *Reconocimiento*

(n)( )(Establecer ID)( )(OK/NG)(9)(d)(Dato)(x)

*\* Es posible que esta función no esté disponible para todos los modelos.*

## *72. [USB Lock (USB bloqueado)] (Comando: s n, 9e)*

*Permite establecer el bloqueo USB.*

*Transmisión (s)(n)( )(Establecer ID)( )(9)(e)( )(Dato)(Cr)* Datos 00: USB desbloquear 01: USB bloqueado

#### *Reconocimiento*

(n)( )(Establecer ID)( )(OK/NG)(9)(e)(Dato)(x)

#### *73. [Wi-Fi Lock (Wi-Fi bloqueado)] (Comando: s n, 9f)*

*Permite establecer el bloqueo de Wi-Fi.*

*Transmisión*

*(s)(n)( )(Establecer ID)( )(9)(f)( )(Dato)(Cr)*

- Datos 00: Wi-Fi desbloquear
	- 01: Wi-Fi bloqueado

#### *Reconocimiento*

- (n)( )(Establecer ID)( )(OK/NG)(9)(f)(Dato)(x)
- *\* Es posible que esta función no esté disponible para todos los modelos.*

#### *74. [Screen Share Lock (ScreenShare bloqueado)] (Comando: s n, a0)*

*Permite establecer el bloqueo de compartir pantalla.*

#### *Transmisión*

(s)(n)( )(Establecer ID)( )(a)(0)( )(Dato)(Cr)

Datos 00: Screen Share Desbloquear 01: Screen Share bloqueado

*Reconocimiento*

(n)( )(Establecer ID)( )(OK/NG)(a)(0)(Dato)(x)

*\* Es posible que esta función no esté disponible para todos los modelos.*

#### *75. Consulte [Backup via Storage (Copia de seguridad mediante almacenamiento)] (Comando: s n, a1)*

*Permite establecer la copia de seguridad a través de almacenamiento.*

*Transmisión*

*1. (s)(n)( )(Establecer ID)( )(a)(1)( )(Dato1)(Cr) 2. (s)(n)( )(Establecer ID)( )(a)(1)( )(Dato1)(Dato2)(Cr)*

*1. Desactivación de la copia de seguridad a través de almacenamiento.*

Datos 1 00: Apagado

*2. Configuración de copia de seguridad a través de almacenamiento a automático.*

Datos 1 01: Automático

- Datos 2 01:30 minuto
	- $02:1$  hora
		- 03: 2 Horas
		- 04: 3 Horas

*3. Configuración de copia de seguridad a través de almacenamiento a manual.* Datos 1 02: Manual

4. Configuración de copia de seguridad a través de *almacenamiento a contenido de SuperSign.* Datos 1 03: Contenido SuperSign

*5. Establecer en Aplicación SI/Reproducir vía URL* Dato 1 04: [SI App / Play via URL (Aplicación SI/ *Reproducir vía URL)]*

#### *Reconocimiento*

1. (n)( )(Establecer ID)( )(OK/NG)(a)(1)(Dato1)(x) 2. (n)( )(Establecer ID)( )(OK/NG)(a)(1)(Dato1)(Dato2) *(x)*

#### *76. [Digital Audio Input (Entrada de audio digital)] (Comando: s n, a2)*

*Establece la entrada de audio digital.*

#### *Transmisión*

*(s)(n)( )(Establecer ID)( )(a)(2)( )(Dato)(Cr)*

Datos 00: Digital

01: Análogo

## *Reconocimiento*

(n)( )(Establecer ID)( )(OK/NG)(a)(2)(Dato)(x)

*\* Es posible que esta función no esté disponible para todos los modelos.*

#### *79. [Natural Size (Tamaño natural)] (Comando: s n, a5)*

*Establece la función Tamaño natural.*

*Transmisión (s)(n)( )(Establecer ID)( )(a)(5)( )(Dato)(Cr)* Datos 00-64: Tamaño natural 0 a 100

*Reconocimiento*

(n)( )(Establecer ID)( )(OK/NG)(a)(5)(Dato)(x)

*\* Es posible que esta función no esté disponible para todos los modelos.*

#### *77. [Booting Logo Image (Iniciar imagen de logotipo)] (Comando: s n, a3)*

*Establece el arranque de la imagen de logotipo.*

#### *Transmisión*

*(s)(n)( )(Establecer ID)( )(a)(3)( )(Dato)(Cr)*

```
Datos 00: [Off (Apagado)]
        01: [On (Encendido)]
```
*Reconocimiento*

(n)( )(Establecer ID)( )(OK/NG)(a)(3)(Dato)(x)

*\* Es posible que esta función no esté disponible para todos los modelos.*

#### *80. Reproducir Archivos de medios guardados (Comando: s n, a8)*

*Reproduce archivos de media guardados en el almacenamiento interno. Medios de almacenamiento interno: videos e imágenes almacenados en el almacenamiento interno del monitor después de haber sido exportados mediante el reproductor de administración de contenido.*

*\* No corresponde: contenido de plantillas, contenido de SuperSign y contenido de la lista de reproducción.*

## *Transmisión*

*(s)(n)( )(Establecer ID)( )(a)(8)( )(Dato)(Cr)*

Datos 01: Reproducir

*Reconocimiento*

(n)( )(Establecer ID)( )(OK/NG)(a)(8)( )(Dato)(x)

*\* Es posible que esta función no esté disponible para todos los modelos.*

## *78. [SoftAP] (Comando: s n, a4)*

*Establece el modo SoftAP.*

*Transmisión*

(s)(n)( )(Establecer ID)( )(a)(4)( )(Dato)(Cr)

Datos 00: [Off (Apagado)]

01: [On (Encendido)]

*Reconocimiento*

(n)( )(Establecer ID)( )(OK/NG)(a)(4)(Dato)(x)

*\* Es posible que esta función no esté disponible para todos los modelos.*

## *81. [No Signal Image (Imagen sin señal)] (Comando: s n, a9)*

*Establece la función Imagen sin señal.*

## *Transmisión*

*(s)(n)( )(Establecer ID)( )(a)(9)( )(Dato)(Cr)*

```
Datos 00: [Off (Apagado)]
        01: [On (Encendido)]
```
## *Reconocimiento*

(n)( )(Establecer ID)( )(OK/NG)(a)(9)(Dato)(x)

## *82. [Audio Out (Salida de audio)] (Comando: s n, aa)*

*Establece la Salida de audio en Apagado/Variable/Fijo.*

*Transmisión*

- *(s)(n)( )(Establecer ID)( )(a)(a)( )(Dato)(Cr)*
- Datos 00: [Off (Apagado)]
	- 01: [Variable]
		- 02: [Fixed (Fijo)]

#### *Reconocimiento*

- (n)( )(Establecer ID)( )(OK/NG)(a)(a)(Dato)(x)
- *\* Es posible que esta función no esté disponible para todos los modelos.*

#### *85. [Apply to all inputs (Aplicar a todas las entradas)] (Comando: s n, 52)*

*Aplica el modo de video el valor inferior de entrada actual al mismo valor de video de todas las entradas.*

#### *Transmisión (s)(n)( )(Establecer ID)( )(5)(2)( )(Dato)(Cr)*

Datos 01: Aplicar

*Reconocimiento*

#### (n)( )(Establecer ID)( )(OK/NG)(5)(2)(Dato)(x)

- *\* Es posible que esta función no esté disponible para todos los modelos.*
- *\* Luego de aplicar algunos comandos no funcionan por cierto período de tiempo.*

#### *83. [DPM Wake Up Control (Control de activación de DPM)] / [DPM (Standby Mode) Wake Up Control (Control de despertador DPM (modo de espera))] (Comando: s n, 0b)*

*Controla la configuración de Control de despertador DPM.*

*Transmisión*

(s)(n)( )(Establecer ID)( )(0)(b)( )(Dato)(Cr)

Datos 00: [Clock (Reloj)]

01: [Clock+Dato (Reloj+SEÑAL)]

*Reconocimiento*

(n)( )(Establecer ID)( )(OK/NG)(0)(b)(Dato)(x)

*\* Es posible que esta función no esté disponible para todos los modelos.*

## *84. Comprobación de falla del [Fan (Ventilador)] (Comando: d w)*

*Comprueba el mal funcionamiento del ventilador.*

*Transmisión*

## *(d)(w)( )(Establecer ID)( )(Dato)(Cr)*

*Datos FF: Estado de lectura*

#### *Reconocimiento*

(w)( )(Establecer ID)( )(OK/NG)(Dato1)(Dato2)(x)

- Datos 1 00: Falla del ventilador
	- 01: Ventilador normal
- Datos 2 00: 0 falla (Ventilador normal)
	- 01: 1 falla
	- 02: 2 fallas
	- 03: 3 fallas
	- 04: 4 fallas
	- 05: 5 fallas
	- 06: 6 fallas
	- 07: 7 fallas
	- 08: 8 fallas
	- 09: 9 fallas
	- 0A: 10 fallas
- *\* Es posible que esta función no esté disponible para todos los modelos.*

#### *86. Programación de [Timer Power On (Temporizador de Encendido)] (Comando: f d)*

*Establece la configuración de temporizador de encendido.*

#### *Transmisión*

- *(f)(d)( )(Establecer ID)( )(Dato1)( )(Dato2)( )(Dato3)*
- *(Cr)*
- *Datos 1*
- *1. f1h a f7h (lectura de datos)*
- *F1: Lee los datos del primer temporizador de encendido*
- *F2: Lee los datos del segundo temporizador de encendido*
- *F3: Lee los datos del tercer temporizador de encendido*
- F4: Lee los datos del cuarto temporizador de encendido
- *F5: Lee los datos del quinto temporizador de encendido*
- *F6: Lee los datos del sexto temporizador de encendido*
- *F7: Lee los datos del séptimo temporizador de encendido*

2. e1h a e7h (elimina un índice), e0h (elimina todos los *índices)*

- E0: Borrar todos los temporizadores de encendido
- *E1: Borrar el primer temporizador de encendido*
- *E2: Borrar el segundo temporizador de encendido*
- *E3: Borrar el tercer temporizador de encendido*
- E4: Borrar el cuarto temporizador de encendido
- *E5: Borrar el quinto temporizador de encendido*
- *E6: Borrar el sexto temporizador de encendido*
- *E7: Borrar el séptimo temporizador de encendido*
- 3. 01h a 0ch (configuración de días de temporizador de *encendido)* 02: Repetir diariamente 03: Repetir de lunes a viernes 04: Repetir de lunes a sábado 05: Repetir de sábado a domingo 06: Repetir el domingo 07: Repetir el lunes 08: Repetir el martes 09: Repetir el miércoles 0A: Repetir el jueves 0B: Repetir el viernes 0C: Repetir el sábado Datos 2 00-17: 00 a 23 horas
- Datos 3 00-3B: 00 a 59 minutos
- *\* Para leer o borrar un temporizador de encendido establecido, (Dato2)(Dato3) se deben configurar en FFH.*

Ejemplo 1: fd 01 f1 ff ff lee el primer dato de índice en el *temporizador de encendido.* Ejemplo 2: fd 01 e1 ff ff lee el primer dato de índice en el *temporizador de encendido.* Ejemplo 3: fd 01 04 02 03 establece el temporizador de

encendido en lunes a sábado 02:03.

*\* Esta característica solo funciona cuando se han establecido Reloj 1 (año/mes/día) y Reloj 2 (hora/minuto/segundo).*

*Reconocimiento*

(d)( )(Establecer ID)( )(OK/NG)(Dato1)(Dato2)(Dato3) *(x)*

#### *87. Programación de [Time to OFF (Hora de APAGADO)] (Comando: f e)*

*Establece la configuración de temporizador de apagado.*

#### *Transmisión*

*(f)(e)( )(Establecer ID)( )(Dato1)( )(Dato2)( )(Dato3) (Cr)*

*Datos 1*

*1. f1h a f7h (lectura de datos)*

*F1: Lee los datos del primer temporizador de apagado*

*F2: Lee los datos del segundo temporizador de apagado*

*F3: Lee los datos del tercer temporizador de apagado*

F4: Lee los datos del cuarto temporizador de apagado

*F5: Lee los datos del quinto temporizador de apagado*

*F6: Lee los datos del sexto temporizador de apagado* 

*F7: Lee los datos del séptimo temporizador de apagado*

2. e1h a e7h (elimina un índice), e0h (elimina todos los *índices)*

E0: Borrar todos los temporizadores de apagado

*E1: Borrar el primer temporizador de apagado*

*E2: Borrar el segundo temporizador de apagado*

*E3: Borrar el tercer temporizador de apagado*

E4: Borrar el cuarto temporizador de apagado

*E5: Borrar el quinto temporizador de apagado*

*E6: Borrar el sexto temporizador de apagado*

*E7: Borrar el séptimo temporizador de apagado*

3. 01h a 0ch (configuración de días de temporizador de *apagado)*

02: Repetir diariamente

03: Repetir de lunes a viernes

- 04: Repetir de lunes a sábado
- 05: Repetir de sábado a domingo
- 06: Repetir el domingo
- 07: Repetir el lunes
- 08: Repetir el martes
- 09: Repetir el miércoles
- 0A: Repetir el jueves
- 0B: Repetir el viernes

0C: Repetir el sábado

Datos 2 00-17: 00 a 23 horas

Datos 3 00-3B: 00 a 59 minutos

*\* Para leer o borrar un temporizador de apagado establecido, (Dato2)(Dato3) se deben configurar en FFH.*

Ejemplo 1: fe 01 f1 ff ff lee el primer dato de índice en el *temporizador de apagado.* Ejemplo 2: fe 01 e1 ff ff lee el primer dato de índice en el *temporizador de apagado.* Ejemplo 3: fe 01 04 02 03 establece el temporizador de

apagado en lunes a sábado 02:03.

*\* Esta característica solo funciona cuando se han establecido Reloj 1 (año/mes/día) y Reloj 2 (hora/minuto/segundo).*

*Reconocimiento*

(e)( )(Establecer ID)( )(OK/NG)(Dato1)(Dato2)(Dato3) *(x)*

## *88. Control LCIN008 (Comando: s n, b8)*

Controla el dispositivo LCIN008.

#### *Transmisión*

- *(s)(n)( )(Establecer ID)( )(b)(8)( )(Dato1)(Dato2)(Cr)* Dato 1 00: Energía LCIN008
	- 01: Brillo LCIN008

Dato 2

- *1. Para la energía*
- 0 x 00: Apagado
- 0 x 01: Encendido
- *2. Para el brillo* 0 x ff: Lectura
- 

0 x 00 ~ 0 x 64: Aplica un valor configurado

#### *Reconocimiento*

(n)( )(Establecer ID)( )(OK/NG)(b)(8)(Dato1)(Dato2)(x)

- *\* Es posible que esta función no esté disponible para todos los modelos.*
- *\* Luego de aplicarlo, los otros comandos no funcionan por un cierto período.*

#### *89. [Transfer Control (Transferir control)] (Comando: s n, cb)*

*Transfiere el comando a RS232C fuera.*

#### *Transmisión*

*(s)(n)( )(Establecer ID)( )(c)(b)( )(Dato)(Cr)*

*Datos Datos que salen a RS232C fuera*

#### *Reconocimiento*

(n)( )(Establecer ID)( )(OK/NG)(c)(b)(Dato)(x)

- *Dato Valor de respuesta del Dato transferido a la salida RS232C*
- *\* Es posible que esta función no esté disponible para todos los modelos.*
- *\* Luego de aplicarlo, los otros comandos no funcionan por un cierto período.*

#### *91. Cambiar Establecerid (Comando: j x)*

#### *Cambia y verifica Establecerid.*

*1. Cuando se trata de un modelo general LED*

#### *Transmisión*

*(j)(x)( )(Establecer ID)( )(Dato1)( )(Dato2)(Cr)* Dato1 Dato2: 00 01 ~ 03 e8 (1~1000)

#### *Reconocimiento*

(x)( )(Establecer ID)( )(OK/NG)(Dato1)(Dato2)(x)

*2. Cuando se trata de otro modelo (de solo lectura)*

#### *Transmisión*

*(j)(x)( )(Establecer ID)( )(Dato)(Cr)*

*Dato FF: Verificar el valor de Establecerid El valor que se muestra se indica como un valor de números hexadecimales que corresponden al valor del código ASCII.*

(Resultado cuando Establecerid es 1: x 01 OK31x Resultado cuando Establecerid es 1000: x 3e8 OK31303030x)

## *Reconocimiento*

(x)( )(Establecer ID)( )(OK/NG)(Dato)(x)

*\* Funciona incluso si Establecerid no coincide.*

## *92. [Gamma (Gamma)] (Comando: s n, ad)*

*Establece el modo gamma.*

## *Transmisión*

*(s)(n)( )(Establecer ID)( )(a)(d)( )(Dato)(Cr)*

- Dato 00: [low (bajo)](1.9)
	- 01: [Medium (Medio)](2.2)
	- 02: [High1 (Alta 1)](2.4)
	- 03: [High2 (Alta 2)](BT.1886)

*Reconocimiento*

- (n)( )(Establecer ID)( )(OK/NG)(a)(d)(Dato)(x)
- *\* Es posible que esta función no esté disponible para todos los modelos.*

## *90. [Multichannel (Multicanal)] (Comando: s n, 76)*

*Cambia el canal.*

## *Transmisión*

*(s)(n)( )(Establecer ID)( )(7)(6)( )(Dato)(Cr)*

Dato 01 - 09: Canal para cambiar a

#### *Reconocimiento*

(n)( )(Establecer ID)( )(OK/NG)(7)(6)(Dato)(x)

*\* Es posible que esta función no esté disponible para todos los modelos.*

## *93. [Black Level (Nivel de Negro)] (Comando: s n, ae)*

*Establece el modo Nivel Negro.*

*Transmisión (s)(n)( )(Establecer ID)( )(a)(e)( )(Dato)(Cr)*

Dato 00: Baio 01: Alto 02: Auto

#### *Reconocimiento*

(n)( )(Establecer ID)( )(OK/NG)(a)(e)(Dato)(x)

 $9<sub>A</sub>$ 

## *94. [UHD Deep Color (UHD Color Profundo)] (Comando: sn, af)*

*Establece el modo UHD Deep Color para cada entrada.*

## *Transmisión*

## *(s)(n)( )(Establecer ID)( )(a)(f)( )(Dato1)( )(Dato2)(Cr)*

Dato1 70: DVI-D 90: HDMI1 *91: HDMI2 92: OPS/HDMI3/DVI-D 95: OPS/DVI-D 96: HDMI3/DVI-D 97: HDMI3/HDMI2/DVI-D 98: OPS 99: HDMI2/OPS* C0: DISPLAYPORT *C1: DISPLAYPORT/USB-C C2: HDMI3 C3: HDBaseT* Dato2 00: [Off (Apagado)] 01: [On (Encendido)]

## *Reconocimiento*

(n)( )(Establecer ID)( )(OK/NG)(a)(f)(Dato1)(Dato2)(x)

*\* Es posible que esta función no esté disponible para todos los modelos.*

## *96. [Input Manager (Administrador de Entrada)] (Comando: s n, b1)*

*Establece las etiquetas por entrada.*

## *Transmisión*

## *(s)(n)( )(Establecer ID)( )(b)(1)( )(Dato1)( )(Dato2)(Cr)*

- Dato1 90: HDMI1
	- *91: HDMI2*
	- *92: OPS/HDMI3/DVI-D*
	- *95: OPS/DVI-D*
	- *96: HDMI3/DVI-D 97: HDMI3/HDMI2/DVI-D*
	- *98: OPS*
	- *99: HDMI2/OPS*
	- C0: DISPLAYPORT
	- *C1: DISPLAYPORT/USB-C*
	- *C2: HDMI3*
	- *C3: HDBaseT*
- Dato2 00: DTV 01: PC

## *Reconocimiento*

- (n)( )(Establecer ID)( )(OK/NG)(b)(1)(Dato1)(Dato2)(x)
- *\* Es posible que esta función no esté disponible para todos los modelos.*

## *97. [PC/OPS Power Control (Control encendido PC/ OPS)] (Comando: s n, 8b)*

*Establece el modo de control de potencia OPS / PC.*

## *Transmisión*

## *(s)(n)( )(Establecer ID)( )(8)(b)( )(Dato)(Cr)*

- Dato 00: [Disable (Deshabilitado)]
	- 01: [Sync(On) (Sincronización (encendida))]
	- 02: [Sync(On/Off) (Sincronización (encendida/ *apagada))]*

## *Reconocimiento*

(n)( )(Establecer ID)( )(OK/NG)(8)(b)(Dato)(x)

*\* Es posible que esta función no esté disponible para todos los modelos.*

## *98. [LED Local Dimming (Atenuación local de LED)] (Comando: s n, c1)*

*Establece la [LED Local Dimming (Atenuación local de LED)].*

*(Una función para establecer la Atenuación local de LED en un*   $\overleftarrow{\ }$ subitem en [Settings (Configuración)] → [Display (Pantalla)] → *[Expert Controls (Controles Experto)])*

## *Transmisión*

*(s)(n)( )(Establecer ID)( )(c)(1)( )(Dato)(Cr)*

Dato 00: [Off (Apagado)] 01: [On (Encendido)]

## *Reconocimiento*

(n)( )(Establecer ID)( )(OK/NG)(c)(1)(Dato)(x)

*\* Es posible que esta función no esté disponible para todos los modelos.*

#### *95. [Sync Mode (Modo de sincronización)] (Comando: s n, b0)*

*Transmisión*

## (s)(n)( )(Establecer ID)( )(b)(0)( )(Dato)(Cr)

- Dato 00: [Slave Mode (Modo esclavo)]
	- 01: [Master Mode (Modo maestro)]

(n)( )(Establecer ID)( )(OK/NG)(b)(0)(Dato)(x)

*\* Es posible que esta función no esté disponible para todos los modelos.*

## *Establece el modo de sincronización.*

## *Reconocimiento*

#### *99. [Scan Inversion (Inversión de escaneo)] (Comando: s n, 87)*

*Controla el estado de encendido/apagado de la Inversión de escaneo.*

*Transmisión*

*(s)(n)( )(Establecer ID)( )(8)(7)( )(Dato)(Cr)*

Dato 00: Apagado

01: Encendido

*Reconocimiento*

(n)( )(Establecer ID)( )(OK/NG)(8)(7)(Dato)(x)

- *\* Es posible que esta función no esté disponible para todos los modelos.*
- *\* Si modificas los valores de un modelo de Video en Pared, reinícialo para que funcione correctamente.*

## *100. [Frame Control (Control del marco)] (Comando: s n, b7)*

*Administra el Control del marco.*

*Transmisión*

```
(s)(n)( )(Establecer ID)( )(b)(7)( )(Dato)(Cr)
```
Dato 00: Apagado 01: Encendido

*Reconocimiento*

(n)( )(Establecer ID)( )(OK/NG)(b)(7)(Dato)(x)

- *\* Es posible que esta función no esté disponible para todos los modelos.*
- *\* Si modificas los valores de un modelo de Video en Pared, reinícialo para que funcione correctamente.*

#### *101. [Average Picture Level Auto Control (Control automático de Average Picture Level)] (Comando: s n, be)*

*Establece el Control automático de Average Picture Level.*

*Transmisión*

*(s)(n)( )(Establecer ID)( )(b)(e)( )(Dato)(Cr)*

Dato 00: [Off (Apagado)] 01: [On (Encendido)]

*Reconocimiento*

(n)( )(Establecer ID)( )(OK/NG)(b)(e)(Dato)(x)

*\* Es posible que esta función no esté disponible para todos los modelos.*

## *102. Leer valor de brillo (Comando: m u)*

*Verifica el valor de brillo.*

*Transmisión (m)(u)( )(Establecer ID)( )(FF)(Cr)*

*Reconocimiento*

(u)( )(SetID (Establecer ID))( )(OK/NG)(Dato1)(Dato2) (Dato3)(Dato4) *(Dato5)(Dato6)(Dato7)(x)* Dato 1 00~64: Luz de fondo PWM figura 0-100 Dato 2 00-ff: La parte superior de 1 byte del valor

medido por el CA210. Dato 3 00-ff: La parte inferior de 1 byte del valor medido por el CA210.

La medida del CA210 es hexadecimal: 0000~ffff, Decimal:  $0 - 65535$ 

Dato 4 00-ff: La parte superior de 1 byte del valor *medido por el BLU 1.*

Dato 5 00-ff: La parte inferior de 1 byte del valor *medido por el BLU 1*

Dato 6 00-ff: La parte superior de 1 byte del valor *medido por el BLU 2*

Dato 7 00-ff: La parte inferior de 1 byte del valor *medido por el BLU 2*

La medida del BLU es hexadecimal: 0000~ffff, Decimal: 0 - 65535

*\** La medida del CA210 se ingresa como "Calibración" cuando *el producto sale de la fábrica. Antes de la calibración es*  Predeterminado 0.

*\* Es posible que esta función no esté disponible para todos los modelos.*

## *103. [Screen Fault Detection (Detección de fallos de pantalla)] (Comando: t z)*

*Establece la función de detección de fallas de pantalla.*

*Transmisión*

*(t)(z)( )(Establecer ID)( )(Dato)(Cr)*

Dato 00: [Off (Apagado)] 01: [On (Encendido)]

*Reconocimiento*

(z)( )(Establecer ID)( )(OK/NG)(Dato)(x)

*\* Es posible que esta función no esté disponible para todos los modelos.*

## *104. [Stereo Mode (Modo estéreo)]*

## *(Comando: s n, c2)*

*Controla el Modo estéreo.*

*Transmisión*

*(s)(n)( )(Establecer ID)( )(c)(2)( )(Dato)(Cr)*

- Dato 00: Izquierda/derecha
	- 01: Izquierda/izquierda 02: Derecha/derecha

*Reconocimiento*

(n)( )(Establecer ID)( )(OK/NG)(c)(2)(Dato)(x)

## *105. [HDR Picture Mode (Modo de imagen HDR)] (Comando: s n, c4)*

*Selecciona el Modo de imagen HDR.*

*Transmisión*

## $(s)(n)$ ( )(Establecer ID)( )(c)(4)( )(Dato)(Cr)

- Dato 00: Mall/OSR 01: General
	- 02: Gob./Corp. 04: Educación

## *Reconocimiento*

(n)( )(Establecer ID)( )(OK/NG)(c)(4)(Dato)(x)

- *\* Según el modelo, es posible que algunos modos de imagen no sean compatibles.*
- *\* Solo funciona cuando el contenido de HDR está en ejecución.*

## *106. [Dynamic Tone Mapping (Mapeo de tono dinámico)] (Comando: s n, c5)*

*Selecciona el Mapeo de tono dinámico.*

*Transmisión*

*(s)(n)( )(Establecer ID)( )(c)(5)( )(Dato)(Cr)*

Dato 00: [Off (Apagado)] 01: [On (Encendido)]

*Reconocimiento*

(n)( )(Establecer ID)( )(OK/NG)(c)(5)(Dato)(x)

- *\* Según el modelo, es posible que algunos modos de imagen no sean compatibles.*
- *\* Solo funciona cuando el contenido de HDR está en ejecución.*

## *107. [LED Local Dimming (Atenuación local de LED)] (Comando: s n, c6)*

## *Establece la Atenuación local de LED.*

*(Una función para establecer la Atenuación local de LED en un subitem debajo de [Settings (Configuración)] → [Display (Pantalla)] [Picture Mode (Modo de Imagen)] [Picture Options (Opciones de Imagen)])*

*Transmisión*

*(s)(n)( )(Establecer ID)( )(c)(6)( )(Dato)(Cr)*

Dato 00: [Off (Apagado)] 01: [low (bajo)] 02: [Medium (Medio)]

03: [High (Alto)]

*Reconocimiento*

#### (n)( )(Establecer ID)( )(OK/NG)(c)(6)(Dato)(x)

*\* Es posible que esta función no esté disponible para todos los modelos.*

#### *108. [USB2 to HDBaseT (USB2* **→** *HDBaseT)] (Comando: s n, c3)*

*Establece USB2 to HDBaseT.*

## *Transmisión*

*(s)(n)( )(Establecer ID)( )(c)(3)( )(Dato)(Cr)*

Dato 00: [Off (Apagado)]

01: [On (Encendido)]

#### *Reconocimiento*

(n)( )(Establecer ID)( )(OK/NG)(c)(3)(Dato)(x)

*\* Es posible que esta función no esté disponible para todos los modelos.*

## *109. [Change Password (Cambiar contraseña)] (Comando: s n, a7)*

*Cambia la contraseña.*

*Transmisión*

*(s)(n)( )(Establecer ID)( )(a)(7)( )(Dato1)(Dato2) (Dato3)*

(Dato4)(Dato5)(Dato6)( )(Dato7)(Dato8)(Dato9) (Dato10)(Dato11)(Dato12)(Cr)

Dato 1~6 : 0~9(Contraseña establecida *anteriormente)*

Dato 7~12 : 0~9(Contraseña nueva)

*Reconocimiento*

(n)( )(Establecer ID)( )(OK/NG)(a)(7)( )(Dato1)(Dato2) *(Dato3)*

(Dato4)(Dato5)(Dato6)( )(Dato7)(Dato8)(Dato9) (Dato10)(Dato11)(Dato12)(x)

*\* Es posible que esta función no esté disponible para todos los modelos.*

## *110. [Brightness Range Adjustment (Ajuste del rango de brillo)] (Comando: s n, ab)*

*Ajusta el rango de brillo.*

## *Transmisión*

*(s)(n)( )(Establecer ID)( )(a)(b)( )(Dato1)( )(Dato2)(Cr)*

- Dato 1 00: Control de brillo mínimo
	- 01: Control de brillo máximo
- Dato 1 00~64: Control del rango

#### *Reconocimiento*

(n)( )(Establecer ID)( )(OK/NG)(a)(b)(Dato1)(Dato2)(x)

- *\* Es posible que esta función no esté disponible para todos los modelos.*
- *\** El dato 2 solo admite valores hexadecimales que sean *múltiplos de 5.*
- *\* El rango del valor del brillo mínimo no puede superar el rango de brillo máximo, y el rango del valor del brillo máximo no puede ser menor que el rango de brillo mínimo.*

*96*

*97*

#### *111. [Color Calibration (Calibración de color)] (Comando: s n, d6)*

*Selecciona la calibración de color.*

*Transmisión*

*(s)(n)( )(Establecer ID)( )(d)(6)( )(Dato)(Cr)*

Dato 00: Apagado

01: Encendido

*Reconocimiento*

(n)( )(Establecer ID)( )(OK/NG)(d)(6)(Dato)(x)

*\* Es posible que no sea compatible según el modelo.*

#### *112. [Quiet Mode (Modo Silencioso)] (Comando: s n, c7)*

*Selecciona el Modo Silencioso.*

*Transmisión*

*(s)(n)( )(Establecer ID)( )(c)(7)( )(Dato)(Cr)*

Dato 00: Apagado

01: Encendido

*Reconocimiento*

(n)( )(Establecer ID)( )(OK/NG)(c)(7)(Dato)(x)

*\* Es posible que no sea compatible según el modelo.*

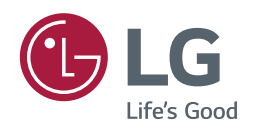